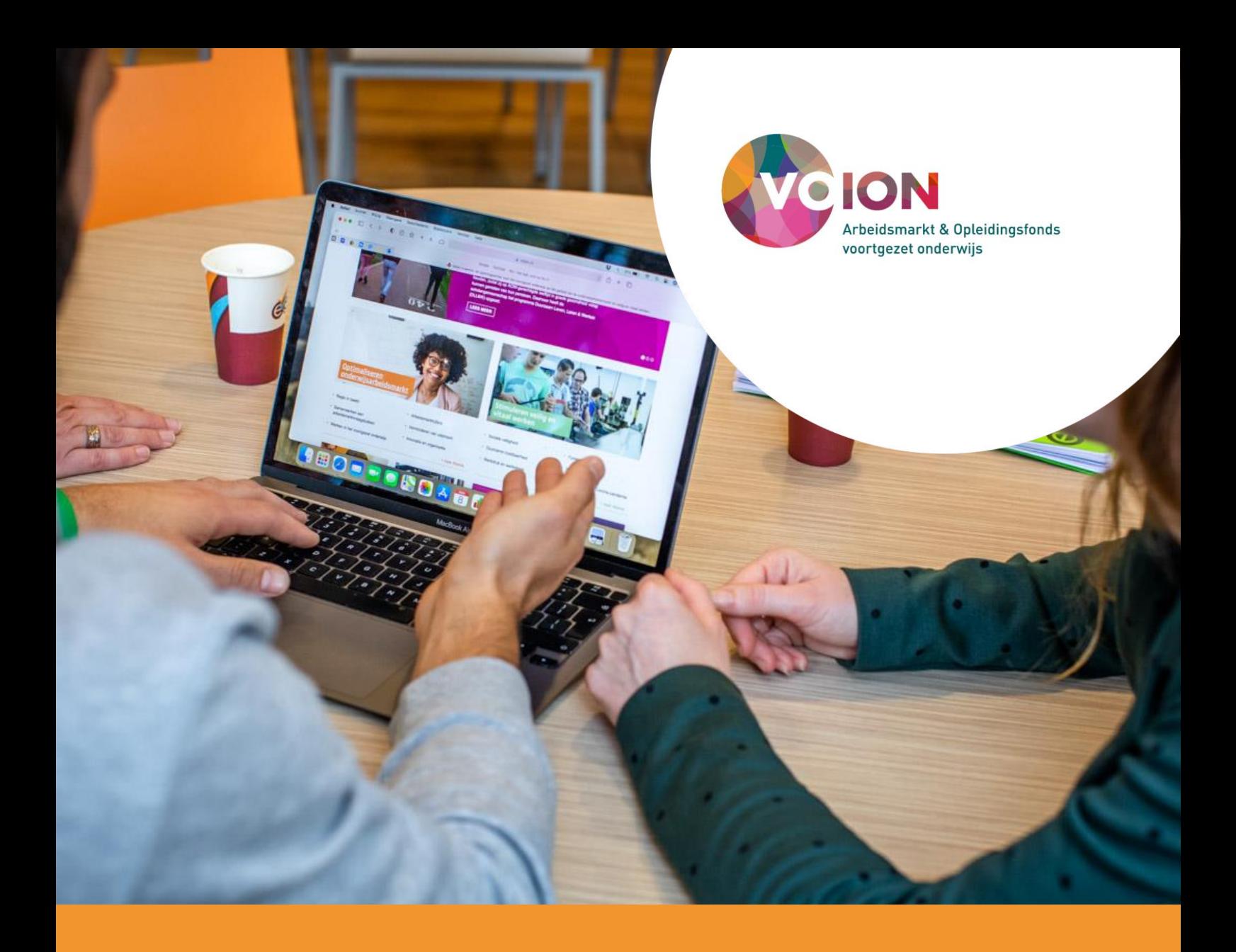

# **Handleiding Arboscan-VO en de module Ongevallen en Incidenten in AMS**

Arboscan-VO en Incidentenregistratie

# **Handleiding Arboscan-VO en de module Ongevallen en Incidenten in AMS**

…………………………………………………………………………………………………………………………………………………………….

…………………………………………………………………………………………………………………………………………………………….

Arboscan-VO en Incidentenregistratie

Uitgave: Voion Postbus 556 2501 CN Den Haag E-mail: info@voion.nl [www.voion.nl](http://www.voion.nl/) Versie: 1.3.1.

DISCLAIMER

Voion is zich volledig bewust van de taak zo betrouwbaar mogelijke informatie te verzorgen. Dit rapport is met de grootst mogelijke zorgvuldigheid samengesteld. Niettemin kan zij geen aansprakelijkheid aanvaarden voor eventueel voorkomende onjuistheden.

© Voion 2023. Alle rechten voorbehouden. Het is niet geoorloofd gegevens uit dit rapport te gebruiken in publicaties zonder nauwkeurige bronvermelding.

…………………………………………………………………………………………………………………………………………………………….

…………………………………………………………………………………………………………………………………………………………….

# Inhoudsopgave

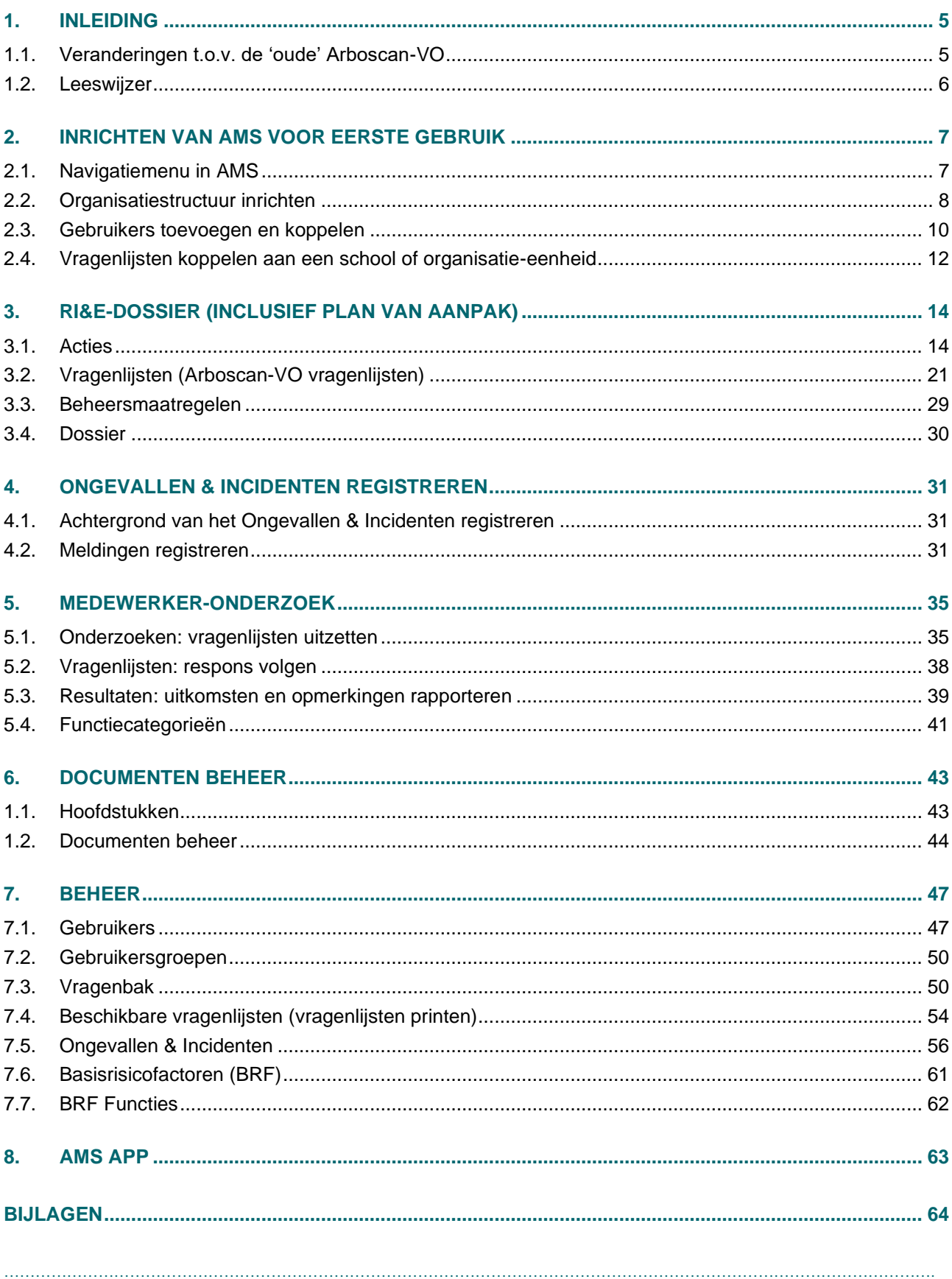

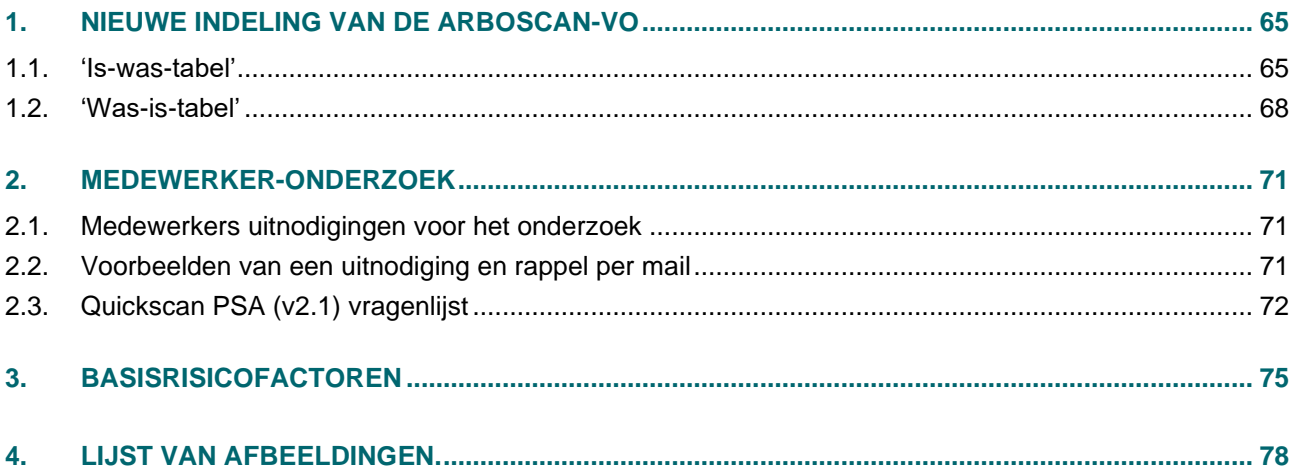

# <span id="page-4-0"></span>**1. Inleiding**

De Arboscan-VO is ontwikkeld voor het voortgezet onderwijs. In essentie is de Arboscan-VO een checklist waarmee scholen de, door de Arbowet verplichte, risico-inventarisatie en -evaluatie (RI&E) kunnen opstellen. De sociale partners in het voorgezet onderwijs stellen de Arboscan-VO als branche RI&E beschikbaar. Per oktober 2023 wordt de Arboscan-VO via het ArboManagementSysteem aangeboden. De bedoeling van deze handleiding is om (nieuwe) gebruikers wegwijs te maken in het ArboManagementSysteem (AMS).

Het AMS is een systeem waarin u:

- met de Arboscan-VO een RI&E en een plan van aanpak kunt opstellen;
- een enquête over de beleving van psychosociale arbeidsbelasting onder medewerkers kunt uitzetten;
- incidenten en ongevallen kunt registreren.

Eenmaal ingelogd, is de handleiding en E-learning van het AMS beschikbaar (onder Help).

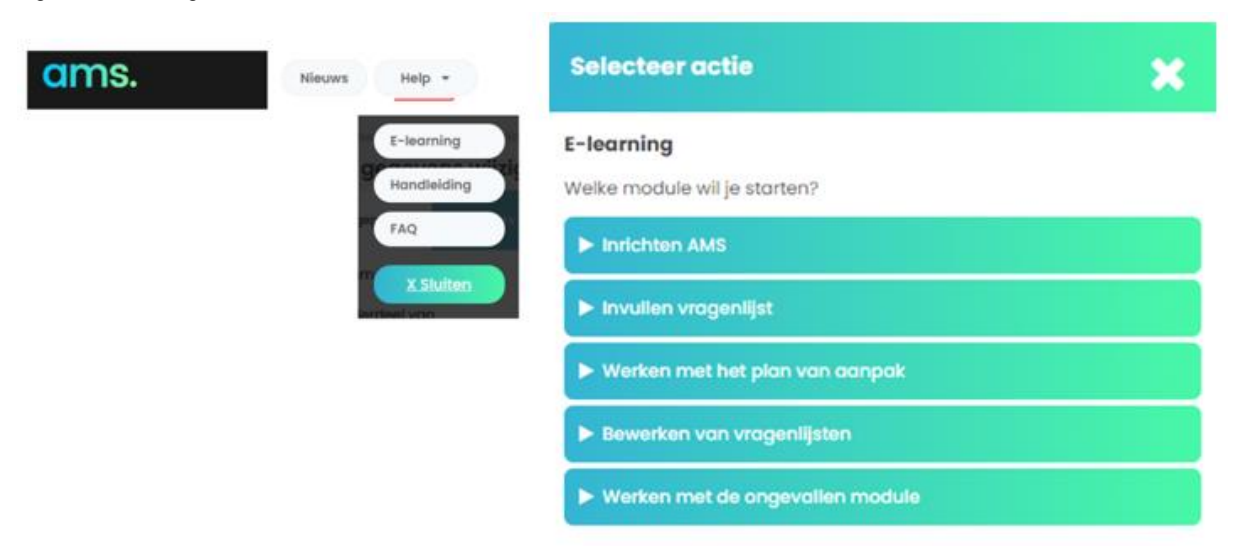

Figuur 1 E-learning van het AMS

Deze (losse) handleiding heeft als voordeel dat deze naast (in plaats van in) het AMS gebruikt kan worden zodat de E-learning module niet 'in de weg' zit op het scherm.

# **1.1.Veranderingen t.o.v. de 'oude' Arboscan-VO**

<span id="page-4-1"></span>Eind 2023 is de Arboscan-VO verhuisd naar een ander systeem, te weten het ArboManagementSysteem (AMS) van Kader Digital. Het Incidentenvenster-VO is per 1 januari 2024 vervallen. Het incidentenregistratiesysteem is nu opgenomen in het AMS. Een verhuizing naar een ander systeem gaat gepaard met veranderingen:

- In het 'oude' systeem kon de rol van applicatiebeheerder aan meerdere personen worden toegekend. In het AMS is dat niet meer mogelijk; er is maar één beheerder per account.
- De 21 modulen van Arboscan-VO in het 'oude' systeem zijn in AMS gegroepeerd in 12 vragenlijsten. De vragen in de modulen zijn gelijk gebleven, ze hebben alleen een nieuwe indeling gekregen (zie bijlage [Nieuwe indeling van de Arboscan-VO\)](#page-64-0).
- De Quickscan PSA is vernieuwd en kunt u vinden onder het menu-item 'Medewerker-onderzoek' (zie hoofdstuk [5\)](#page-34-0).

• Het Incidentenvenster-VO bestaat niet langer als apart instrument. Incidenten en ongevallen kunt u in AMS registreren. Daarvoor is de module 'Ongevallen & Incidenten' beschikbaar. Het Incidentenvenster-VO stond model voor inrichting van deze module (zie hoofdstuk [4\)](#page-30-0).

Daarnaast biedt het AMS ook nieuwe functies en mogelijkheden. Bijvoorbeeld een (smartphone) app waarmee gebruikers o.a. meldingen kunnen doen en foto's aan de Arboscan-VO kunnen toevoegen, automatische reminders via e-mail voor acties of periodieke beheersmaatregelen en de mogelijkheid eigen vragenlijsten en enquêtes op te stellen. Meer hierover leest u verder in deze handleiding.

# **1.2.Leeswijzer**

<span id="page-5-0"></span>Deze handleiding gaat over hoe u, in de rol van Beheerder-Klant, het AMS voor gebruikers kunt inrichten. In deze handleiding spreken we over 'beheerder' als het gaat om de rol van Beheerder-Klant. Die rol heeft alle rechten binnen het account. 'Gebruikers' hebben deze mogelijkheid niet; hun rollen en rechten worden bepaald door de beheerder. In het AMS is per account maar één beheerdersrol beschikbaar die meerdere gebruikers kan toevoegen.

De rol van beheerder kan op bestuursniveau (BG-nummer) of op schoolniveau (BRIN-nummer) worden toegewezen. Als er gekozen is voor een beheerder op bestuursniveau, betekent dit dat er aan de onderliggende scholen géén (andere) beheerder-accounts meer worden toegewezen. Scholen binnen het bestuur die toegang willen krijgen tot het AMS, krijgen die dan van de beheerder toegewezen in de rol van gebruiker. Als er gekozen is voor een beheerder op schoolniveau (Brin), dan moeten andere scholen binnen hetzelfde bestuur die gebruik willen maken van het AMS zelf een account aanvragen. Zij worden dan ook beheerder voor hun eigen school en kunnen vanuit die rol gebruikers aanmaken. Welke optie het beste past, hangt af van hoe het arbobeleid binnen het bestuur is geregeld.

Beheerders vinden in deze handleiding alles wat zij moeten weten om:

- met de Arboscan-VO in het AMS een RI&E en een plan van aanpak op te stellen;
- een enquête onder medewerkers uit te zetten en;
- hoe incidenten en ongevallen te registreren.

Deze handleiding is geschreven zodat beheerders vlot het eigen account passend kunnen inrichten. Achtereenvolgens komt aan bod:

- Inrichten van het AMS, passend bij de eigen situatie (zie hoofdstuk [2\)](#page-6-0).
- Het opstellen van een RI&E en een Plan van Aanpak c.q. een Actielijst (zie hoofdstuk [3\)](#page-13-0).
- Het registreren van ongevallen en incidenten (zie hoofdstuk [4\)](#page-30-0).
- Hoe een vragenlijst, zoals de Quickscan PSA 2.0 uit te zetten (zie hoofdstuk [5\)](#page-34-0).
- En een toelichting op de beheer functionaliteiten in AMS (zie hoofdstuk [6\)](#page-42-0).

# <span id="page-6-0"></span>**2. Inrichten van AMS voor eerste gebruik**

Na uw aanvraag voor toegang tot het AMS en het ondertekenen van de Verwerkersovereenkomst door de bestuurder, ontvangt u van Voion inloggegevens voor de rol van beheerder. U kunt via de inlogpagina van het AMS: [www.ams08.nl](http://www.ams08.nl/) [of](http://o/) [www.arbomanagementsysteem.nl](http://www.arbomanagementsysteem.nl/) inloggen.

Let op! In AMS is per account (op bestuurs- of schoolniveau) slechts één login beschikbaar voor een Beheerder-Klant.

Alleen de beheerder heeft alle rechten en kan gebruikers toevoegen en het account inrichten. De beheerder kan geen andere beheerders toevoegen aan het account. De beheerrechten worden slechts per account toegekend. Overweeg daarom om voor de beheerdersrol een schoolgebonden e-mailadres aan te maken in plaats van een persoonsgebonden adres. Bijvoorbeeld [arbo@naamschool.nl](mailto:arbo@naamschool.nl) dat blijft bestaan als de beheerder vertrekt en daarmee ook het e-mailadres dat toegang geeft tot AMS verdwijnt (zie [7.1.2](#page-48-0) [Wachtwoord en andere gebruikersgegevens wijzigen\)](#page-48-0).

# <span id="page-6-1"></span>**2.1.Navigatiemenu in AMS**

Bij de eerste keer inloggen treft u een leeg account aan. In het navigatiemenu links op de pagina ziet u de naam van de beheerder met daaronder de naam van uw account. De naam van het account is uw emailadres. Rechtsboven op elke pagina staat de knop [Maak een keuze]. Deze knop opent een context afhankelijk menu. De werking van deze knop zal meermaals in de handleiding beschreven worden.

Maak een keuze v

…………………………………………………………………………………………………………………………………………………………….

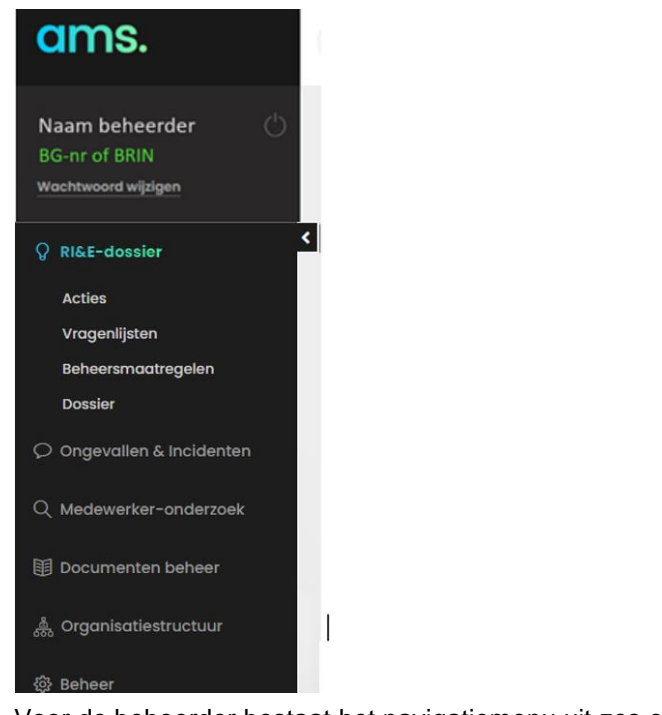

Figuur 2 Navigatiemenu in AMS en de knop [Maak een keuze]

Voor de beheerder bestaat het navigatiemenu uit zes onderdelen:

- 1. RI&E-dossier
- 2. Ongevallen & Incidenten
- 3. Medewerker-onderzoek
- 4. Documenten beheer
- 5. Organisatiestructuur
- 6. Beheer

Voordat u een vragenlijst kan (laten) invullen, richt u eerst de 'Organisatiestructuur' in. Vragenlijsten moeten namelijk gekoppeld zijn aan een school of een andere organisatorische eenheid die u onder 'Organisatiestructuur' opvoert.

# <span id="page-7-0"></span>**2.2.Organisatiestructuur inrichten**

<span id="page-7-1"></span>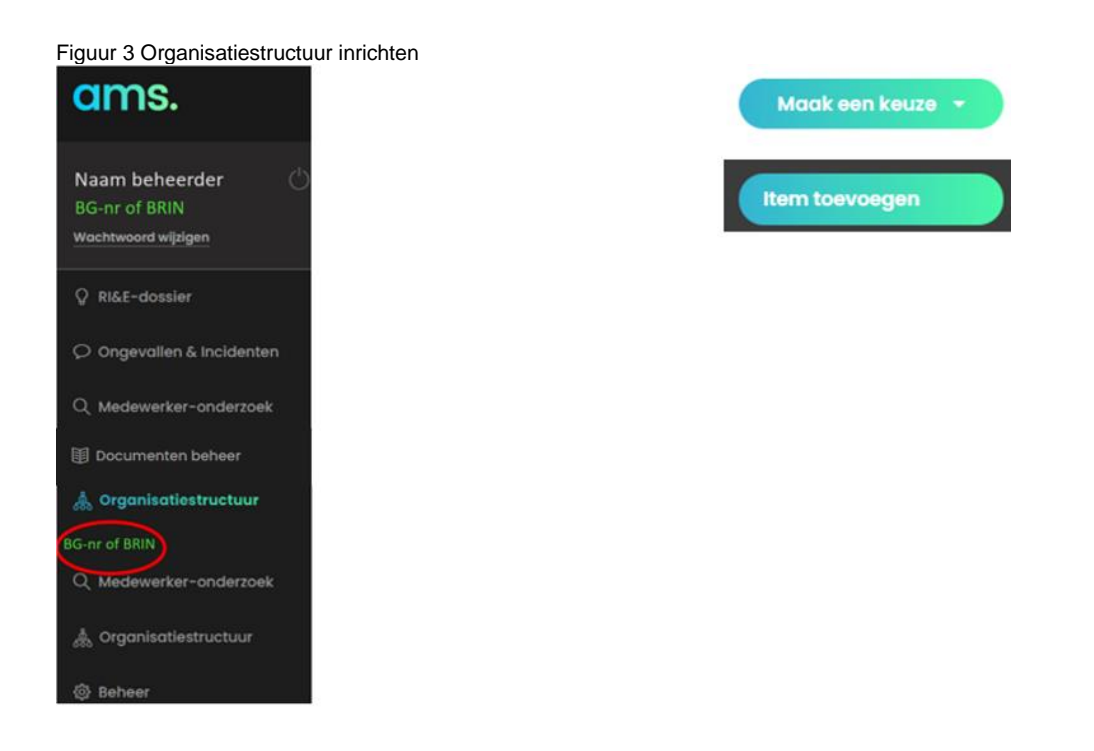

Onder het menu-item 'Organisatiestructuur' staat nogmaals de naam van uw account (BG-nr of BRIN, zie [Figuur 3\)](#page-7-1). Klik op de naam van uw account (hier 'BG-nr of BRIN). De pagina *Bedrijfsgegevens wijziging* verschijnt.

Klik rechtsboven op de knop [Maak een keuze] en vervolgens op de knop [Item toevoegen].

# Figuur 4 De pagina Bedrijfsgegevens wijziging

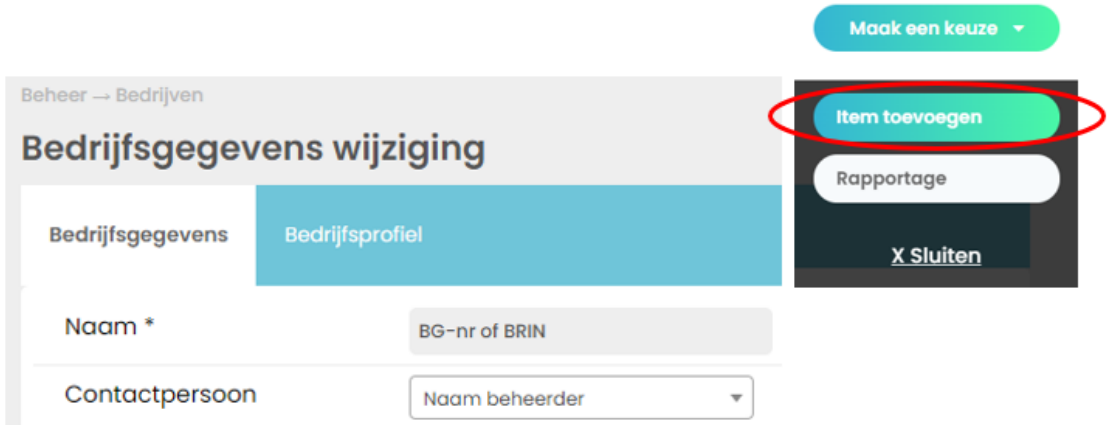

# Dat opent de pagina *Organisatorische eenheid toevoegen*.

#### Figuur 5 De pagina Organisatorische eenheid toevoegen.

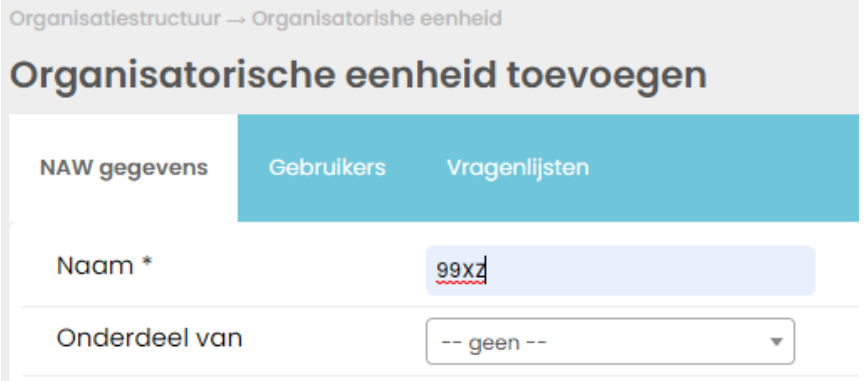

Op deze pagina voegt u een organisatorische eenheid toe. In dit voorbeeld een school met BRIN-nummer 99XZ (dat mag ook de naam van de school zijn). Vul de verplichte velden in, aangeduid met asterix \*, en klik onderaan de pagina op de knop [Opslaan].

Op dezelfde manier kunt u meer scholen toevoegen. U voegt een nevenlocatie of afdeling aan een school toe door op de naam van de school (hier BRIN-nummer) te klikken waaraan u de locatie wilt toevoegen. In Figuur 6 [De 'boomstructuur' van de organisatie:](#page-8-0) klik op 99YA om 99YA01 toe te voegen, klik vervolgens op 99YA01 om AVO etc. toe te voegen. Vergeet niet om op de knop [Opslaan] te klikken.

#### <span id="page-8-0"></span>Figuur 6 De 'boomstructuur' van de organisatie

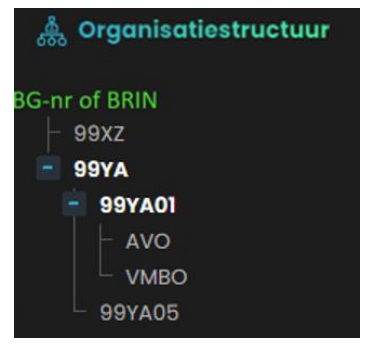

Ingevoerde organisatie-eenheden kunt u verplaatsen. Klik op de organisatie-eenheid die u wilt verplaatsen. De pagina *NAW gegevens wijzigen* [\(Figuur 7\)](#page-9-1) verschijnt waarin u het veld 'Onderdeel van' kunt wijzigen. Alle aan de organisatorische eenheid gekoppelde gebruikers en vragenijsten 'verhuizen' mee naar het gewijzigde 'Onderdeel van' / de nieuwe plek in de boomstructuur.

#### <span id="page-9-1"></span>Figuur 7 De pagina NAW-gegevens wijzigen

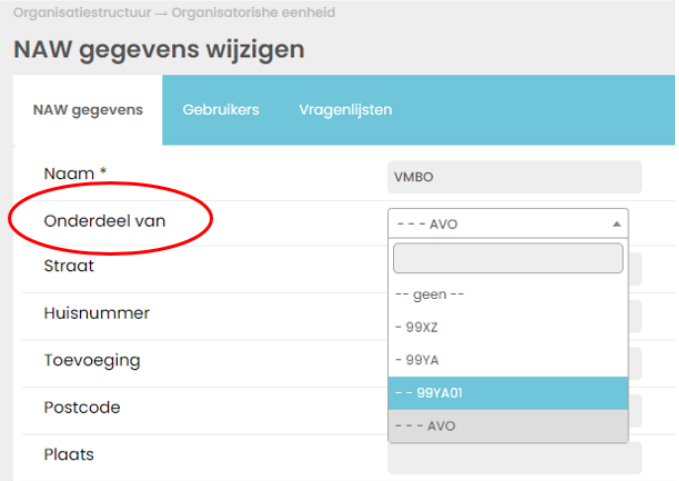

# <span id="page-9-0"></span>**2.3.Gebruikers toevoegen en koppelen**

Bij het opvoeren van een organisatie-eenheid kunt u meteen gebruikers en vragenlijsten aan die organisatieeenheid koppelen.

Klik op de naam van een school of organisatie-eenheid. De pagina *NAW gegevens wijzigen* [\(Figuur 7\)](#page-9-1) verschijnt. Klik op het tabblad 'Gebruikers'. Vervolgens klikt u rechtsboven op de pagina op de knop [Maak een keuze] en daaronder op [Item toevoegen]. De pagina *Gebruiker toevoegen* opent.

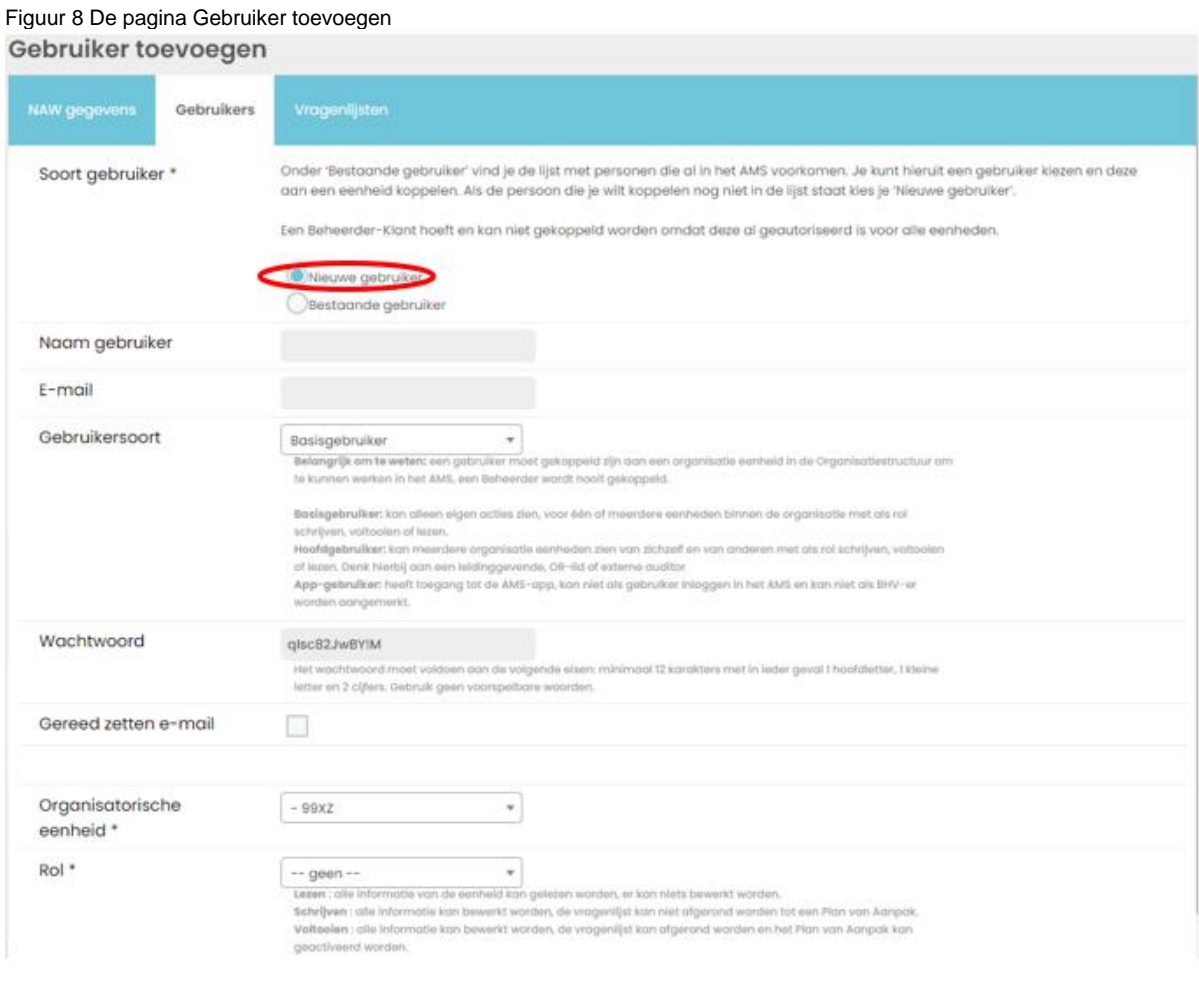

Op deze pagina voegt u, één voor één, alle gebruikers toe die u wilt koppelen aan een of meer scholen of organisatie-eenheden.

Overweeg In het vak 'Naam gebruiker' de rol of functie in te vullen die een gebruiker heeft in relatie tot de risicoinventarisatie en/of de arbeidsorganisatie. Bijvoorbeeld: preventiemedewerker of vertrouwenspersoon eventueel met een nadere aanduiding zoals preventiemedewerker\_99XZ. De tekst in het vak 'E-mail' is tevens de gebruikersnaam waarmee de gebruilker inlogt. U kunt daar het e-mailadres van de gebruiker invullen of wederom 'preventiemedewerker\_99XZ'. Vul wel een geldig e-mailadres in als de gebruiker notificaties uit het AMS moet ontvangen.

Vul alle velden in, ook als u nog niet zeker bent van 'Gebruikersoort', rol en aan welke organisatorische eenheid u de gebruiker wilt koppelen. Het zijn verplichte velden die u eenvoudig kunt wijzigen als dat nodig is (zie paragraaf 2.3.2. [Gebruikers,](#page-10-0) rollen en rechten).

# **2.3.1. Inloggegevens aan gebruikers mailen**

Vink 'Gereedzetten e-mail' aan als u na het opslaan wilt dat AMS een e-mailbericht klaarzet met de inloggegevens. De e-mail wordt automatisch klaargezet in uw Microsoft Outlook account door een nieuw emailscherm te openen. De e-mailtekst kunt u aanpassen en wordt *niet* automatisch verzonden. Eenmaal opgeslagen is de gebruiker toegevoegd aan de lijst 'Bestaande gebruiker'. U hoeft een gebruiker maar één keer op te voeren.

Wanneer een nieuwe gebruiker voor de eerste keer inlogt, moet deze een eigen wachtwoord kiezen.

# <span id="page-10-0"></span>**2.3.2. Gebruikers, rollen en rechten**

AMS kent vier verschillende soorten gebruikers:

### Basisgebruiker

De basisgebruiker is een gebruiker die alleen de eigen acties kan zien. De basisgebruiker kan aan meerdere organisatie-eenheden worden gekoppeld. Nadat de basisgebruiker is ingelogd 'landt' de gebruikers direct in een van de vragenlijsten die aan de organisatie-eenheden zijn gekoppeld.

# Hoofdgebruiker

De hoofdgebruiker is een gebruiker die meerdere organisatorische eenheden kan zien en de daarbij behorende acties van anderen.

#### Beheerder-Klant

De Beheerder-Klant is de beheerder van het account/klantomgeving en heeft alle rechten. De beheerder kan de organisatiestructuur beheren, andere gebruikers aanmaken, vragenlijsten koppelen en plannen van aanpak aanmaken. De Beheerder-Klant is de enige rol die gekoppeld is aan het account.

# App-gebruiker

Heeft alleen toegang tot de AMS-app, kan niet inloggen in het AMS en kan niet als BHV'er worden aangemerkt.

Elk van de gebruikers heeft één van de volgende rollen (rechten):

- **lezen:** de gebruiker kan alle info lezen van de organisatorische eenheid, maar niets bewerken.
- **schrijven**: de gebruiker kan alle informatie bewerken, maar kan een vragenlijst niet afronden. In dit geval moet u, als beheerder, de vragenlijst afronden en/of het Plan van Aanpak activeren. Ook een

Basisgebruiker of een Hoofdgebruiker met 'voltooi rechten' kunnen de vragenlijst afronden en/of de vragenlijst afronden en het Plan van Aanpak activeren.

• **voltooien**: de gebruiker kan alle gegevens bewerken en kan de vragenlijst 'afronden en/of de vragenlijst afronden en het Plan van Aanpak activeren' waardoor de acties zichtbaar zijn onder het menu-item 'Acties'. Zie voor meer informatie paragraaf [3.1.](#page-13-1)

# <span id="page-11-0"></span>**2.4.Vragenlijsten koppelen aan een school of organisatie-eenheid**

Aan elke school of organisatie-eenheid koppelt u één of meer vragenlijsten<sup>1</sup> uit de Arboscan-VO.

- Ga naar 'Organisatiestructuur' in het navigatiemenu (zie [Figuur 6\)](#page-8-0).
- Klik op de school of organisatie-eenheid waaraan u vragenlijsten wil koppelen (99XZ in het voorbeeld in [Figuur 9\)](#page-11-1).
- Klik op de pagina *NAW gegevens wijzigen* op het tabblad 'Vragenlijsten'. Op deze pagina (zie [Figuur 7\)](#page-9-1) wordt het overzicht van de aan de school of organisatie-eenheid gekoppelde vragenlijsten getoond.
- Klik op de knop [Maak een keuze] en op [Item toevoegen] om een vragenlijst te koppelen.

<span id="page-11-1"></span>Figuur 9 Vragenlijst aan organisatie-eenheid koppelen

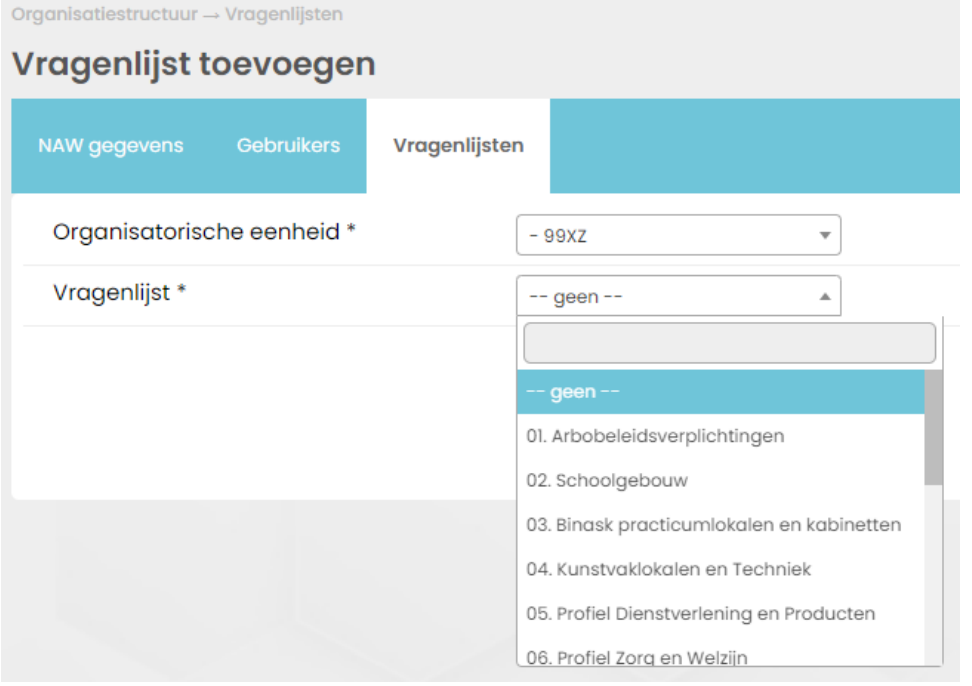

Kies uit het dropdownmenu een vragenlijst, bijvoorbeeld 01 Arbobeleidsverplichtingen.

Het is niet mogelijk om meerdere vragenlijsten tegelijkertijd in het dropdownmenu te selecteren en toe te voegen. Klik na het toevoegen van een vragenlijst op de knop [Opslaan] en voeg, indien gewenst, een volgende lijst toe.

Vragenlijsten kunt u uit de lijst van beschikbare vragenlijsten verwijderen door dubbel te klikken op de naam van de vragenlijst. Dan opent de pagina *Vragenlijstgegevens wijzigen.* Klik op de knop [verwijderen] en bevestig om de vragenlijst voor de betreffende school of organisatie-eenheid te verwijderen.

…………………………………………………………………………………………………………………………………………………………….

Gebruikershandleiding AMS V 1.3.1. | 12

<sup>1</sup> De Arboscan-VO versie 14.2 is in AMS verdeeld over 12 vragenlijsten. In de bijlage ['Nieuwe indeling van](#page-64-0)  [de Arboscan-VO'](#page-64-0) vindt u de opbouw van de vragenlijsten en de [Nieuwe indeling van de Arboscan-VO.](#page-64-0)

# **2.4.1. Vragenlijst: hoofdstukken selecteren**

Als beheerder kunt u voor elke school of onderdeel in de organisatiestructuur bepalen welke submodules c.q. hoofdstukken in elke vragenlijst beschikbaar zijn.

Open een vragenlijst op de pagina *Vragenlijst* door eenmaal op de naam van de vragenlijst te klikken. De vragenlijst 'klapt uit' zodat alle hoofdstukken en vragen zichtbaar zijn. Met de selectievakjes bepaalt u welke hoofdstukken in de vragenlijst ingevuld kunnen worden.

…………………………………………………………………………………………………………………………………………………………….

In [Figuur 10](#page-12-0) is voor school 99XZ het hoofdstuk 4 'Liften' van vragenlijst 02 Schoolgebouw uitgezet (herkenbaar aan de lichtere kleur). De vragen m.b.t. liften zijn dus niet beschikbaar voor school 99XZ.

<span id="page-12-0"></span>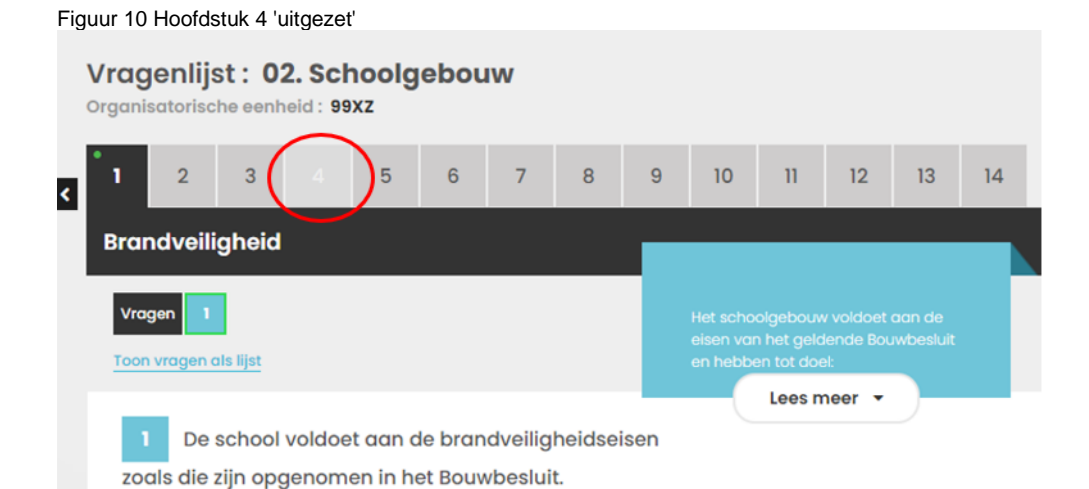

Gebruikershandleiding AMS V 1.3.1. | 13

# <span id="page-13-0"></span>**3. RI&E-dossier (inclusief plan van aanpak)**

Her RI&E -dossier bevat een overzicht van acties, een lijst van knelpunten en maatregelen, de (Arboscan-VO) vragenlijsten, beheersmaatregelen (periodieke acties) en het dossier (een lijst van afgeronde acties). De lijst van acties en beheersmaatregelen vormen samen het plan van aanpak om respectievelijk risico's weg te nemen en risico's die niet weggenomen kunnen worden beheersbaar te houden. Zodra u het account heeft ingericht kunnen gebruikers de hen toegewezen vragenlijsten invullen.

Gebruikers loggen in en komen dan direct in de aan hen gekoppelde vragenlijst (in het RI&E-dossier).

# <span id="page-13-1"></span>**3.1.Acties**

Het eerste menu-item van het RI&E-dossier is Acties. Dit zijn de (eenmalige) acties of maatregelen waarmee een knelpunt of risico weggenomen/opgelost wordt.

Klik op het menu-item 'Acties' om de pagina *Acties* te openen. Op deze pagina staan alle acties voor alle organisatie-eenheden waarvoor een plan van aanpak is gemaakt. In het overzicht zijn de acties overgenomen die bij een knelpunt in de vragenlijsten is ingevuld. Als er voor een knelpunt geen actie is ingevuld, is de eerste kolom leeg (zie laatste regel in Figuur 11 Menu-item Acties [en de pagina Acties\)](#page-13-2).

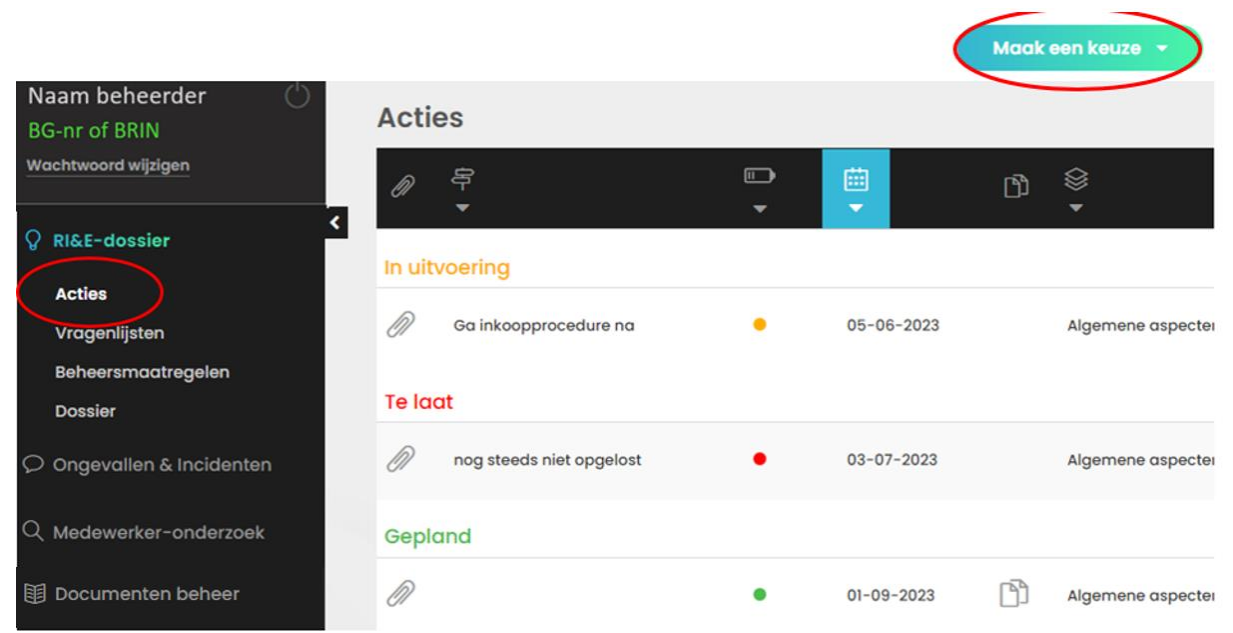

<span id="page-13-2"></span>Figuur 11 Menu-item Acties en de pagina Acties

# **3.1.1. Acties bewerken (wijzigen en aanvullen)**

Dubbelklik op een actie om deze te bewerken, bijvoorbeeld om actie toe te voegen. De pagina *Actiegegevens wijzigen* [\(Figuur 12\)](#page-14-0) opent voor de geselecteerde actie:

#### <span id="page-14-0"></span>Figuur 12 De pagina Actiegegevens wijzigen

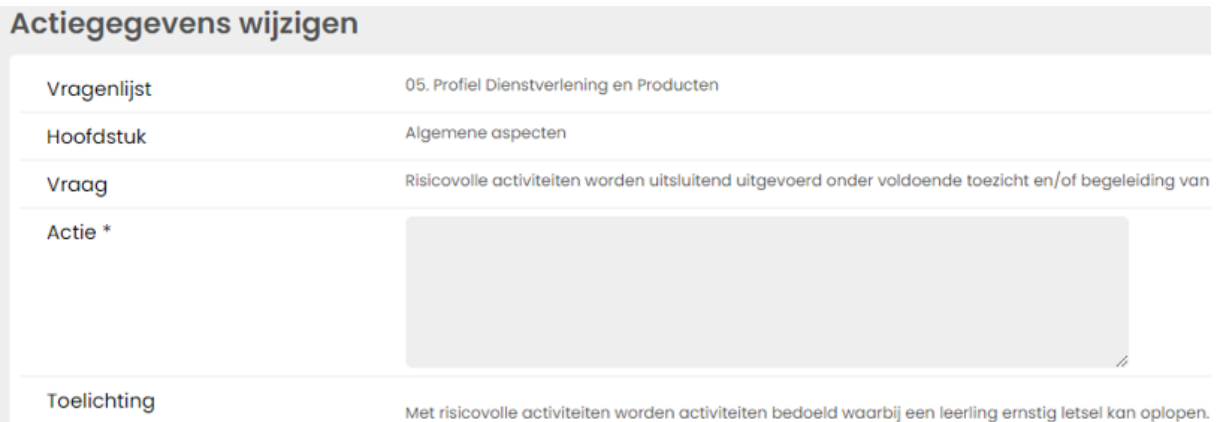

Op deze pagina kunt u de actie invullen of aanpassen en andere gegevens voor die actie wijzigen. Denk aan planning van de actie en verantwoordelijke voor de actie.

Desgewenst kan aan een actie een Word- of Excel-document worden toegevoegd met de knop [Bestand kiezen]. Het is ook mogelijk om foto's te uploaden.

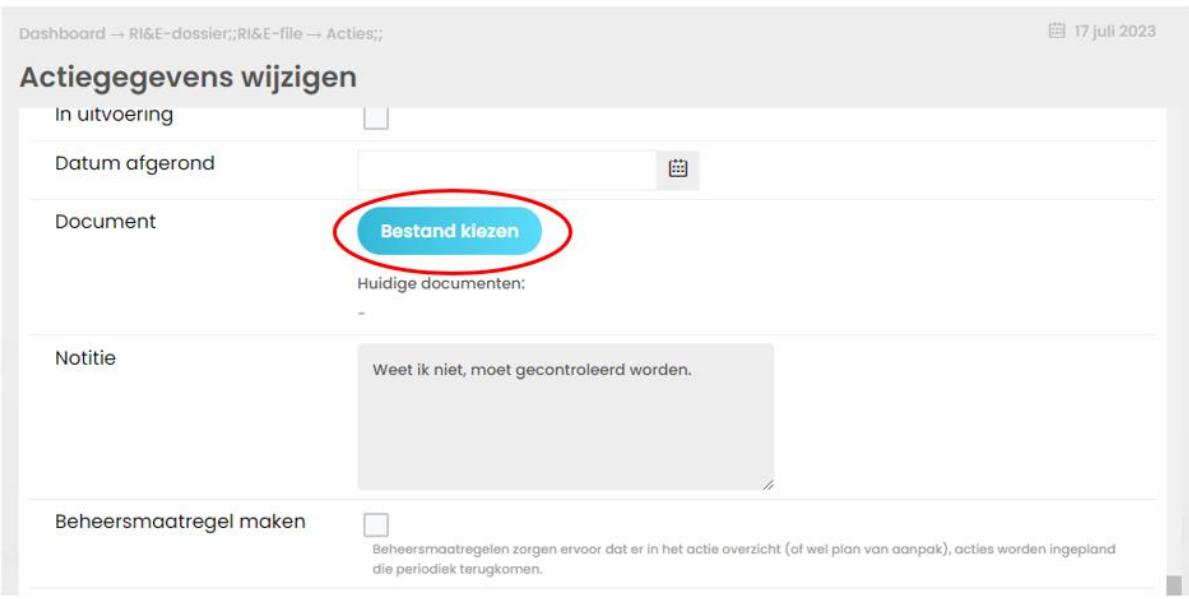

Figuur 13 De pagina Actiegegevens wijzigen (vervolg)

# **3.1.1.1. Actie aan de lijst toevoegen**

U kunt, onafhankelijk van een vragenlijst, een actie toevoegen.

Klik op het menu-item 'Acties' (zie [Figuur 11\)](#page-13-2) om de pagina *Acties* te openen. Klik rechtsboven op de knop [Maak een keuze] en vervolgens op 'item toevoegen'. De pagina *Actie toevoegen* verschijnt*.* Per toegevoegd actiepunt moet de actie/maatregel, verantwoordelijke, planningsdatum etc. ingevuld worden. Door op 'opslaan' te klikken, wordt het nieuwe actiepunt zichtbaar op de pagina *Acties*.

#### Figuur 14 De pagina Actie toevoegen

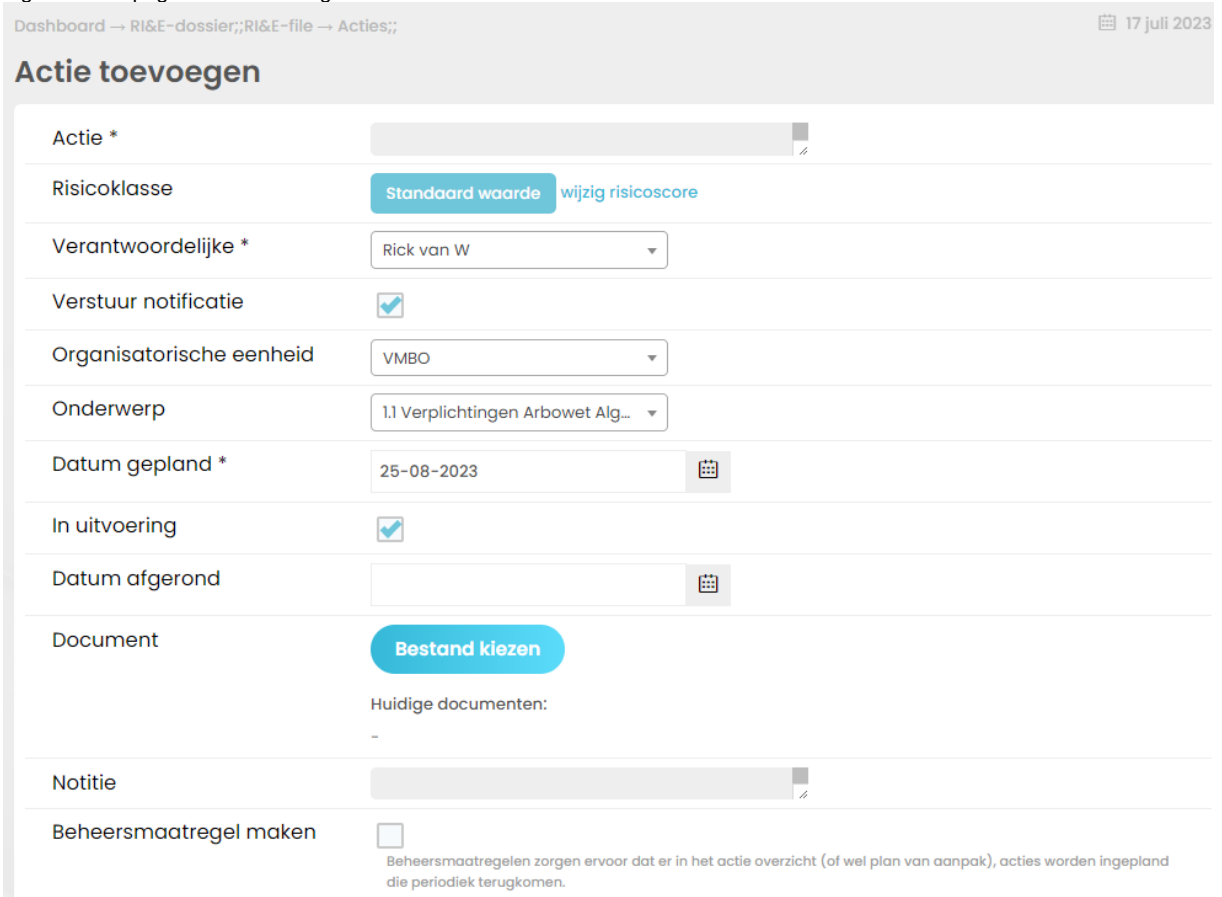

Een actie kan als een eenmalige actie worden toegevoegd of als een actie die periodiek uitgevoerd moet worden, bijvoorbeeld het jaarlijkse gesprek met de bedrijfsarts om de verzuimbegeleiding te evalueren. Vink daartoe 'Beheersmaatregel maken' aan.

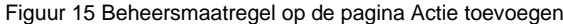

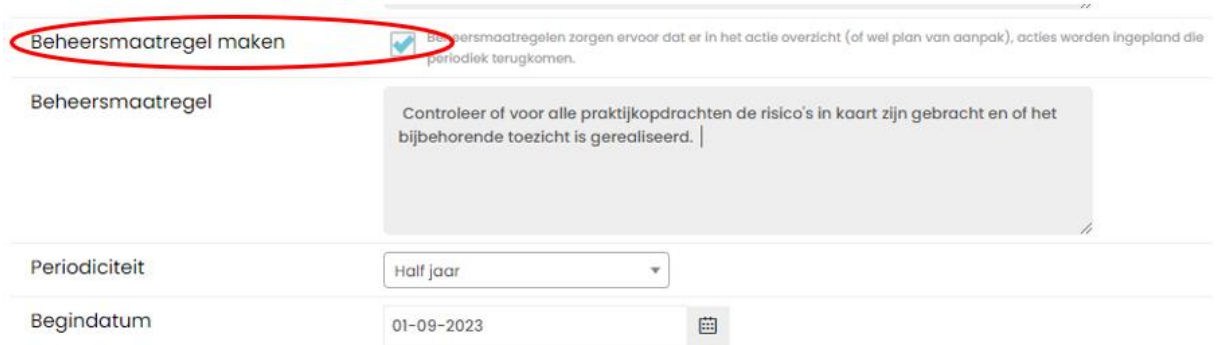

# **3.1.1.2 Meerdere acties tegelijk wijzigen**

Wijzigingen in acties, bijvoorbeeld verandering van maatregelverantwoordelijke en geplande datum, kunnen voor alle acties of voor een selectie daarvan eenvoudig in de hele *Actielijst* doorgevoerd worden. Klik op het menu-item 'Acties' om de pagina *Acties* te openen. Klik rechtsboven op de knop

[Maak een keuze] en vervolgens op de knop [Wijzig gegevens]. Het menu *Wijzig gegevens* verschijnt.

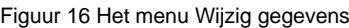

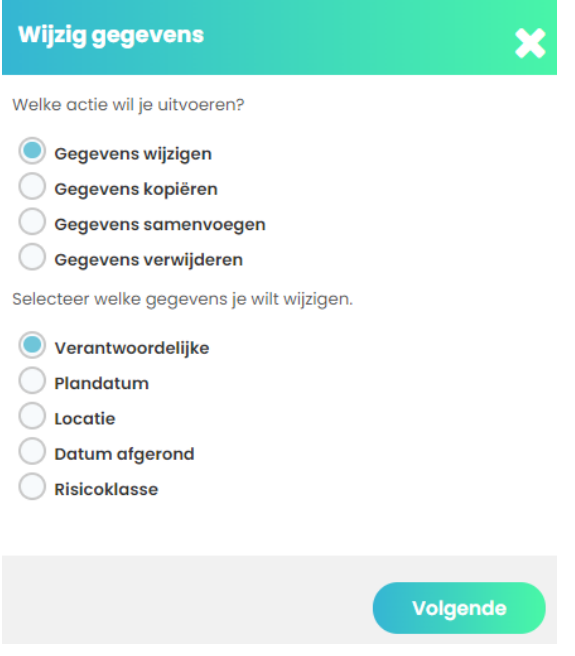

Selecteer vervolgens welke gegevens u wilt wijzigen (in het voorbeeld de 'Verantwoordelijke'). Klik vervolgens op de knop [Volgende] en voer de wijziging(en) in.

Figuur 17 Wijzig gegevens stap 1

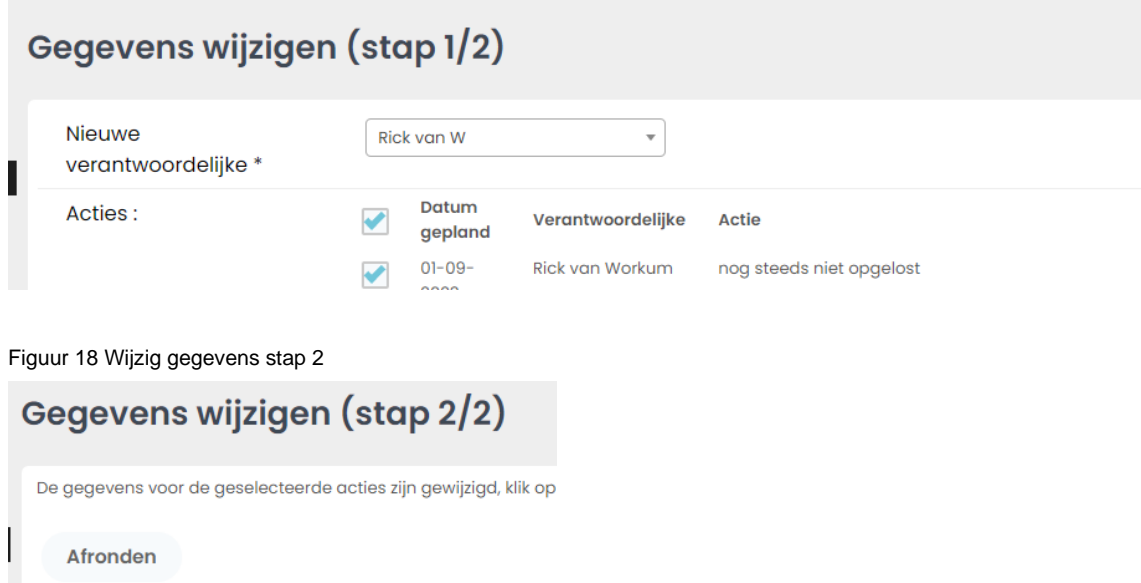

Met een klik op de knop [Afronden] zijn de wijzigingen opgeslagen.

# **3.1.2. Actie afronden**

Als een actie is uitgevoerd vult u de datum in waarop de actie is afgerond. In het vakje 'notitie' op de pagina *Actiegegevens wijzigen* kan de omschrijving van de genomen actie/maatregel worden toegelicht. De

afgeronde actie wordt automatisch in het 'Dossier' weggeschreven.

# <span id="page-17-0"></span>**3.1.3. Acties filteren en sorteren**

De 'Actiebalk' bevat filter-, sorteer- en groeperingsmogelijkheden van de acties. Daarmee kan de gebruiker een overzichtelijke actielijst opstellen. Bijvoorbeeld per school of organisatie-eenheid, voortgang, vragenlijsthoofdstuk etc.

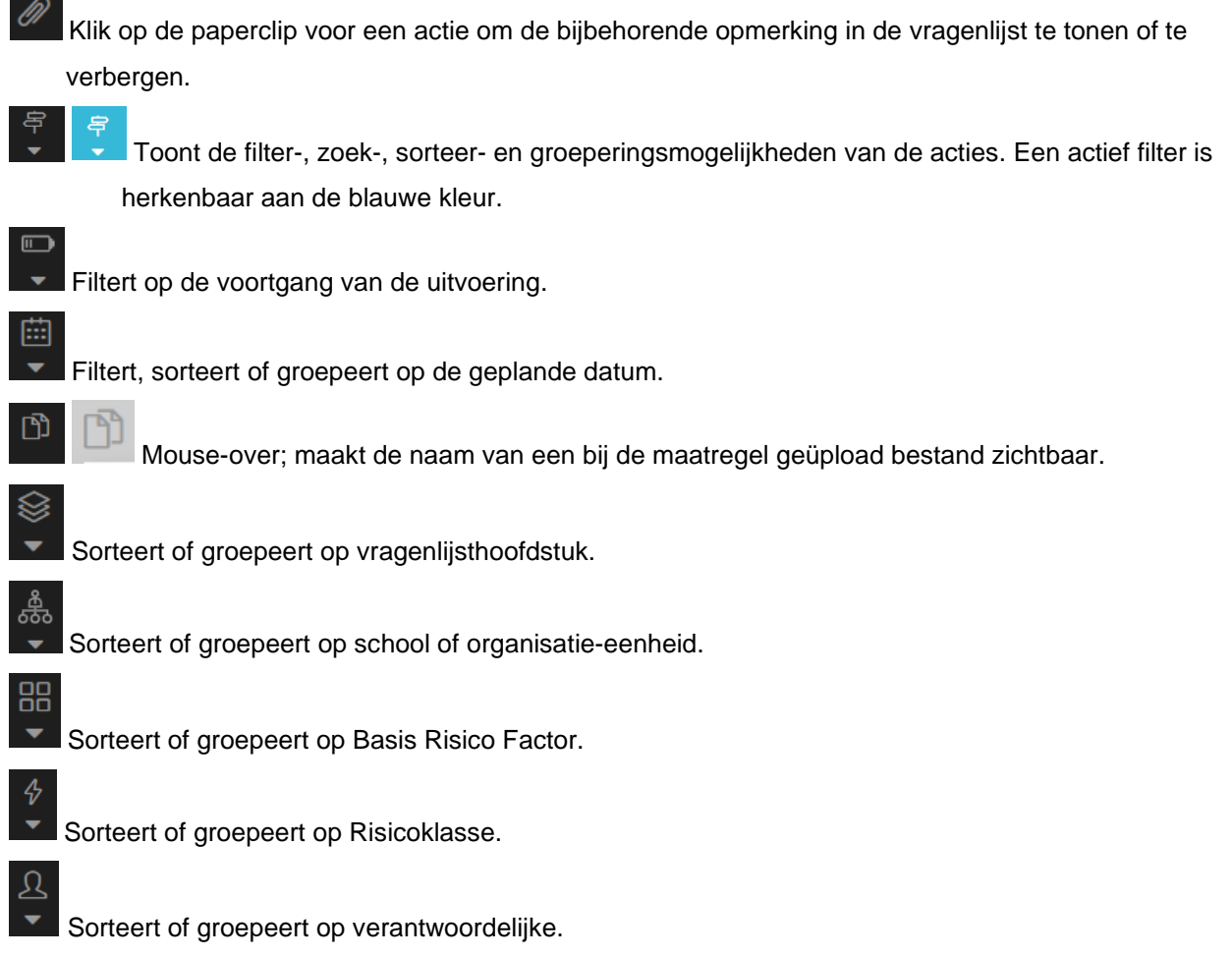

De filters en sorteringen kunnen per stuk ongedaan gemaakt worden. Door uit- en weer in te loggen kunnen alle filters en sorteringen in één keer ongedaan gemaakt worden.

Afgeronde en verwijderde acties staan onder het menu-item 'Dossier'.

# **3.1.4. Rapporteren: acties en afgeronde acties (Plan van Aanpak)**

Vanuit vrijwel iedere pagina in AMS kunt u een rapportage maken van de gegevens die in het scherm zichtbaar zijn. Dit kan met de knop 'Rapportage' (klik eerst op de knop 'Maak een keuze' rechtsboven elke pagina). U kunt een selectie (filters gebruiken) maken van een (deel-)onderwerp of een organisatie-eenheid om daar vervolgens een rapport in Word of in Excel van te maken, al dan niet met opmerkingen en foto's.

…………………………………………………………………………………………………………………………………………………………….

# **3.1.4.1. Rapport status van acties**

Klik op Acties om de pagina *Acties* te tonen.

#### <span id="page-18-1"></span>Figuur 19 De pagina Acties

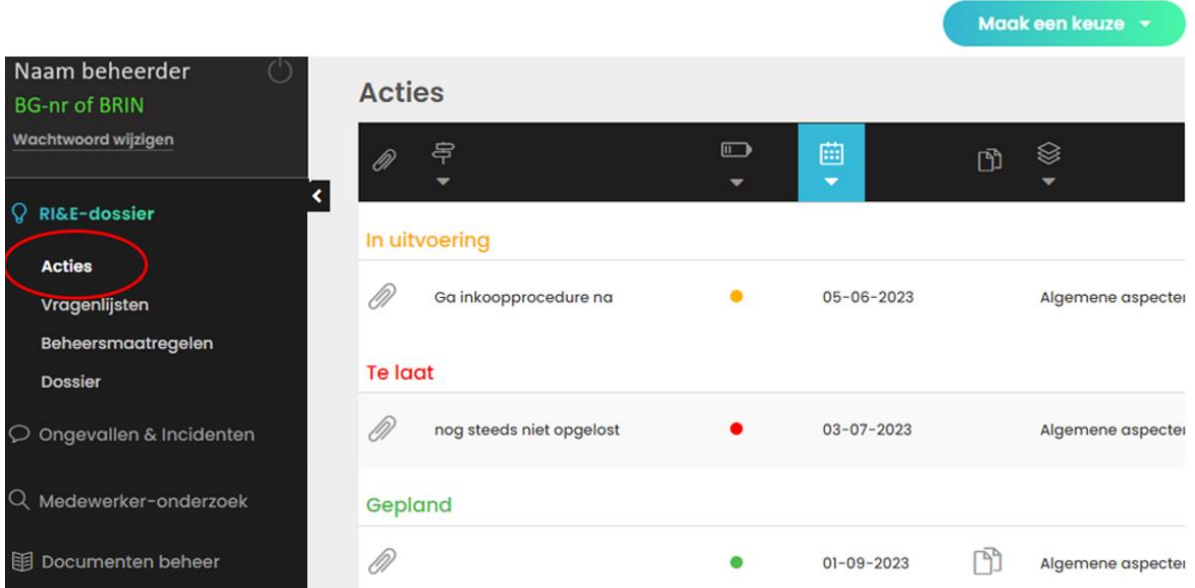

Klik rechtsboven op de pagina op de knop [Maak een keuze] en selecteer 'Rapportage'.

Dat opent het Rapportage-venster.

#### Figuur 20 Selecteer een rapportage

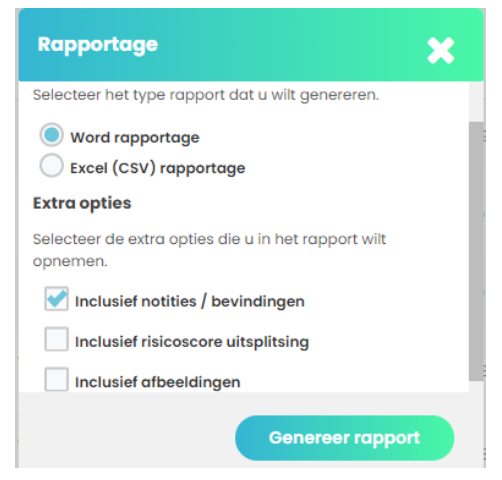

Klik op de knop [Genereer rapport]. Figuur 21 [Statusrapport in Word](#page-18-0) toont een voorbeeld van een 'Word rapportage' van acties in uitvoering, acties die te laat zijn en geplande acties.

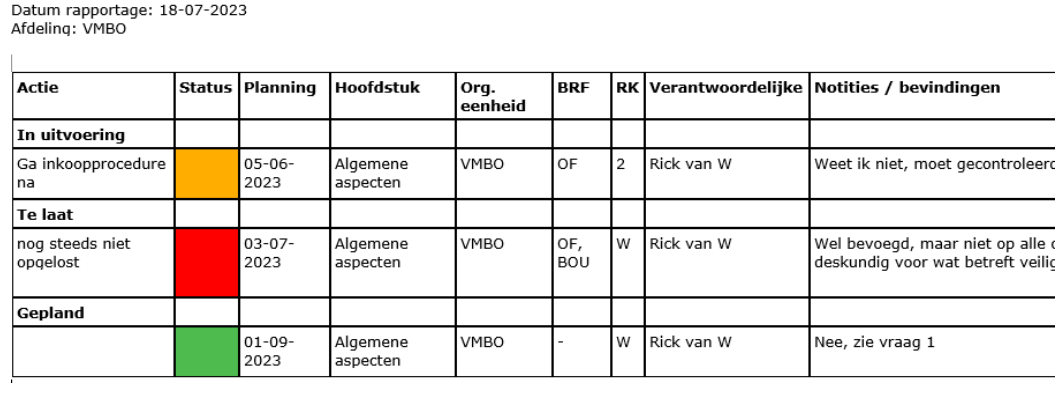

<span id="page-18-0"></span>Figuur 21 Statusrapport in WordDatum rapportage: 18-07-2023<br>Afdeling: VMBO

# **3.1.4.2. Rapport afgeronde (en verwijderde) acties**

Klik op Dossier om de pagina *Dossier* te tonen.

#### Figuur 22 De pagina Dossier

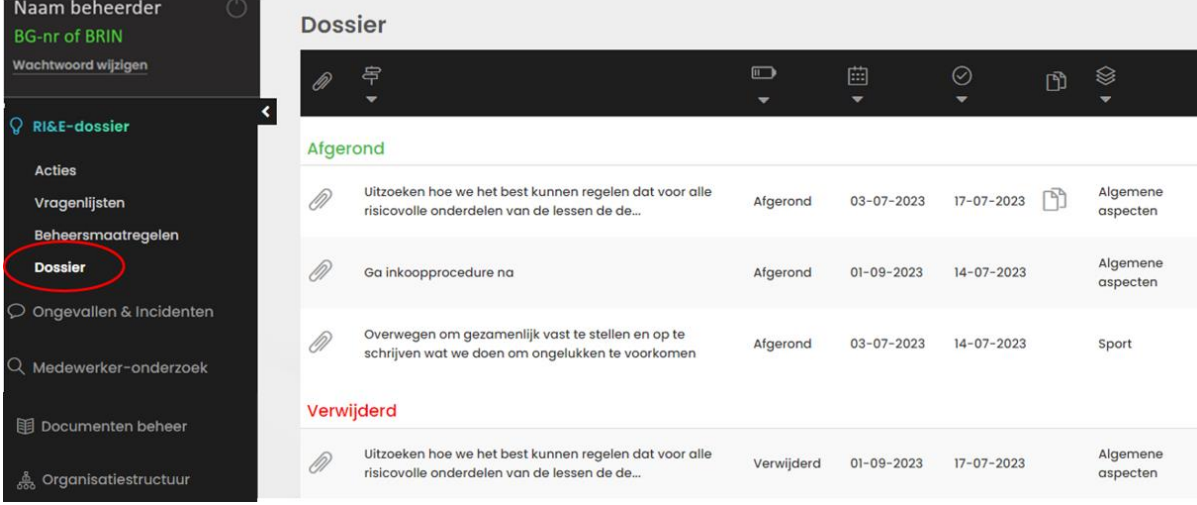

Klik rechtsboven op de pagina op de knop [Maak een keuze] en selecteer 'Rapportage'. Dat opent het Rapportage-venster.

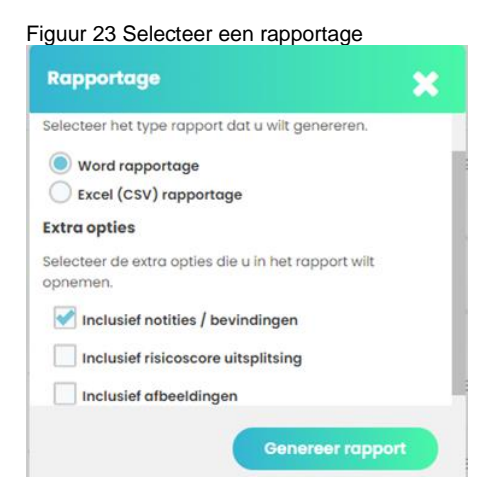

Onderstaand figuur toont een voorbeeld van een 'Word rapportage' van afgeronde en verwijderde acties.

#### Figuur 24 Rapportage van afgeronde en verwijderde acties

Datum rapportage: 18-07-2023<br>Afdeling: VMBO

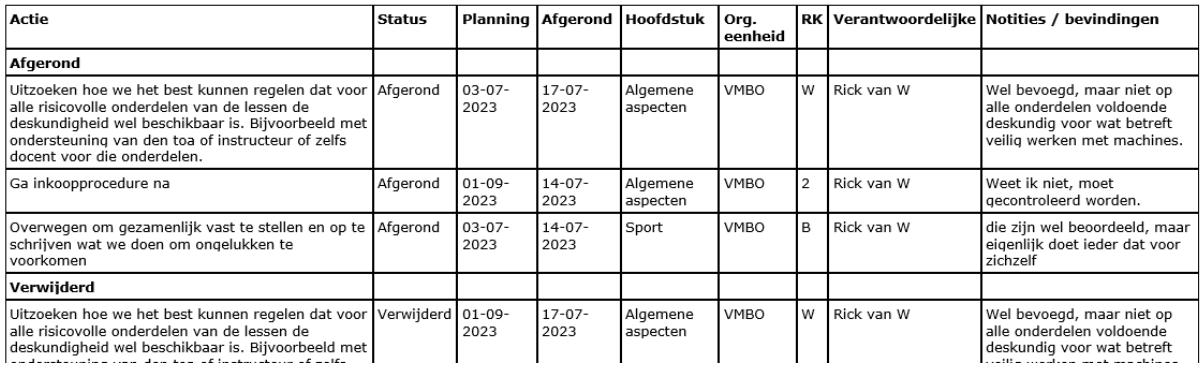

# <span id="page-20-0"></span>**3.2. Vragenlijsten (Arboscan-VO vragenlijsten)**

In deze paragraaf lichten we de verschillende elementen van de vragenlijstpagina toe.

# **3.2.1. De pagina Vragenlijsten: monitoren en bewerken**

De pagina *Vragenlijsten* toont de voortgang van het invullen. Vragenlijsten zijn afgerond, deels ingevoerd (de procentuele voortgang wordt getoond) of staan nog open (zie [Figuur 25\)](#page-20-1).

| ams.                                                  | <b>Nieuws</b>      | Help v                                                      |             |                      |                  | Maak een keuze            |  |
|-------------------------------------------------------|--------------------|-------------------------------------------------------------|-------------|----------------------|------------------|---------------------------|--|
| $^{\prime}$<br>Naam beheerder<br><b>BG-nr of BRIN</b> |                    | Dashboard -- RI&E-dossler -- Vragenlijsten<br>Vragenlijsten |             |                      |                  | <b>自 16 gugustus 2023</b> |  |
| Wachtwoord wijzigen                                   | $\hat{\mathbf{a}}$ | $\equiv$                                                    | ౣౣఄ         | $\Box$<br>v          | 曲<br>۰           | $\odot$<br>۰              |  |
| RI&E-dossier<br><b>Acties</b>                         | <b>Actief</b>      |                                                             |             |                      |                  |                           |  |
| Vragenlijsten                                         | $\Omega$           | 05. Profiel Dienstverlening en Producten                    | <b>VMBO</b> | Afgerond             | $17 - 07 - 2023$ | ٠                         |  |
| Beheersmaatregelen<br><b>Dossier</b>                  | ٩                  | 03. Binask practicumlokalen en kabinetten                   | AVO         | Afgerond             | $16 - 08 - 2023$ | ۰                         |  |
| O Ongevallen & Incidenten                             | A                  | 02. Schoolgebouw                                            | 99XZ        | Deels ingevoerd (0%) |                  |                           |  |
| Q Medewerker-onderzoek                                | ۹                  | 01. Arbobeleidsverplichtingen                               | 99XZ        | Deels ingevoerd (0%) |                  |                           |  |
| 图 Documenten beheer                                   | A                  | 01. Arbobeleidsverplichtingen                               | <b>99YA</b> | Deels ingevoerd (2%) |                  | ø                         |  |
| & Organisatiestructuur                                |                    | 04. Kunstvaklokalen en Techniek                             | 99XZ        | Open                 |                  | ٠                         |  |
|                                                       | â                  | 03. Binask practicumlokalen en kabinetten                   | 99XZ        | Open                 |                  |                           |  |

<span id="page-20-1"></span>Figuur 25 Voortgang invullen vragenlijst

Het overzicht van vragenlijsten kan gesorteerd en gefilterd worden (zie voor een toelichting de tekst bij paragraaf 3.1.4. [Acties filteren en sorteren\)](#page-17-0). Op deze pagina kunnen met de knop [Maak een keuze] vragenlijsten gewijzigd, toegevoegd, vergrendeld en verwijderd worden.

### **3.2.1.1. Vragenlijst toevoegen of verwijderen**

Klik op de pagina *Vragenlijsten* op de knop [Maak een keuze] en vervolgens op de knop [Item toevoegen] om een vragenlijst toe te voegen. De pagina *Gegevens toevoegen* opent (zie [Figuur 26\)](#page-20-2). Selecteer uit het dropdownmenu de toe te voegen vragen en vink de organisatie-eenheden aan waaraan de vragenlijst gekoppeld moet worden.

<span id="page-20-2"></span>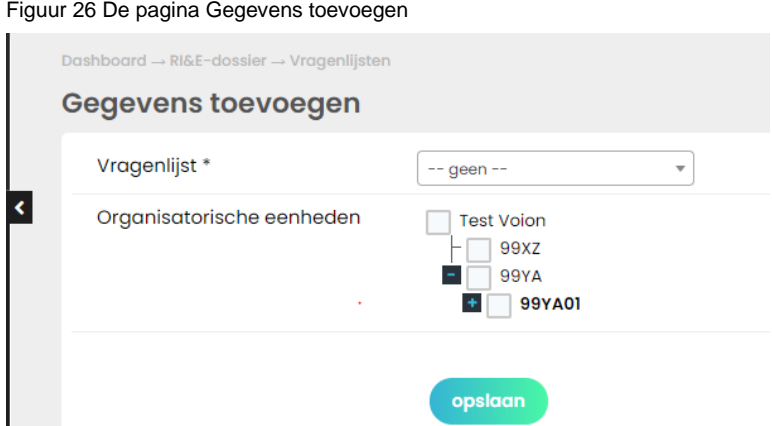

Om een vragenlijst te verwijderen: Klik op de knop [Maak een keuze] en vervolgens op de knop [Wijzig gegevens] en selecteer Gegevens verwijderen en klik op [Volgende].

 $\mathcal{L}^{(n)}$  ,  $\mathcal{L}^{(n)}$  ,  $\mathcal{L}^{(n)}$  ,  $\mathcal{L}^{(n)}$  ,  $\mathcal{L}^{(n)}$  ,  $\mathcal{L}^{(n)}$  ,  $\mathcal{L}^{(n)}$  ,  $\mathcal{L}^{(n)}$  ,  $\mathcal{L}^{(n)}$  ,  $\mathcal{L}^{(n)}$  ,  $\mathcal{L}^{(n)}$  ,  $\mathcal{L}^{(n)}$  ,  $\mathcal{L}^{(n)}$  ,  $\mathcal{L}^{(n)}$  ,  $\mathcal{L}^{(n)}$ 

#### Figuur 27 Gegevens verwijderen

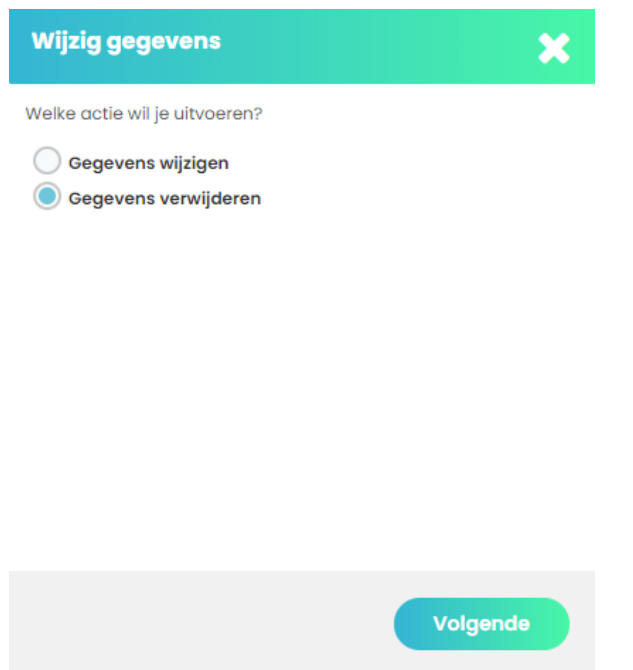

Selecteer de te verwijderen vragenlijst en klik op de knop [Verwijder vragenlijsten].

Figuur 28 Een vragenlijst verwijderen

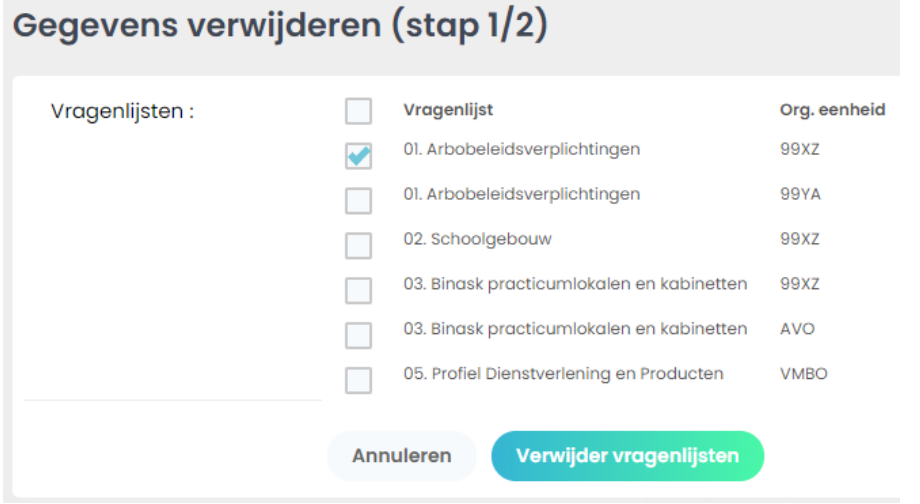

Klik vervolgens op de knop [OK] en klik in het venster Gegevens wijzigen stap 2 van 2 op de knop [Afronden].

# **3.2.1.2. Vragenlijst vergrendelen (beveiligen tegen bewerking) en ontgrendelen**

Als beheerder kunt u een (ingevulde) vragenlijst vergrendelen zodat deze niet meer bewerkt kan worden. De acties en beheersmaatregelen (zie [Figuur 19\)](#page-18-1) die voortvloeien uit de vergrendelde lijst. kunt u (uiteraard) wel bewerken. Deze worden niet samen met de vragenlijst vergrendeld.

Om een vragenlijst te vergrendelen; Klik op de knop [Maak een keuze] en vervolgens op de knop [Wijzig gegevens].

#### Figuur 29 Het venster Wijzig gegevens

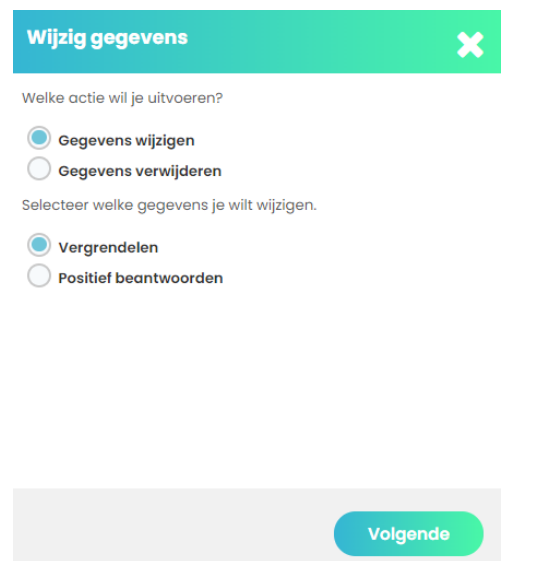

Het venster *Wijzig gegevens* opent. Selecteer 'Gegevens wijzigen' en 'Vergrendelen' en klik op de knop [Volgende] om gegevens te wijzigen.

Kies een datum via het veld 'Datum vergrendeld' (zie Figuur 30). U kunt meerdere vragenlijsten tegelijkertijd vergrendelen (maar niet tegelijkertijd ontgrendelen). Vink (alleen) de vragenlijsten aan die u op de gekozen datum wilt vergrendelen.

Klik op de knop 'Vergrendelen' (zie [Figuur 30\)](#page-22-0) en klik in het venster Gegevens wijzigen stap 2 van 2 op de knop [Afronden].

<span id="page-22-0"></span>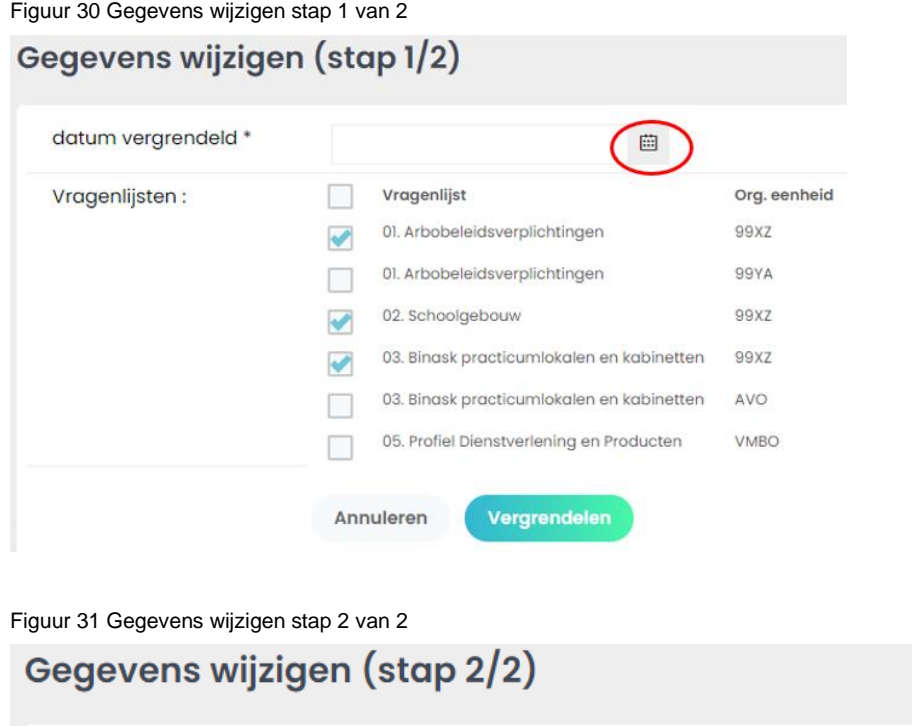

De gegevens voor de geselecteerde vragenlijsten zijn gewijzigd, klik op afronden om terug te keren naar het vragenlijsten overzicht.

…………………………………………………………………………………………………………………………………………………………….

Afronden

In het overzicht op de pagina *Vragenlijsten* zijn de vergrendelde vragenlijsten te herkennen aan een slotje. Figuur 32 Vergrendelde vragenlijsten

Vragenlijsten ౣౣఄ  $\Box$ 曲  $_{\circledast}$ **Actief** 05. Profiel Dienstverlening en Producten **VMRO** Afgerond  $17 - 07 - 2023$ 03. Binask practicumlokalen en kabinetten **AVO** Afgerond  $16 - 08 - 2023$ ≙ Deels ingevoerd (0%) 02. Schoolgebouw 99X7 01. Arbobeleidsverplichtingen 99XZ Deels ingevoerd (0%) 01. Arbobeleidsverplichtingen **99VA** Deels ingevoerd (2%) 03. Binask practicumlokalen en kabinetten 99XZ Open

Ontgrendel een vragenlijst door op een vergrendelde vragenlijst te selecteren (eenmaal klikken). Klik op de knop [Maak een keuze] en klik vervolgens op de knop [Item bewerken]. Daarmee opent u de pagina *Vragenlijstgegevens wijzigen.*

Figuur 33 De pagina Vragenlijstgegevens wijzigen

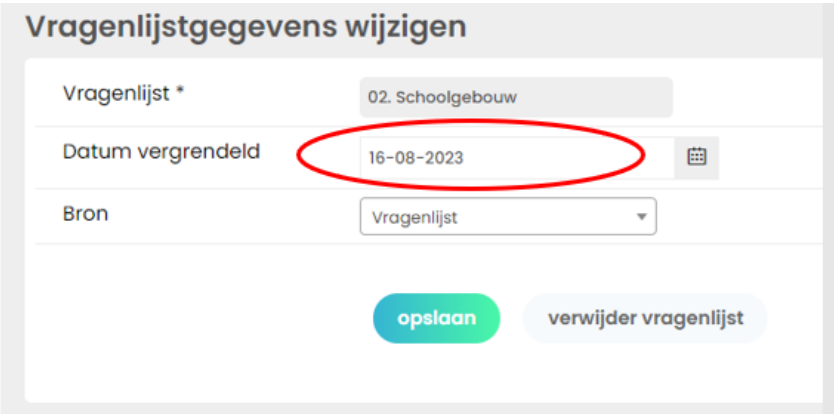

Ontgrendel de vragenlijst door de datum in het vak 'Datum vergrendeld' te verwijderen en te klikken op de knop [Opslaan]. Herhaal deze stappen voor alle vragenlijsten die u wilt ontgrendelen.

# **3.2.1.3. Alle vragen in een vragenlijst in één keer positief beantwoorden.**

Alle vragen in een vragenlijst kunnen tegelijkertijd positief beantwoord worden. Dat kan handig zijn als duidelijk is dat er maar een paar knelpunten zijn; de vragen die met 'nee' beantwoord moeten worden. U hoeft dan alleen die vragen handmatig te veranderen. Houd er rekening mee dat ook positief beantwoorde vragen toegelicht moeten worden.

Ga naar de pagina *Vragenlijsten* (zie [Figuur 25\)](#page-20-1) en klik op de knop [Maak een keuze] en vervolgens op de knop [Wijzig gegevens]. Onderstaand venster verschijnt. Selecteer 'Positief beantwoorden'.

Figuur 34 Alle vragen positief beantwoorden

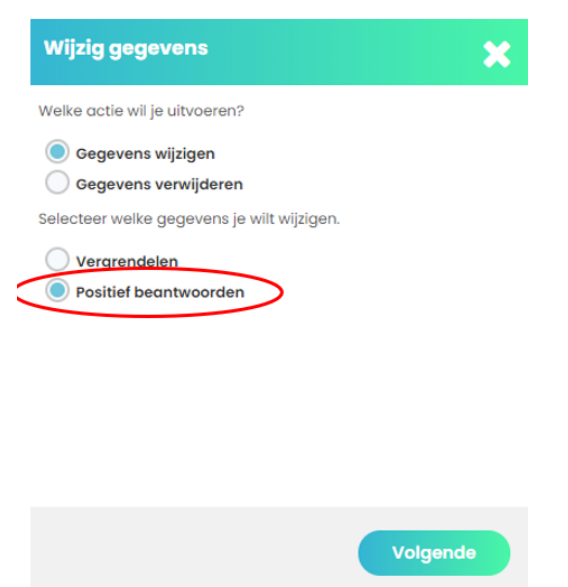

Klik vervolgens op de knop [Volgende] en selecteer de vragenlijst (en de organisatie-eenheid) waarvan alle vragen positief beantwoord moeten worden. In

[Figuur](#page-24-0) 35 is ervoor gekozen om alle vragen van de vragenlijst 01. Arbobeleidsverplichtingen (gekoppeld aan 99XZ) positief te beantwoorden.

<span id="page-24-0"></span>Figuur 35 Selecteer een vragenlijst voor positieve beantwoording Gegevens wijzigen (stan 1/2)

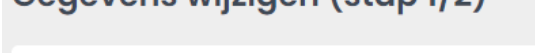

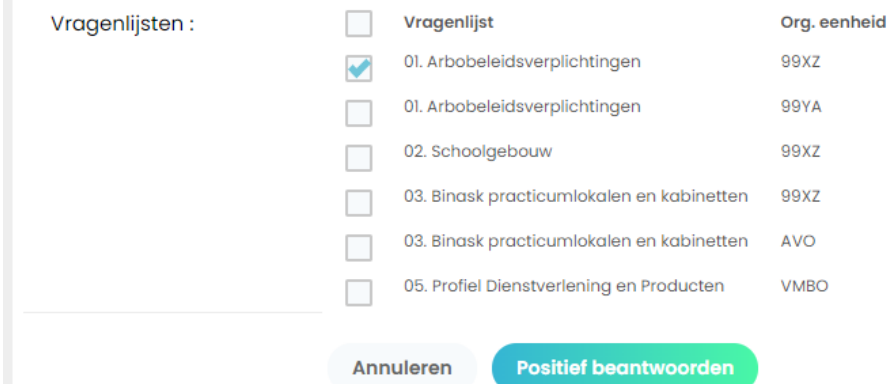

Klik op de knop [Positief beantwoorden] en bevestig de keuze in het volgende venster door op de knop [OK] te klikken en op de knop [Afronden] op de pagina Gegevens wijzigen (stap 2/2).

Figuur 36 Gegevens wijzigen stap 2 van 2

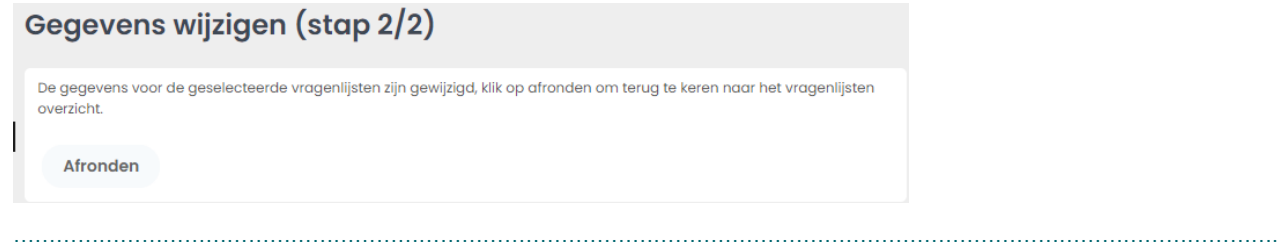

# **3.2.2. Navigeren door- en invullen van een vragenlijst**

Een gebruiker komt na het onloggen op de vragenlijstpagina tercht. Een vragenlijstpagian geeft de gebruiker veel informatie over de voortgang van het invullen van de vragenlijst. Hieronder lichten we de verschillende onderdelen van de vragenlijst aan de hand van [Figuur 37](#page-25-0) toe.

#### <span id="page-25-0"></span>Figuur 37 Voorbeeld van een vragenlijst Vragenlijst: 05. Profiel Dienstverlening en Producten Organisatorische eenheid: VMBO ·  $\overline{2}$  $\mathbf{R}$ **Algemene aspecten** Vragen  $\overline{\mathbf{2}}$  $\overline{3}$  $\Delta$  $\overline{5}$ instructeurs zijn dantoonot<br>bevoegd.<br>Ze hebben voldoende<br>specifieke vakkennis en<br>hebben aontoonbaar<br>voldoende kennis van de<br>specifieke relevante arbo-<br>aspecten behorende bij de De praktijklessen worden gegeven door een bevoegd en deskundige docent. unperlichten und der großtigkissen.<br>De docenten zijn deskundige<br>voor het instellen en afstellen<br>van toestellen en of<br>attributen. Antwoord op vraag  $\bigcirc$  Jo  $\circ$  Nee Niet van toepassing Maatregel: Uitzoeken hoe we het best kunnen regelen dat voor alle risicovolle onderdelen van de lessen de  $\mathsf{x}^$ deskundigheid wel beschikbaar is. Bijvoorbeeld met ondersteuning van den toa of instructeur of zelfs Zie norm 'Begeleiding en toezicht Opmerkingen: leerlingen', Wel bevoegd, maar niet op alle onderdelen voldoende deskundig voor wat betreft veilig werken met machines.

# **3.2.2.1. De vragenlijstpagina**

[Figuur 37](#page-25-0) toont de vragenlijst '05 Profiel Dienstverlening en Producten'. Deze vragenlijst is gekoppeld aan de organisatie-eenheid VMBO (onderdeel van 99YA01 en 99YA zie: [Figuur 6\)](#page-8-0).

Deze vragenlijst bestaat uit drie hoofdstukken of tabbladen. Het actieve tabblad is zwart, de overige tabbladen zijn grijs. Klik op een tabblad om de vragen op dat tabblad te tonen.

- Tabbladen van hoofdstukken waarvan alle vragen zijn beantwoord, zijn gemarkeerd met een groene of rode stip.
- Hoofdstukken waarvan niet alle vragen zijn beantwoord hebben geen stip.
- Een tabblad krijgt een groene stip als alle vragen met 'ja' zijn beantwoord en er dus geen knelpunten of risico's gevonden zijn. Een rode stip verschijnt als minstens één van de vragen met 'nee' is beantwoord en dus een knelpunt oplevert.
- Het groene vinkje op een tabblad duidt erop dat alle geïnvenatriseerde knelpunten zijn opgelost/afgerond (zie: [Dossier\)](#page-29-0).

Onder de rij met tabbladen en onder de titel van het geopende hoofdstuk /actieve tabblad, staat een rij blokjes. Dat zijn de vragen waaruit een hoofdstuk van de vragenlijst bestaat. Onder de blokjesrij staat de vraag, een toelichting op de vraag en de mogelijke antwoorden. De vragen zijn zo gesteld dat het antwoord 'nee' altijd betekent dat er een risico risico is waarop actie ondernomen moet worden c.q. een maatregel in het plan van aanpak opgenomen moet worden.

Door op de blokjes te klikken kunt u door de vragenlijst 'springen'. Klik op 'Toon vragen als lijst' om alle vragen op het tabblad/van het hoofdstuk onder elkaar weer te geven. Alleen de antwoordmogelijkheden worden getoond.

#### Figuur 38 Toon vragen als lijstweergave Vragenlijst: 05. Profiel Dienstverlening en Producten Organisatorische eenheid: VMBO  $\overline{2}$  $\overline{\mathbf{3}}$ Algemene aspecten  $\overline{1}$  $\overline{2}$ Vragen  $\overline{3}$  $\overline{4}$  $\mathbb{R}$ Toon vragen als losse vraag  $\bigcirc$  Ja  $\bigcirc$  N.v.t. De praktijklessen worden gegeven door een bevoegd en deskundige docent.  $\bigcirc$  Nee Wel bevoegd, maar niet op alle onderdelen voldoende deskundig voor wat betreft veilig werken met machines  $\overline{2}$ Elke leerling krijgt bij de eerste praktijkles en voor ganvang van een (buiten) gotiviteit een  $\bigcirc$  Ja  $\bigcirc$  Nee  $\bigcap$  N.v.t. reglement waarvan waarvan kennis genomen wordt. Op de naleving hiervan wordt toegezien.  $\bigcirc$  Ja  $3<sup>-1</sup>$ Risicovolle activiteiten worden uitsluitend uitgevoerd onder voldoende toezicht en/of  $\bigcirc$  Nee  $\bigcirc$  N.v.t. begeleiding van een deskundige docent of door voldoende gekwalificeerde leerlingen.

Klik op 'Toon vragen als losse vraag' om terug te gaan naar de standaardweergave.

Aan de kleur van de randen van de blokjes (zie [Figuur 39\)](#page-26-0) is de beantwoording van de vraag af te lezen: een rode rand voor een knelpunt, groen voor 'ja' c.q. in orde, grijs voor nog niet beantwoord en blauw voor het antwoord 'niet van toepassing'. Een blauw gekleurd blokje geeft aan welke vraag getoond wordt.

<span id="page-26-0"></span>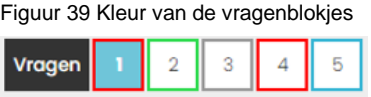

Aan elke vraag kan de gebruiker een opmerking toevoegen. Als de gebruiker op een vraag 'nee' antwoordt (d.w.z. er is een knelpunt), dan *moet* het opmerkingenveld worden ingevuld en *kan* een maatregel of een actie worden beschreven/ingevuld.

# **3.2.2.2. Overige velden en knoppen per vraag**

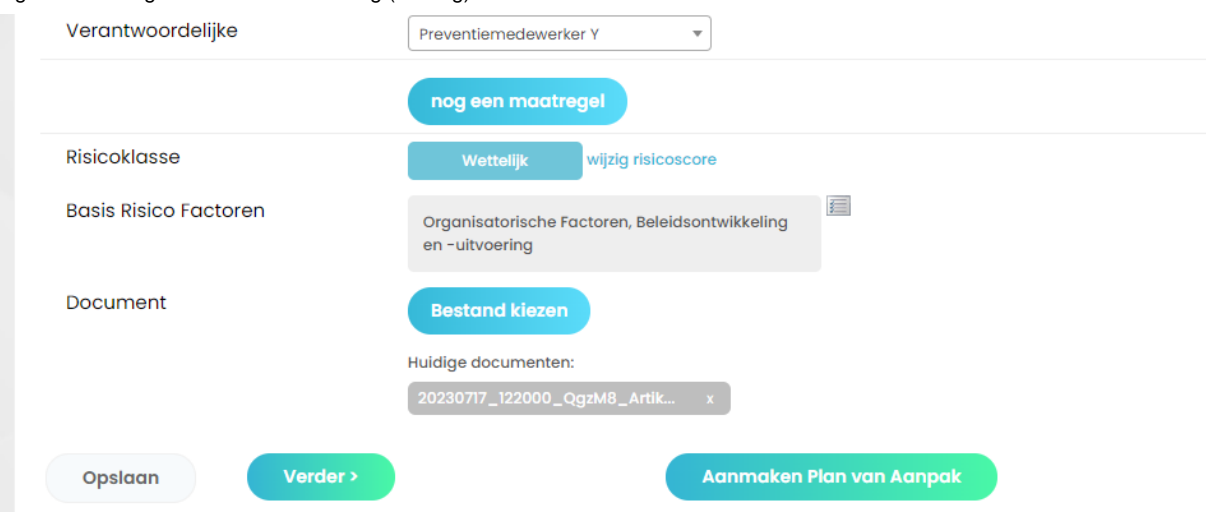

Figuur 40 Overige invulvelden een vraag (vervolg)

- Verantwoordelijke: de gebruiker kan een maatregelverantwoordelijke kiezen uit de lijst van degenen die aan de organisatie-eenheid zijn gekoppeld (VMBO in dit voorbeeld) en aan degenen die op een hoger niveau zijn gekoppeld (99AY01 en 99AY, zie [Figuur 6\)](#page-8-0).
- Risicoklasse: de gebruiker kan de risico-evaluatie aanpassen en moet de wijziging toelichten.
- Basis Risico Factoren: de gebruiker kan, indien van toepassing en bekend, de grondoorzaak van het risico selecteren (zie paragraaf [7.6\)](#page-60-0).
- Document: de gebruiker kan een bestand (document, foto etc.) aan de vraag toevoegen/uploaden.

Als de gebruiker 'voltooi rechten' heeft (zie paragraaf [2.3.2\)](#page-10-0) dan ziet de gebruiker de knop [Aanmaken Plan van Aanpak]. Door op deze knop te klikken worden maatregelen of acties aan de pagina *Acties* (zie [Figuur](#page-13-2)  [11\)](#page-13-2) toegevoegd.

# **3.2.2.3. Afronden van de vragenlijst**

Als de gebruiker 'voltooi rechten' heeft sluit hij, nadat de laatste vraag is beantwoord, de vragenlijst af met [Afronden vragenlijst]. Om de maatregelen of acties die bij de knelpunten zijn beschreven aan de actielijst toe te voegen klikt de gebruiker op de knop [Afronden vragenlijst & Aanmaken Plan van Aanpak].

#### Figuur 41 Afronden van een vragenlijst

# Vragenlijst: 05. Profiel Dienstverlening en Producten

Organisatorische eenheid: VMBO

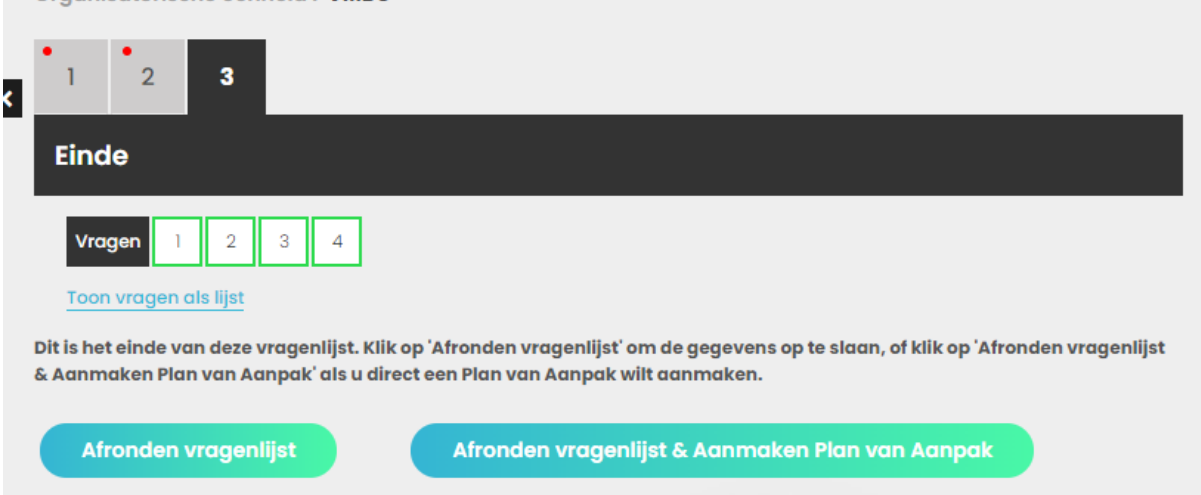

Of, als de gebruiker alleen schrijfrechten heeft en dus niet het recht 'voltooien' heeft, klikt hij op de knop [Verder] (zie voor rollen en rechten paragraaf [2.3.2\)](#page-10-0) :

Figuur 42 Als de gebruiker niet gemachtigd is om een vragenlijst te 'voltooien'

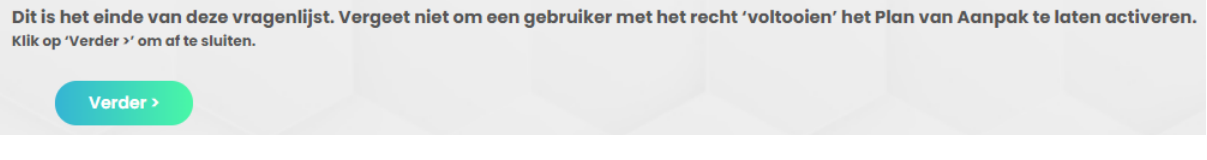

### <span id="page-28-0"></span>**3.3.Beheersmaatregelen**

Voor risico's die niet weggenomen kunnen worden moet een manier gevonden worden om met het risico om te gaan; een bronaanpak is immers niet mogelijk. Het risico moet dus worden beheerst. Onder dit menu-item is de pagina *Beheersmaatregelen* ondergebracht met een overzicht van de periodiek terugkerende acties.

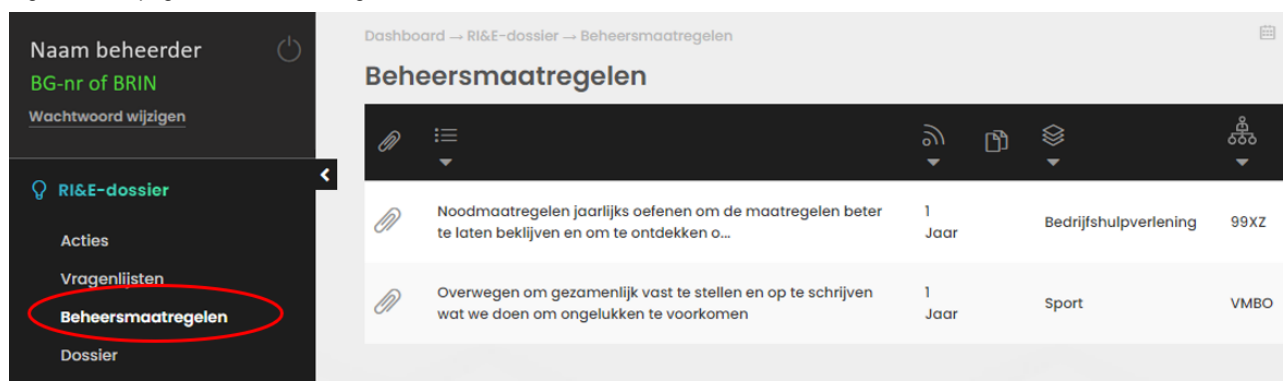

Figuur 43 De pagina Beheersmaatregelen

Als u een lange lijst van beheersmaatregelen heeft, kunt u met behulp van de filter-, sorteer- en groeperingsfuncties overzicht houden op alle beheersmaatregelen. De pagina Beheersmaatregelen bevat twee niet eerder beschreven icoontjes om de lijst aan beheersmaatregelen te ordenen:

…………………………………………………………………………………………………………………………………………………………….

sorteert, groepeert of filtert de lijst van beheersmaatregelen eventueel op tekst

 $\mathrel{\mathop:}=$ 

sorteert, groepeert of filtert de lijst van beheersmaatregelen op periodiciteit

Vanuit de pagina *Beheersmaatregelen* kunt u beheersmaatregelen bewerken. Dubbelklik op een beheersmaatregelen om de maatregel aan te passen op de pagina *Gegevens wijzigen*.

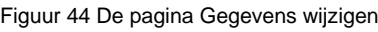

5)

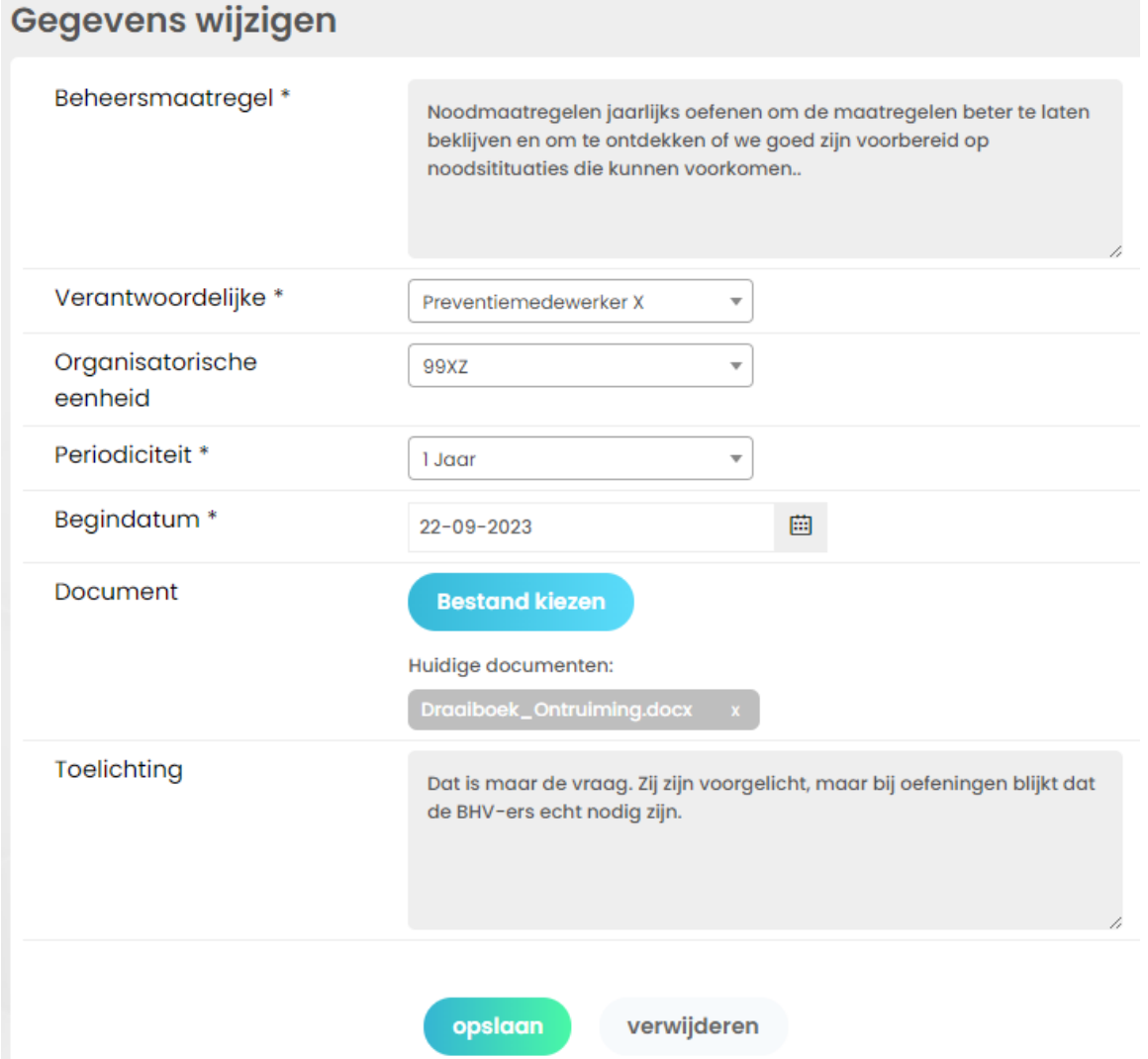

Vergeet niet om de wijzingen onderaan de pagina op te slaan.

 $\mathcal{L}$  . The contract of the contract of the contract of the contract of the contract of the contract of the contract of the contract of the contract of the contract of the contract of the contract of the contract of th

# <span id="page-29-0"></span>**3.4.Dossier**

De *pagina Dossier* bevat alle afgeronde en verwijderde acties. Het bevat in feite een overzicht (en verantwoording) van wat op school gedaan is om de werk- en leeromgeving veilig en gezond te houden. Per ongeluk verwijderde acties of acties die bij nader inzien toch niet als afgerond kunnen worden beschouwd, kunnen worden teruggezet. Dubbelklik op de maatregel die u wilt terugzetten. Verwijder de datum in het veld na 'Verwijderd op' op *de pagina Gegevens wijzigen*.

# <span id="page-30-0"></span>**4. Ongevallen & Incidenten registreren**

Onder het menu-item 'Ongevallen & Incidenten' kan de beheerder in principe een eigen registratiesysteem inrichten. Dat is echter relatief complex en arbeidsintensief. Voion heeft een registratiesysteem klaargezet. De systematiek is gebaseerd op het (voormalige) Incidentenvenster-VO en houdt rekening met de eisen aan de registratie van incidenten zoals opgenomen in het wetsvoorstel Wet vrij en veilig onderwijs.

**Let op:** In tegenstelling tot het oorspronkelijke Incidentenvenster-VO en in lijn met het wetsvoorstel worden geen persoonsgegevens uitgevraagd.

# <span id="page-30-1"></span>**4.1. Achtergrond van het Ongevallen & Incidenten registreren**

De module Ongevallen & Incidenten registreren is gebaseerd op het Incidentenvenster-VO. Het Incidentenvenster-VO werd primair ontwikkeld om werkgevers in het voortgezet onderwijs gemakkelijker te maken aan hun Arbowetverplichtingen ten aanzien van:

- 1. (bijna) ongevallen registratie en, indien van toepassing, meldingsplicht te voldoen en
- 2. beleidsvoering op het gebied van sociale veiligheid als onderdeel van het terugdringen of beheersbaar houden van de psychosociale arbeidsbelasting (PSA). De registratie van gebeurtenissen/incidenten die van invloed zijn op de sociale veiligheid van medewerkers (en leerlingen) zijn de basis van beleidsontwikkeling en -evaluatie.

### *Wetsvoorstel vrij en veilig onderwijs*

Eind 2023 is het wetsvoorstel Wet vrij en veilig onderwijs in voorbereiding. Daarin wordt (opnieuw) de verplichting voorgesteld om incidenten van grensoverschrijdend gedrag te registreren. Daarop vooruitlopend zijn de definities in de module Ongevallen & Incidenten in AMS aangepast.

### <span id="page-30-2"></span>**4.2.Meldingen registreren**

Ongevallen en incidenten registreren in AMS is relatief eenvoudig, dat is niet meer dan een invuloefening. Als op uw school het Incidentenvenster-VO al werd gebruikt en was georganiseerd, dan is overstappen naar het registreren van incidenten in AMS geen grote stap.

Belangrijke vragen bij het organiseren van de registratie zijn:

- 1. Wie registreren incidenten?
- 2. Wie mogen de geregistreerde incidenten inzien?
- 3. Welke gegevens wel en welke niet registreren? Bijvoorbeeld geen namen in toelichtingen opnemen. Vullen we alle gegevensvelden in of alleen de velden die we gebruiken voor de evaluatie en ontwikkeling van schoolveiligheidsbeleid?
- 4. Hoe beoordelen we zo eenduidig mogelijk gebeurtenissen? Is er een gedeelde norm?

Idealiter zijn deze vragen beantwoord voordat het systeem gevuld wordt.

# **4.2.1. Meldingen toevoegen**

Alleen gebruikers die geautoriseerd zijn voor 'Ongevallen & Incidenten' kunnen meldingen registreren. Zie paragraaf [7.1.2](#page-48-0) om te zien hoe u gebruikers autoriseert om meldingen te registreren.

Om een melding te registreren klikt u in het navigatiemenu op 'Ongevallen & Incidenten' en vervolgens op 'Meldingen'. Dat opent de pagina *Meldingen* (zie [Figuur 45\)](#page-31-0).

<span id="page-31-0"></span>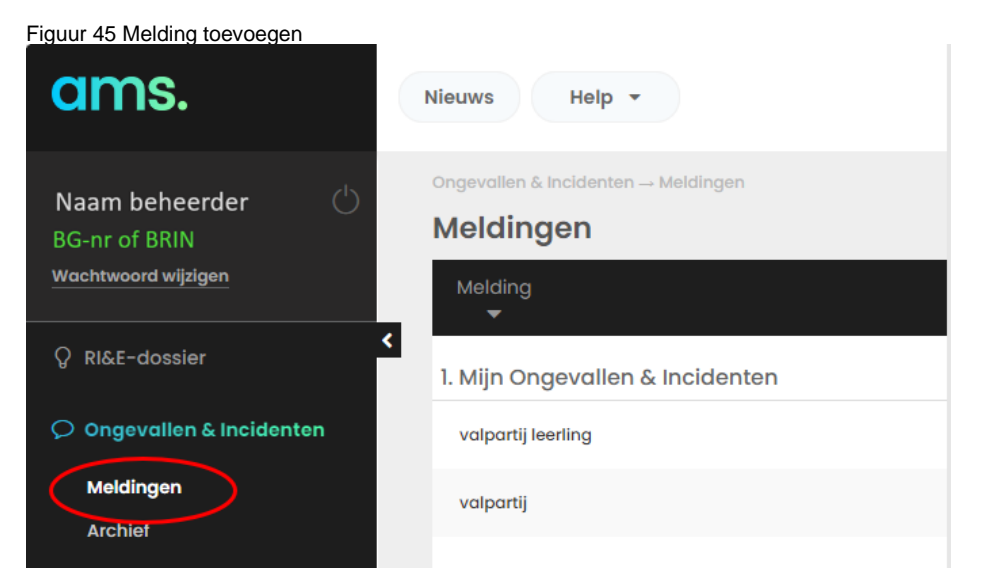

Klik op de knop [Maak een keuze] rechtsboven op de pagina en op 'Item toevoegen'.

Dat opent de pagina *Gegevens toevoegen* (zie [Figuur 46\)](#page-31-1). Vul de gegevens in en klik op de knop [Opslaan] om de melding te bewaren. Nadat u de melding heeft opgeslagen bent u terug op de pagina *Meldingen* (zie [Figuur 45\)](#page-31-0). Daar kunt u desgewenst nieuwe melding toevoegen.

<span id="page-31-1"></span>Figuur 46 Melding registreren op de pagina Gegevens toevoegen

![](_page_31_Picture_82.jpeg)

Let op! De knop [vervolgactie aanmaken] opent een pagina waarmee u een maatregel of actie toevoegt aan de lijst met Acties (zie paragraaf [3.1\)](#page-13-1). Voor acties die zijn gericht op het aanpakken van onveilige situaties en oorzaken van (bijna) ongevallen is dat een passende gang van zaken.

De vraag is of dat ook geldt voor incidenten van grensoverschrijdend gedrag. Zeker als het leerlingen betreft, ligt een pedagogische en onderwijskundige invalshoek eerder voor de hand dan het toepassen van Arbowetgeving.

# **4.2.2. Meldingen overzicht en rapporteren**

De pagina *Meldingen* geeft een overzicht van de meldingen. De meldingen kunnen gefilterd, gegroepeerd en gesorteerd worden. Klik op een kolom titel om te filteren, sorteren of groeperen. Er verschijnt een keuzemenu met mogelijk filters etc. Een 'gefilterd' overzicht is herkenbaar aan de blauwe kleur van de kolomtitel (zie [Figuur 47\)](#page-32-0).

![](_page_32_Picture_118.jpeg)

De beheerder bepaalt zelf welke kenmerken van de meldingen op de pagina *Meldingen* worden getoond. Zie paragraaf [7.5](#page-55-0) hoe kolommen voor het overzicht te selecteren.

…………………………………………………………………………………………………………………………………………………………….

Op de pagina *Meldingen* kunt u een rapport maken.

Klik rechtsboven op de pagina op de knop [Maak een keuze] en vervolgens op [Rapportage].

Vink de gegevens aan die u in het rapport wilt zien (zie [Figuur 48\)](#page-33-0). U kunt kiezen uit een rapport in Excel of Word.

<span id="page-32-0"></span>Figuur 47 Overzicht van meldingen aanpassen

<span id="page-33-0"></span>Figuur 48 Selecteer gegevens voor de rapportage **Rapportage**  $\overline{\mathbf{x}}$ **Type rapport** Selecteer het type rapport dat u wilt genereren. Word rapportage **Excel (CSV) rapportage Extra velden** Selecteer de extra, niet getoonde velden die u in het rapport wilt opnemen. Om welk soort incident of ongewenste situatie gaat het? Geregistreerd op (datum) Geregistreerd door Bijlage Om welk soort handelen gaat het? Waar gebeurde het incident of de ongewenste situatie? Op één tijdstip of over een periode?  $\Box$  Datum Begindatum periode Genereer rapport

Kies voor een rapport in Excel als u veel gegevens selecteert, de tabel wordt in Word onleesbaar. Helaas is het (nog) niet mogelijk een eenmaal gemaakte selectie, die bij uw rapportagebehoefte past, te bewaren. Klik op de knop [Genereer rapport] om het rapport klaar te zetten om te downloaden.

# <span id="page-34-0"></span>**5. Medewerker-onderzoek**

Als aanvulling op de RI&E kunt u een vragenlijstonderzoek doen. Bijvoorbeeld naar de beleving van de psychosociale arbeidsbelasting (PSA). Voion heeft daarvoor al een vragenlijst in AMS opgenomen de QuickScan PSA. U kunt ook uw eigen vragenlijst opstellen (zie voor meer informatie paragraaf [7.3\)](#page-49-1). Alleen een beheerder heeft toegang tot het menu-item 'Medewerker-onderzoek'.

![](_page_34_Picture_2.jpeg)

Figuur 49 Menu-item Medewerker-onderzoek

Dit hoofdstuk beschrijft aan de hand van het menu-item 'Medewerker-onderzoek' hoe u met AMS een vragenlijstonderzoek kunt uitvoeren.

# <span id="page-34-1"></span>**5.1.Onderzoeken: vragenlijsten uitzetten**

U start een vragenlijstonderzoek door in het menu-item 'Medewerker-onderzoek' te klikken op 'Onderzoeken'. Dat opent de pagina *Onderzoeken*. Op deze pagina vindt u alle vragenlijstonderzoeken die zijn uitgezet. In het begin is de pagina (natuurlijk) leeg.

![](_page_34_Picture_7.jpeg)

Klik op de knop [Maak een keuze] en op [Item toevoegen] om een onderzoek toe te voegen. De pagina *Gegevens toevoegen* verschijnt.

![](_page_35_Picture_114.jpeg)

Figuur 51 De pagina Gegevens toevoegen

Op de pagina *Gegevens toevoegen* bereidt u een vragenlijstonderzoek voor:

• Onderzoek:

Geef het onderzoek een naam of titel, bijvoorbeeld 'PSA vragenlijstonderzoek'. Deze titel verschijnt op de pagina *Onderzoeken.*

• Vragenlijst:

Selecteer de vragenlijst uit het drop down menu. Kies 'Vragenlijst Quickscan PSA v2.0' van Voion. Uiteraard kunt u ook voor een eigen vragenlijst - als u die aan de 'Vragenbak' heeft toegevoegd selecteren.

• Aantal gebruikers:

Het getal dat u hier invult bepaalt hoeveel inloggevens voor het vragenlijstonderzoek worden aangemaakt. In verband met de anonimiteit wordt er alleen een rapportage gemaakt als tenminste 10 mensen de vragenlijst hebben ingevuld.

TIP. Maak voor de zekerheid meer inloggegevens aan dan nodig, dan heeft u inloggegevens achter de hand. Het is niet mogelijk om achteraf, nadat u het vragenlijstonderzoek heeft voorbereid, nog inloggegevens toe te voegen.

• Organisatiestructuur:

Dit onderdeel bepaalt uit welke organisatie-eenheden de respondent kan kiezen bij de vraag bij welke 'Afdeling' de respondent werkzaam is.
• Bewaartermijn:

Geef een bewaartermijn van de onderzoeksresultaten op. Standaard is 3 maanden ingevuld.

- Kies een start- en een einddatum voor het vragenlijstonderzoek.
- Klik op de knop [Opslaan].

Zodra u op de knop [Opslaan] heeft geklikt wordt het vragenlijstonderzoek geplaatst op de pagina *Onderzoeken* en maakt het AMS *voor dit onderzoek* een Excelbestand aan (Batch.xls) met tijdelijke logins waarmee personen de vragenlijst online kunnen invullen. Batch.xls aanmaken kan even duren. Het bestand wordt automatisch gedownload naar de map Downloads op uw computer.

Nota Bene: elke keer dat u op de knop [Opslaan] klikt, maakt AMS een nieuw Excelbestand met tijdelijke logins aan en moet u wachten tot u de pagina kunt verlaten.

Klik in het navigatie-menu op *Onderzoeken* om de pagina *Gegevens toevoegen* te verlaten.

#### Figuur 52 Overzicht van vragenlijstonderzoeken

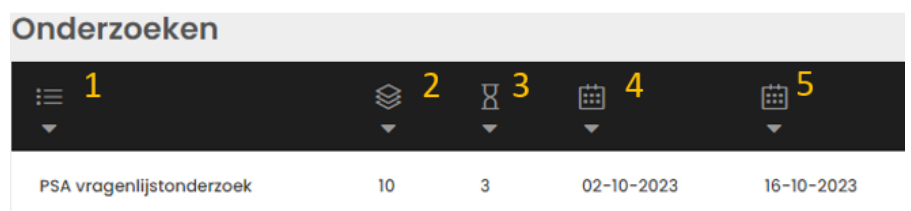

Op de pagina *Onderzoeken* is uw onderzoek toegevoegd. Deze pagina geeft een overzicht van alle vragenlijstonderzoeken die u heeft aangemaakt/uitgezet. De lijst van vragenlijstonderzoeken kan lang worden. Gebruik de filters in de donkere balk om te filteren, sorteren en groeperen op achtereenvolgens:

- 1. Naam van het vragenlijstonderzoek
- 2. Aantal uitnodigingen (aangemaakte gebruiker-wachtwoord combinaties)
- 3. Bewaartermijn
- 4. Startdatum
- 5. Sluitingsdatum

## **5.1.1. Respondenten uitnodigen**

Het is in deze versie van het AMS helaas niet mogelijk om respondenten vanuit het AMS uit te nodigen. U nodigt zelf respondenten uit om de vragenlijst in te vullen. In het Excelbestand (Batch.xls) staan in kolom A fictieve gebruikersnamen en in kolom B de corresponderende wachtwoorden (zie [Figuur 53\)](#page-37-0). Respondenten kunnen met deze tijdelijke gebruikersnamen en wachtwoorden inloggen op de vragenlijst. Iedere rij (gebruiker en wachtwoord) kan een keer worden gebruikt.

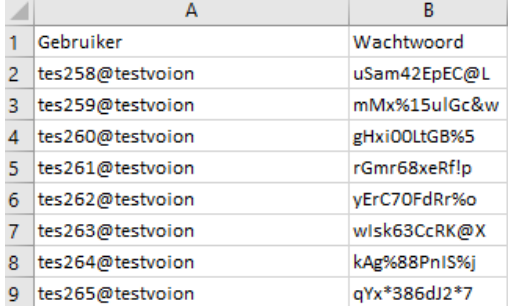

<span id="page-37-0"></span>Figuur 53 Batch.xls van AMS met login-gegevens aangevuld met e-mailadressen

Bijlage [2.1](#page-70-0) beschrijft een manier om respondenten anoniem te laten deelnemen aan het vragenlijstonderzoek.

## **5.1.2. Invullen van de vragenlijst**

Uitgenodigde medewerkers kunnen de vragenlijst invullen door in te loggen op [www.ams08.nl](http://www.ams08.nl/) met de gebruiker-wachtwoord combinatie. De gebruiker-wachtwoord combinaties leidt de medewerkers naar de aan die combinatie gekoppelde vragenlijst. Nadat de respondent in de vragenlijst op knop afronden heeft geklikt, kan de vragenlijst niet nog een keer geopend worden.

Figuur 54 Melding bij afgeronde vragenlijst

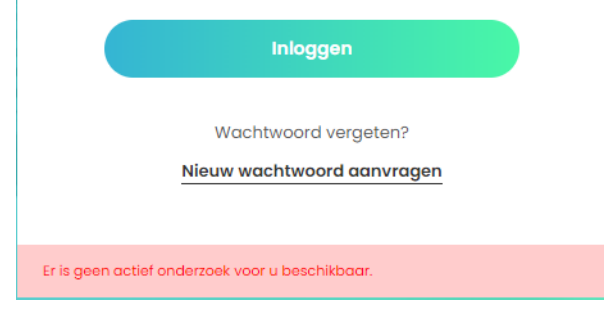

#### **5.2.Vragenlijsten: respons volgen**

Onder dit menu-item vindt u de pagina *Vragenlijsten*. Deze pagina bevat een overzicht van de vragenlijstonderzoeken. Per onderzoek wordt van de uitgegeven gebruiker-wachtwoord combinaties getoond of de vragenlijst nog open staat of al is afgerond (zie [Figuur 55\)](#page-38-0).

<span id="page-38-0"></span>Figuur 55 De pagina Vragenlijsten

<span id="page-38-1"></span>Figuur 56 De pagina Resultaten

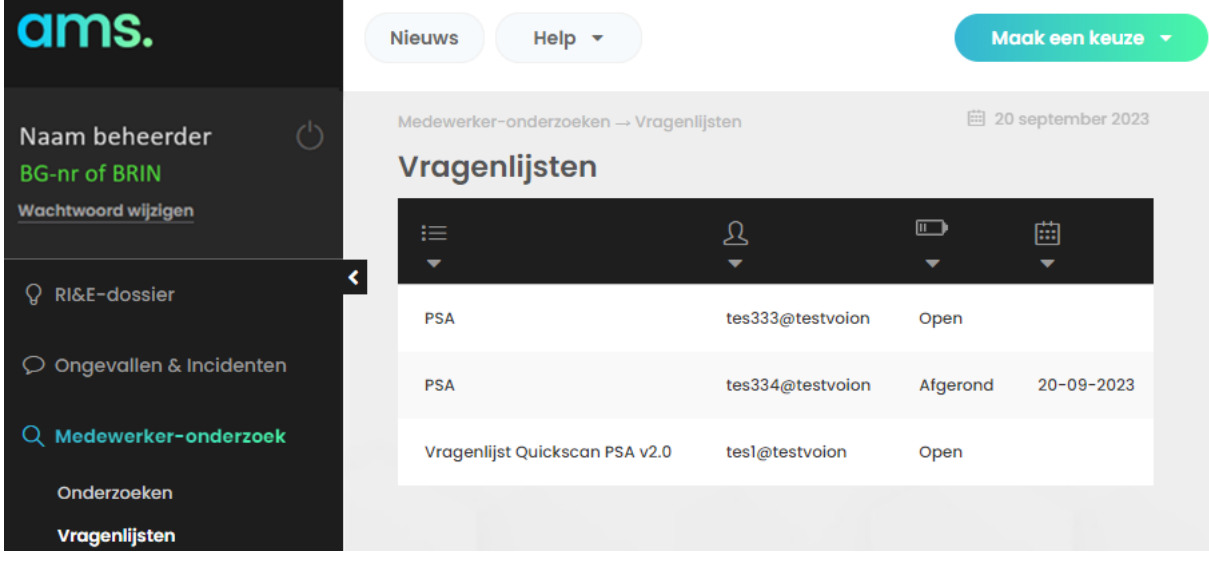

#### **5.3.Resultaten: uitkomsten en opmerkingen rapporteren**

De pagina *Resultaten* is een verzamelpagina met een opsomming van de antwoorden op **alle vragen** van **alle bewaarde medewerker-onderzoeken**. U kunt de resultaten van een medewerker-onderzoeken exporteren als Word-document en als Excel-document.

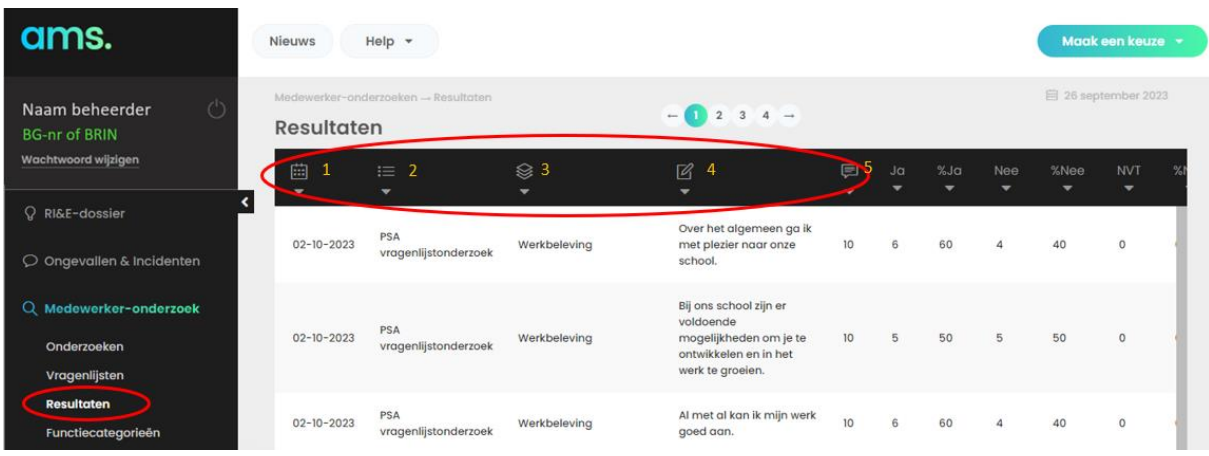

## **5.3.1. Resultaten filteren (selecteren) t.b.v. een rapport**

Met de filters (rood omcirkelde icoontjes in [Figuur 56\)](#page-38-1) selecteert u het onderzoek waarover u de resultaten wilt rapporteren. U kunt de resultaten filteren op:

- 1. De startdatum van het onderzoek.
- 2. De naam of titel van het onderzoek.
- 3. Een hoofdstuk uit een vragenlijst.
- 4. Een vraag uit een vragenlijst en
- 5. filteren op aantal respondenten en antwoorden.

Als u de resultaten van één onderzoek wilt rapporteren filter u de resultaten op de naam of titel van het onderzoek. Selecteer bijvoorbeeld 'PSA vragenlijstonderzoek'. Klik op het icoon 'Onderzoek filteren'. Selecteer het gewenste onderzoek uit het dropdownmenu en klik op de knop [Pas toe].

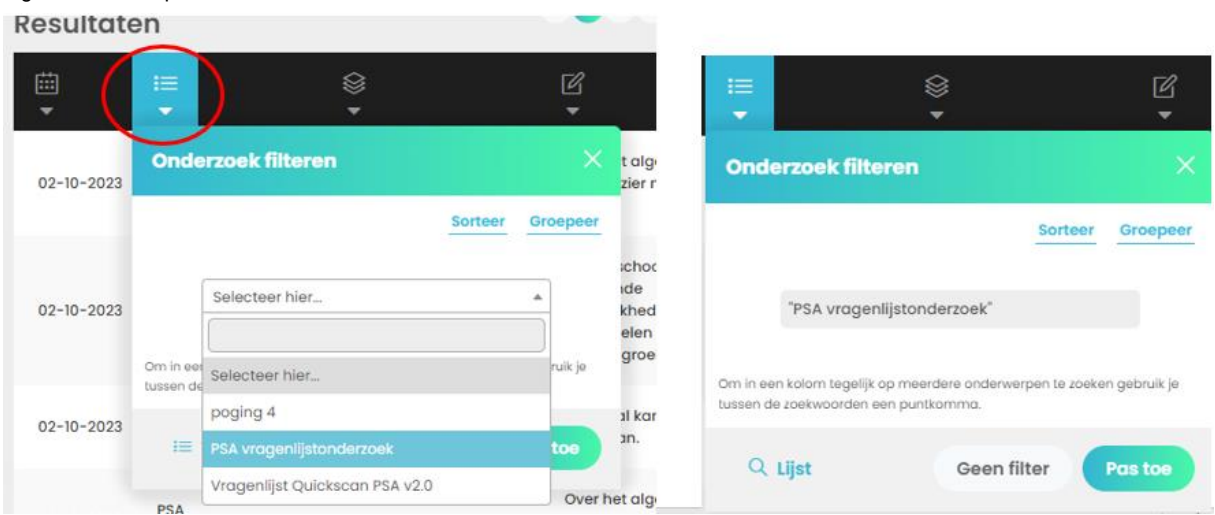

Actieve filters herkent u aan de blauwe kleur van het filter icoon. Klik op de knop [Geen filter] om filters uit te zetten (zie [Figuur 57\)](#page-39-0).

U kunt de filters gebruiken om verschillende onderzoeken te combineren om bijvoorbeeld alle resultaten over een bepaald thema (vragenlijst hoofdstuk) te rapporteren.

De resultaten kunt u ook filteren naar organisatorische eenheden uit de organisatiestructuur (zie paragraaf [2.2\)](#page-7-0), functiecategorie (zie paragraaf [5.4\)](#page-40-0) en Leeftijdscategorie (indeling van AMS).

Klik op de knop [Maak een keuze] rechtsboven op de pagina *Resultaten* (zie [Figuur 56\)](#page-38-1) en klik op de knop [Filter]. Dat opent de pagina waarin u aanvullende filters kunt aanbrengen.

<span id="page-39-1"></span>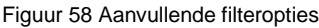

<span id="page-39-0"></span>Figuur 57 Filter op naam of titel

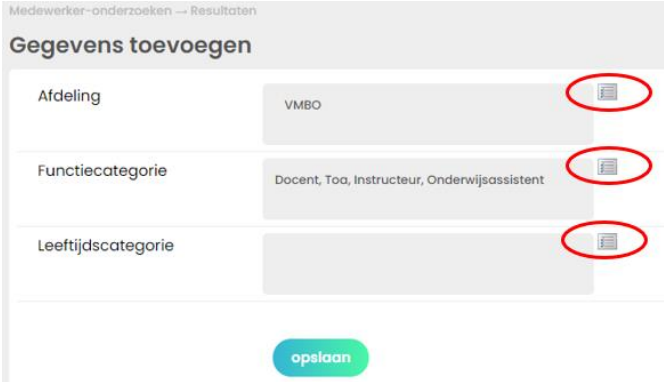

Klik op de omcirkelde icoontjes (zie [Figuur 58\)](#page-39-1) om de filteropties te selecteren.

**Let op!** Op de pagina *Resultaten* is alleen aan het aantal vragenlijsten (in kolom 2) te zien of een filter 'aan staat'.

 $\mathcal{L}$  . The contract of the contract of the contract of the contract of the contract of the contract of the contract of the contract of the contract of the contract of the contract of the contract of the contract of th

## **5.3.2. Resultaten en opmerkingen rapporteren in Word en Excel**

De resultaten kunt u opslaan in een Word en Excel document. Klik op de knop [Maak een keuze] rechtsboven op de pagina *Resultaten* (zie [Figuur 56\)](#page-38-1) en klik op de knop [Rapportage]. Daarmee opent u een keuze menu (zie [Figuur 59\)](#page-40-1).

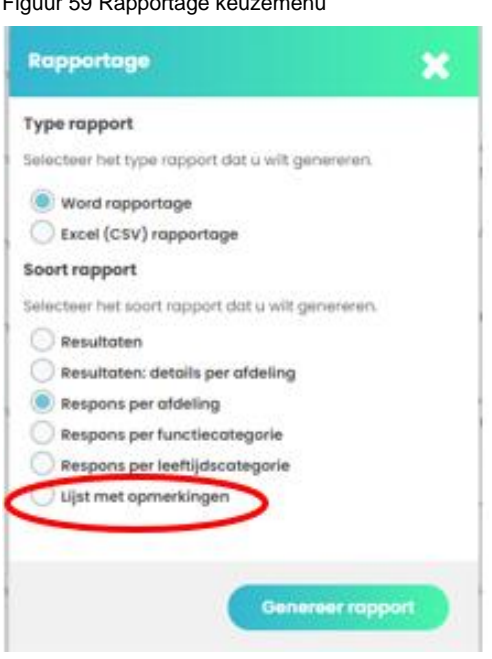

<span id="page-40-1"></span>Figuur 59 Rapportage keuzemenu

U heeft de keuze uit een rapport in Word of Excel. Daarnaast kunt kiezen voor alle resultaten (over de selectie die u met de filters heeft gemaakt) of een rapport over de resultaten per afdeling (uitgesplitst naar de organisatorische eenheden in uw selectie). De respons per afdeling, functiecategorie of leeftijdscategorie geeft het aantal ingevulde een vragenlijsten per categorie weer. De lijst met opmerkingen geeft alle opmerkingen weer van respondenten in uw selectie.

Zodra u op de knop [Genereer rapport] heeft geklikt, wordt een Word- of Excel-document met de naam van uw account in de map 'Downloads' van uw computer geplaatst. In dit geval zou dat 'BG-nr of BRIN.doc' of 'BG-nr of BRIN.csv' zijn.

## <span id="page-40-0"></span>**5.4.Functiecategorieën**

Voor medewerker-onderzoeken kunt u uw eigen functiecategorieën of functiebenamingen opvoeren. Bij het invullen van een vragenlijst kunnen respondenten uit een van deze functiecategorieën of functiebenamingen kiezen.

#### Figuur 60 De pagina Functiecategorieën

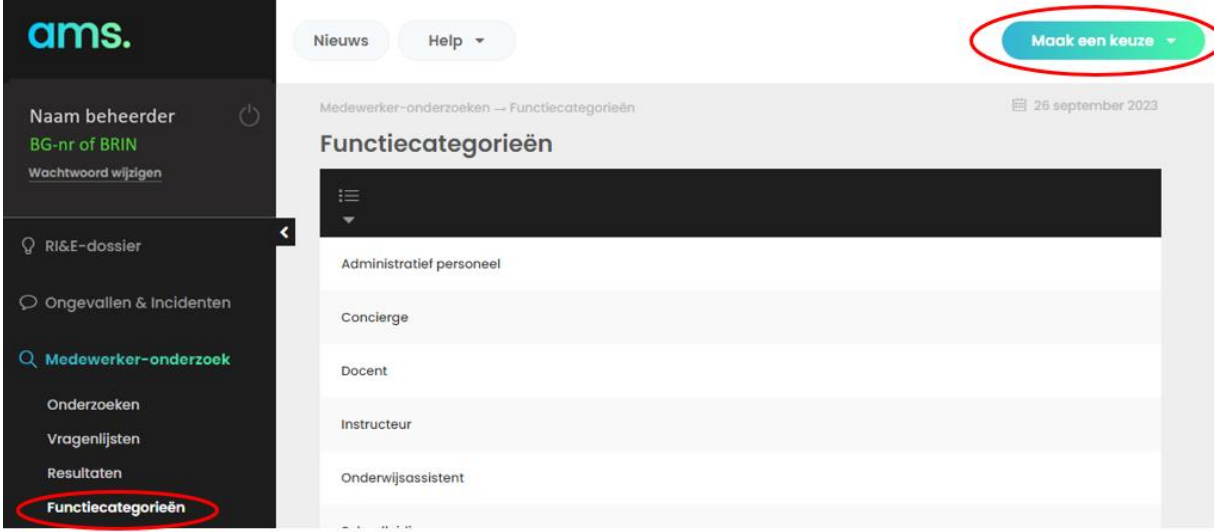

Klik op de knop [Maak een keuze] en kies [Item toevoegen], vul in het volgende scherm een functienaam of categorie in. Klik op [Opslaan].

Om een functiecategorie of -naam te verwijderen, klikt u dubbel op de naam die u wilt verwijderen. Klik in het volgende scherm op de knop [Verwijderen].

# **6. Documenten beheer**

Het menu-item 'Documenten beheer' is bedoeld om bestanden, bijvoorbeeld de export van de 'oude' Arboscan-VO, in AMS op te slaan. Daarmee heeft u in AMS een verzamelplaats voor alle documenten die voor de uitvoering van het arbobeleid van belang zijn.

## **1.1.Hoofdstukken**

Voor u documenten kunt toevoegen maakt u eerst een of meer 'Hoofdstukken' aan waaronder u de documenten die u wilt toevoegen plaatst. Een hoofdstuk voegt u toe door op de knop [Maak een keuze] en daaronder op [Item toevoegen] te klikken. Op de pagina *Gegevens toevoegen* vult u het veld 'Volgorde' in en u geeft het hoofdstuk een naam. Bijvoorbeeld op de eerste plaats het hoofdstuk Arbobeleid (zie [Figuur 61\)](#page-42-0). Klik op de knop [Opslaan].

#### <span id="page-42-0"></span>Figuur 61 Hoofdstuk toevoegen in Documenten beheer

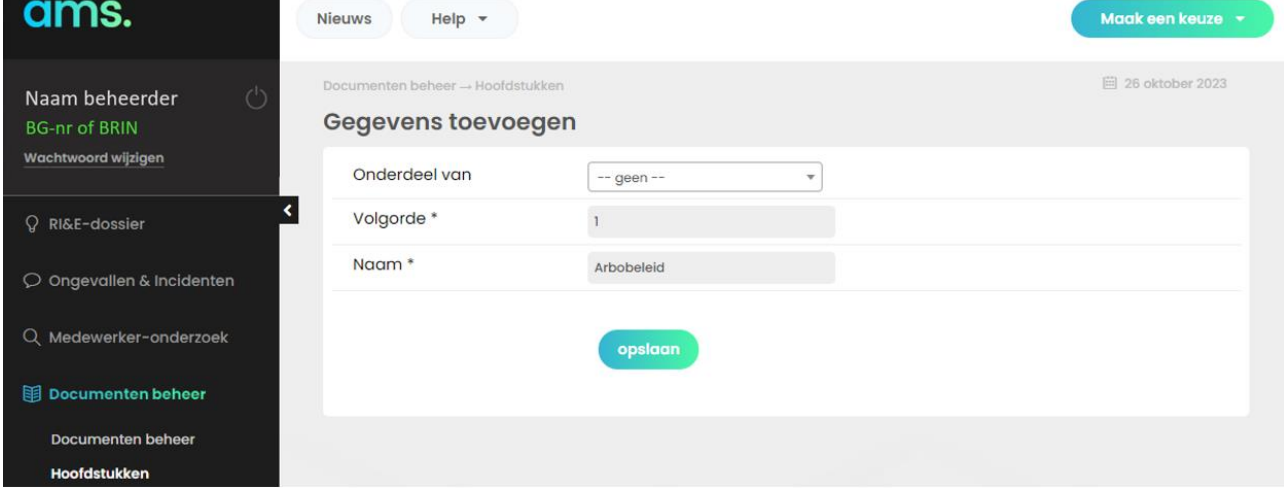

Op dezelfde wijze kunt u meer hoofdstukken toevoegen. U kunt 'onderdelen' aan hoofdstukken toevoegen. Eerder aangemaakte hoofdstukken (en onderdelen) kunt u selecteren uit het dropdown menu bij 'Onderdeel van'. Op die manier kunt een structuur maken waarin u documenten kunt opslaan (zie [Figuur 62\)](#page-42-1)

<span id="page-42-1"></span>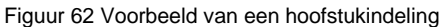

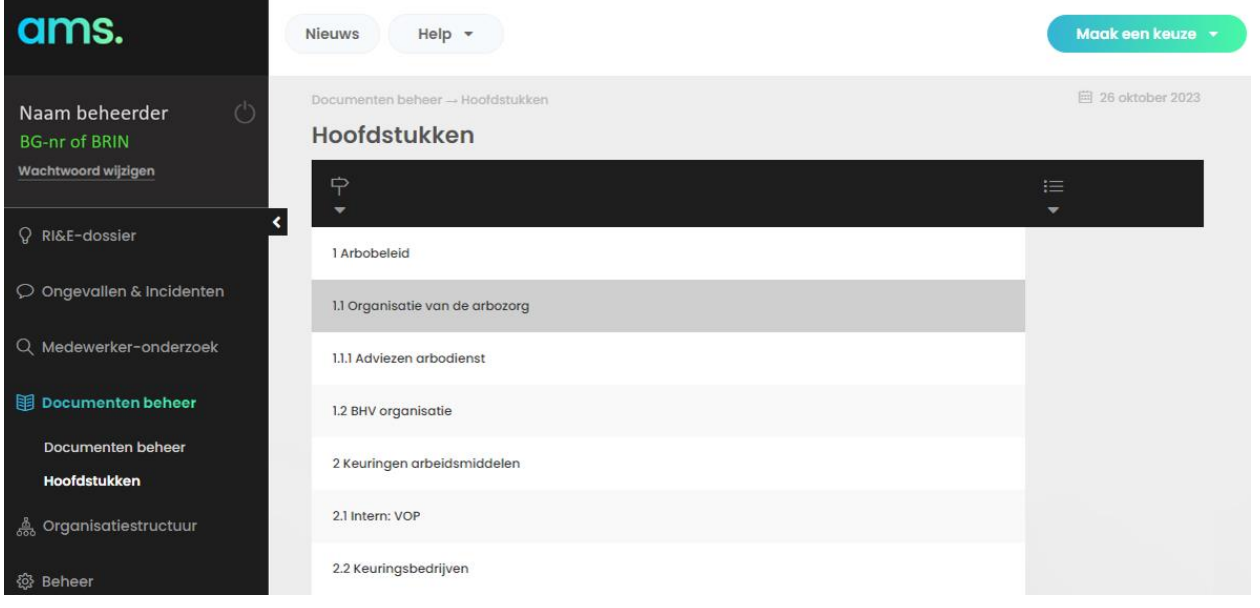

#### **1.2.Documenten beheer**

Documenten kunt u eenvoudig aan een hoofdstuk toevoegen. Klik op het menu-item 'Documenten beheer' (zie [Figuur 63\)](#page-43-0) en klik op de knop [Maak een keuze] rechtsboven op de pagina en op 'Item toevoegen'.

<span id="page-43-0"></span>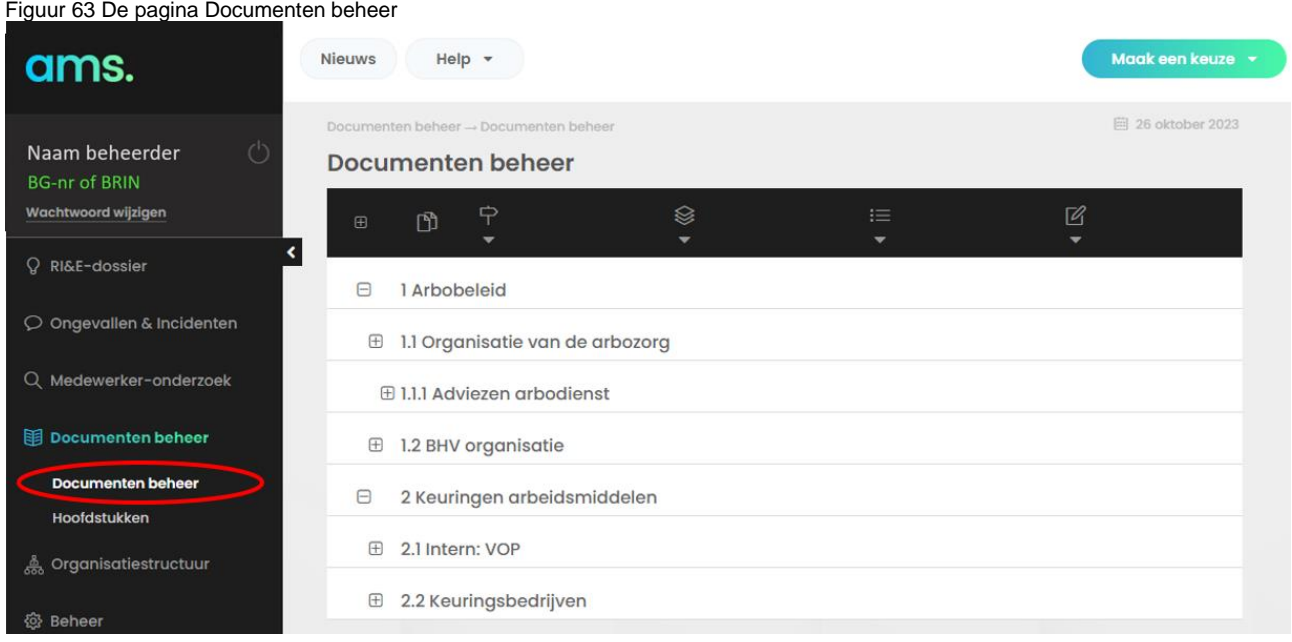

De pagina *Gegevens toevoegen* opent. Selecteer het hoofdstuk waaraan u het document wilt toevoegen, vul een volgnummer in voor het toe te voegen document, geef het document een naam en eventueel een omschrijving van de inhoud van het document (zie [Figuur 64\)](#page-43-1) en klik op de knop [Bestand kiezen].

<span id="page-43-1"></span>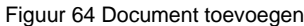

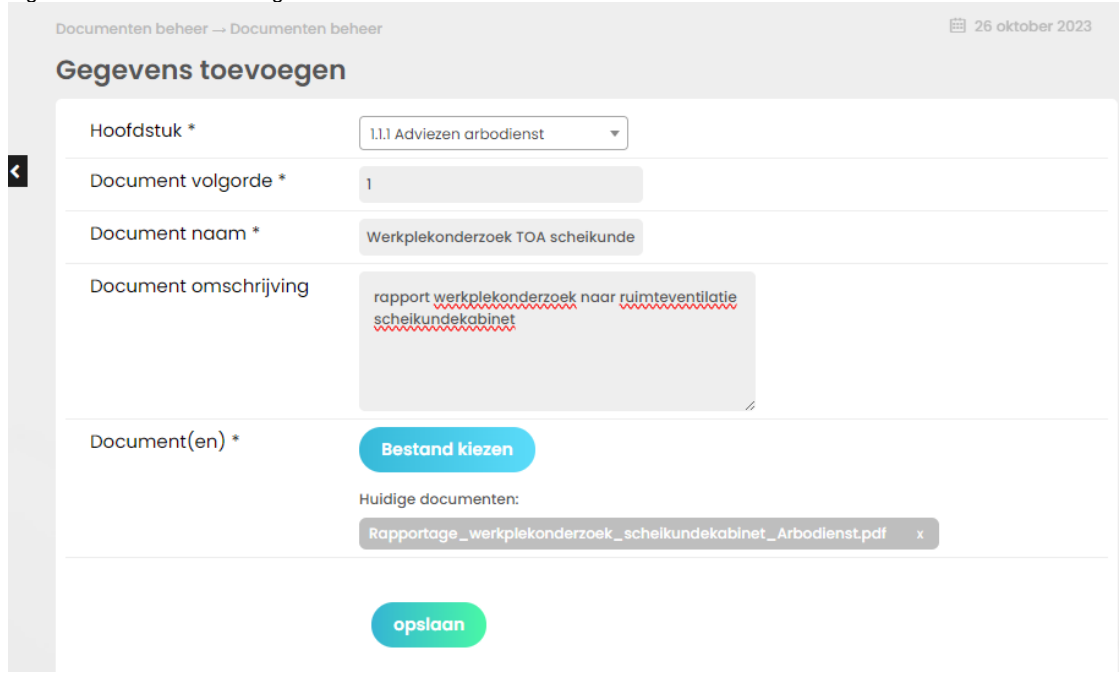

Met een klik op de knop [Bestand kiezen] opent u de Verkenner van Windows. Selecteer het bestand dat u wilt toevoegen, bijvoorbeeld de pdf 'Rapportage werkplekonderzoek scheikundekabinet' en klik op de knop [Opslaan]. Het document wordt toegevoegd aan de pagina *Documenten beheer* (zie [Figuur 65\)](#page-44-0).

 $\mathcal{L}$  . The contract of the contract of the contract of the contract of the contract of the contract of the contract of the contract of the contract of the contract of the contract of the contract of the contract of th

#### <span id="page-44-0"></span>Figuur 65 Document toegevoegd aan Documenten beheer

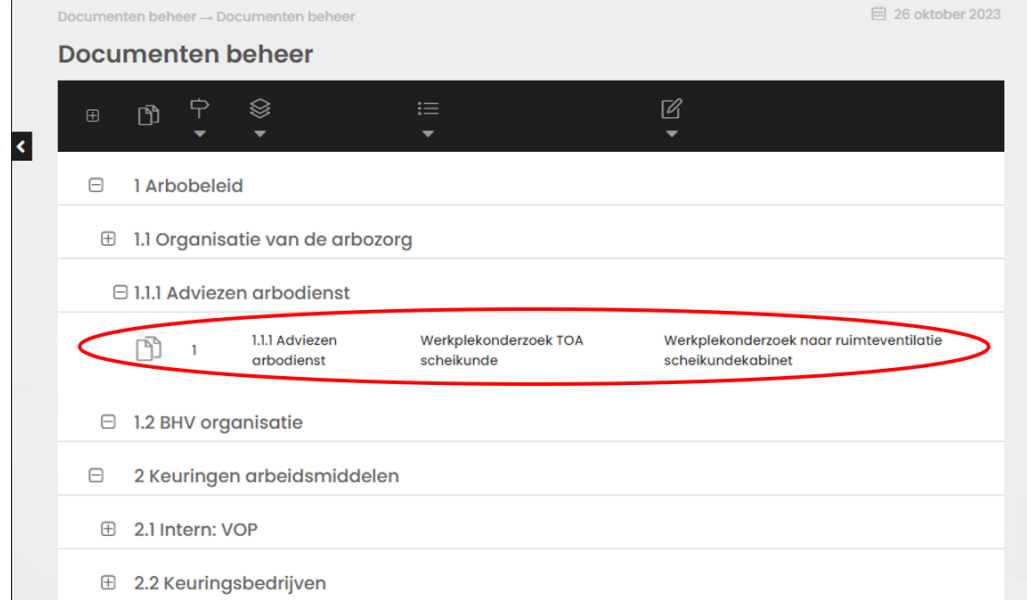

Als u documenten toevoegt kunt u ook er voor kiezen een nieuw hoofdstuk aan de bestaande structuur toe te voegen. Selecteer uit het dropdown menu 'Hoofdstuk' Nieuw hoofdstuk. Vul de overige velden in (zie [Figuur 66\)](#page-44-1) zoals beschreven onder document toevoegen. In dit voorbeeld is de export van een oude RI&E toegevoegd aan een nieuw hoofdstuk 'RI&E's overzicht' dat onderdeel is van het hoofdstuk 'Arbobeleid'.

<span id="page-44-1"></span>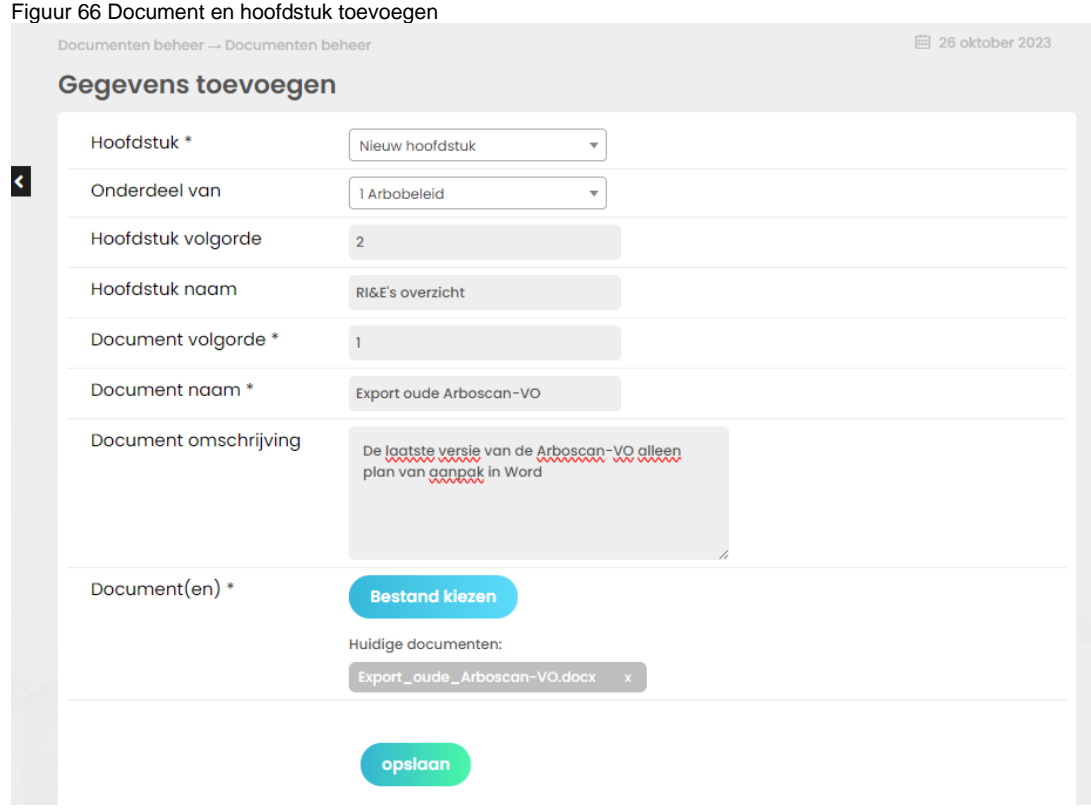

Op de pagina *Documenten beheer* ziet dat er uit zoals in [Figuur 67.](#page-45-0) De nummering en de indeling van de hoofdstukken evenals de plaats waar de documenten staan kunt u aanpassen door op de knop [Maak een keuze] te klikken en vervolgens te klikken op [Item bewerken].

<span id="page-45-0"></span>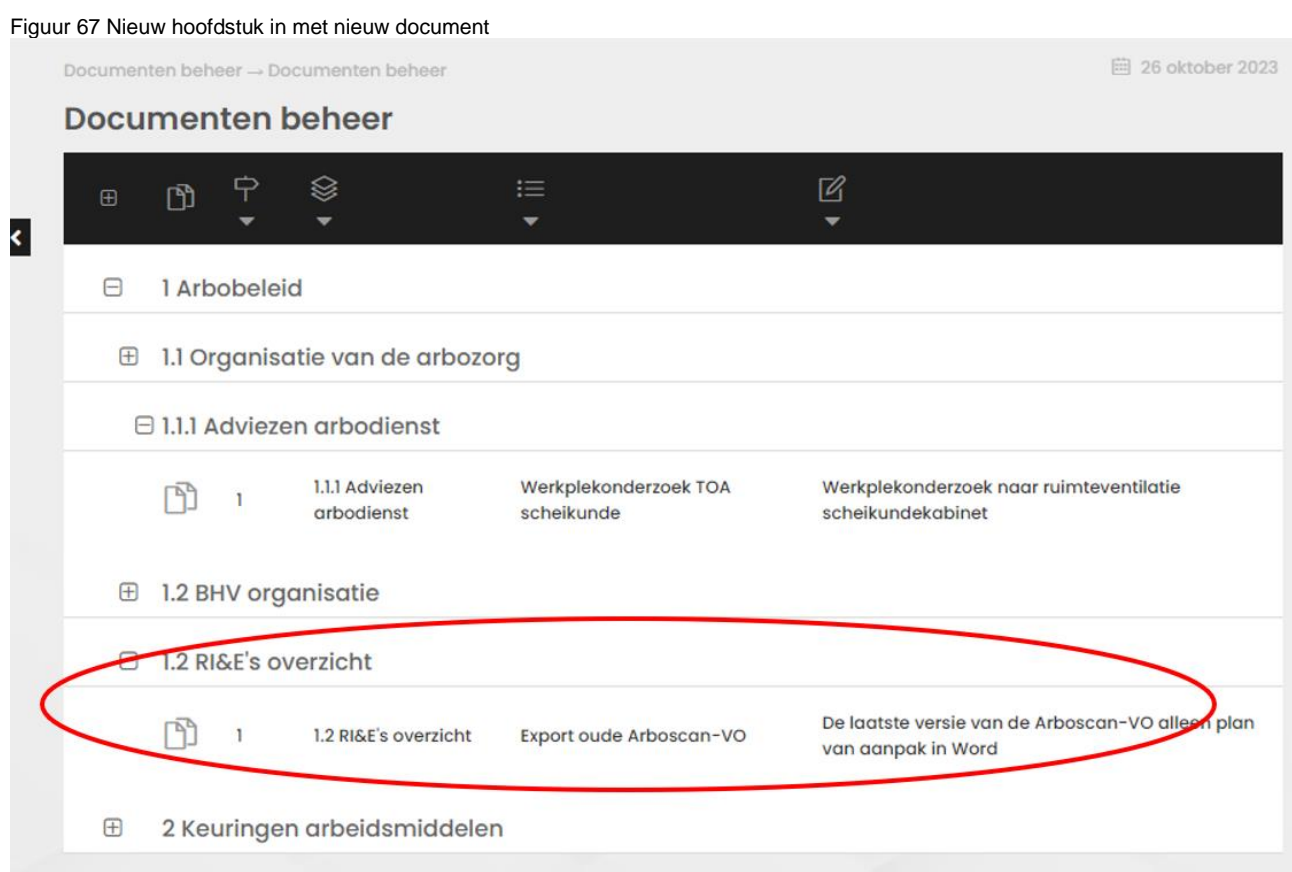

# **7. Beheer**

Als beheerder kunt u gegevens van gebruikers bewerken, vragenlijsten aanpassen en ongevallen en incidentenregistratie aanpassen. U kunt de AMS account gedeeltelijk aan uw wensen aanpassen.

**Doe dat alleen als u weet wat u doet!**

Voion heeft de account zo ingericht dat u een RI&E inclusief plan van aanpak kan opstellen, incidenten en ongevallen kan registreren en een enquête onder medewerkers kan uitzetten. In principe kunt u wat Voion heeft ingericht aanpassen. Aanpassen daarvan is voor eigen risico. Voion heeft niet de mogelijkheid om u te ondersteunen bij het implementeren van aanpassingen of herstellen van uw account. U loopt het risico gegevens kwijt te raken als Kader Group uw account moet resetten.

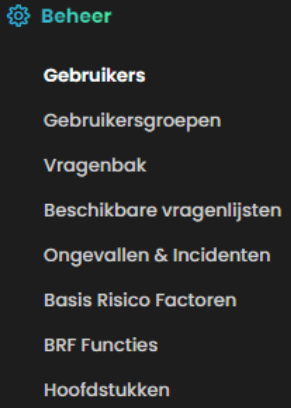

Figuur 68 Menu-items onder 'Beheerder'

#### **7.1.Gebruikers**

Via de pagina *Gebruikers* kunt u het wachtwoord en andere instellingen, waaronder de toegang tot onderdelen van AMS, per gebruiker aanpassen en kunt u gebruikers toevoegen en verwijderen.

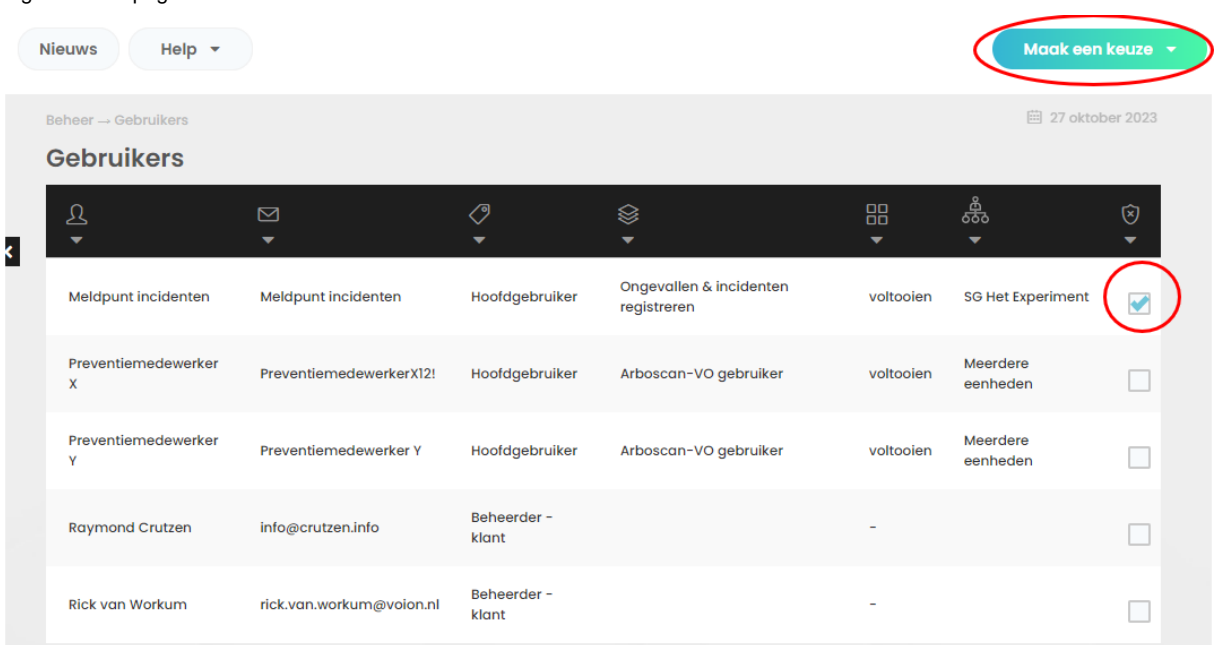

 $\mathcal{L}$  . The contract of the contract of the contract of the contract of the contract of the contract of the contract of the contract of the contract of the contract of the contract of the contract of the contract of th

<span id="page-46-0"></span>Figuur 69 De pagina Gebruikers

## <span id="page-47-1"></span>**7.1.1. Gebruikers toevoegen**

Klik op de pagina *Gebruikers* op de knop [Maak een keuze] en klik vervolgens op [Item toevoegen]. kunt u gebruikers toevoegen.

#### <span id="page-47-0"></span>Figuur 70 De pagina Gebruiker toevoegen

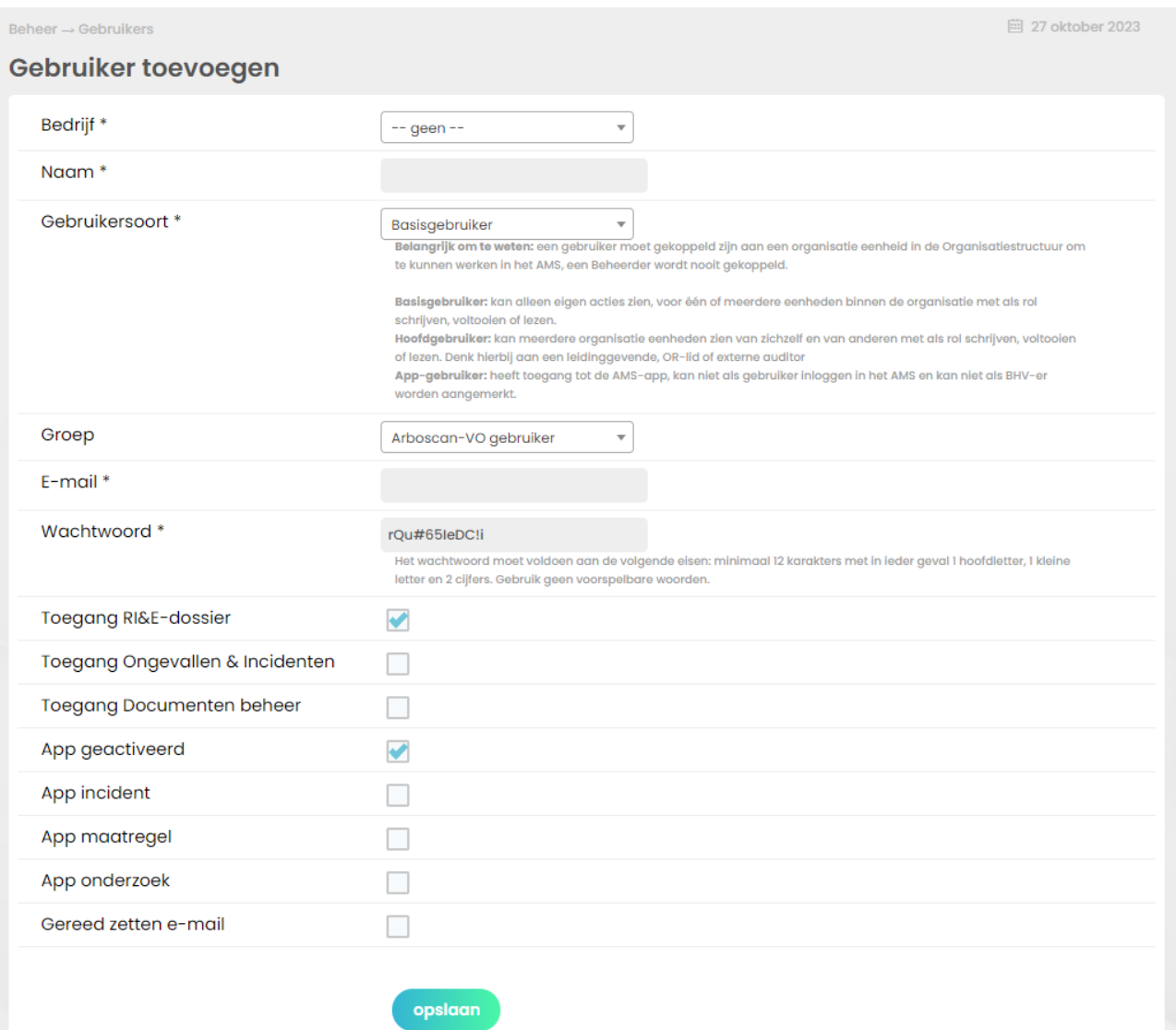

De velden met een asterix (\*) zijn verplicht. Dat zijn de velden 'Bedrijf', 'Naam', 'Gebruikersoort', 'E-mail' en 'Wachtwoord'. Het veld 'Bedrijf' kunt u niet aanpassen. Het wachtwoord kunt u aanpassen, maar de gebruiker zal bij de eerste keer inloggen een eigen wachtwoord moeten instellen.

*Tip: het is niet strikt noodzakelijk gepersonaliseerde gebruikers in AMS op te nemen.*

- 'Naam': De tekst die u in dit veld invult is voor de gebruiker in linksboven in het scherm onder 'ams.' zichtbaar (in de figuren in deze handleiding is dat steeds 'Naam beheerder'). In plaats van een naam van een persoon, kunt u ook een rol invullen zoals 'Preventiemedewerker\_99XZ'.
- 'E-mail': De tekst die u in dit veld invult is ook de gebruikersnaam waarmee de gebruiker inlogt. Als u wil dat deze gebruiker automatische notificaties vanuit AMS ontvangt, vul dan het mailadres van die gebruiker is. Als die gebruiker geen notificaties hoeft te ontvangen, kan u een andere tekst invullen, Bijvoorbeeld 'Preventiemedewerker\_99XZ'.

…………………………………………………………………………………………………………………………………………………………….

Gebruikershandleiding AMS V 1.3.1. | 48

**Let op!** Vul voor de Beheerder-Klantrol altijd een geldig mailadres in. Loop niet het risico dat u toegang tot uw account verliest. Koppelen aan een ander mailadres dan een persoonlijk mailadres, bijvoorbeeld [arbo@naamschool.nl](mailto:arbo@naamschool.nl) en dito gebruikersnaam is wel handig. Het bestuur of de school heeft dan altijd toegang tot de account.

#### <span id="page-48-0"></span>**7.1.2. Wachtwoord en andere gebruikersgegevens wijzigen**

- Geblokkeerde gebruikers weer toegang geven (of blokkeren) door het vinkje achter de gebruikersnaam te verwijderen respectievelijk aan te klikken (zie [Figuur 69\)](#page-46-0).
- Om het wachtwoord van de gebruiker aan te passen, opent u de pagina *Gebruikergegevens wijzigen.* Daartoe 'dubbelklikt' u op de gebruikersnaam (of u klikt de gebruikersnaam aan, klikt op de knop [Maak een keuze] en selecteer 'Item bewerken').
- Om een ander e-mailadres aan de Beheerder-Klantrol te koppelen, dubbelklikt u op de gebruikersnaam met de Beheerder-Klantrol. Op de pagina *Gebruikergegevens wijzigen* vult u een ander e-mailadres in en eventueel een andere naam en een ander wachtwoord.
- Bepaal tot welke onderdelen de gebruiker toegang heeft door menu-items aan te 'vinken'. Let goed op welke gebruikers u toegang geeft tot (de registratie van meldingen) Ongevallen & Incidenten als u de taak om ongevallen en incidenten te registreren aan een bepaalde groep medewerkers heeft opgedragen en niet dat anderen inzage hebben. Dat geldt mogelijk ook voor het gescheiden houden van de registraties van scholen.

Figuur 71 De pagina Gebruikergegevens wijzigen, inhoudelijk hetzelfde als de pagina Gebruiker toevoegen

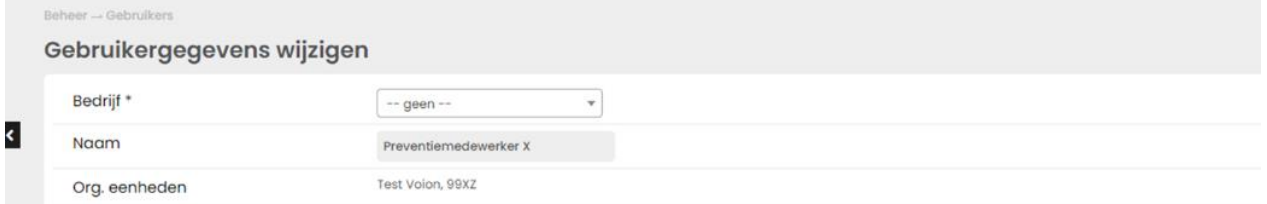

Op de pagina *Gebruikergegevens wijzigen* kunt u de naam, het e-mailadres, de gebruikersoort, groep en wachtwoord aanpassen. Vink 'Gereedzetten e-mail' aan als u wilt dat nadat u de wijzigingen heeft opgeslagen een mail aan de gebruiker met de wijzigingen wordt geopend (die nog kunt bewerken en handmatig moet verzenden).

## **7.1.3. Rol wijzigen en (ont)koppelen aan organisatie-eenheden**

Via het menu-item 'Beheer' en pagina *Gebruikers toevoegen* kunt u een gebruiker *niet* koppelen aan een organisatie-eenheid of de koppeling aan organisatie-eenheden te wijzigen. Zie paragraaf [2.3](#page-9-0) voor het koppelen van gebruikers aan een of meer organisatie-eenheden..

Vergeet niet een nieuwe gebruiker te koppelen aan een van de organisatie-eenheden, anders kan de gebruiker niet inloggen. Een niet gekoppelde gebruiker krijgt onderstaande melding.

…………………………………………………………………………………………………………………………………………………………….

Uw inloggegevens zijn correct maar u bent niet gekoppeld aan een eenheid binnen uw organisatie

#### **7.1.4. Gebruiker uit AMS verwijderen**

Een gebruiker uit AMS verwijderen kan alleen via het onderdeel 'Gebruikers' (in het navigatie-menu Onder 'Beheer'). Dubbelklik in pagina *Gebruikers* op de gebruiker die u uit AMS wilt verwijderen. De pagina *Gebruikergegevens wijzigen* opent. Onderaan de pagina klikt u op de knop [verwijderen]. De gebruiker is nu verwijderd uit AMS.

#### **7.2.Gebruikersgroepen**

Gebruikers kunt u toewijzen aan gebruikersgroepen. Dat kan behulpzaam zijn het bewaren van overzicht van accounts. Bijvoorbeeld de accounts die aan een school zijn gekoppeld en of accounts die toegang hebben tot meldingen van ongevallen en incidenten. Dat kan handig zijn voor scholen die een account op bestuursniveau hebben en gebruikers op schoolniveau hebben. Op de pagina *Gebruikers* [\(Figuur 69\)](#page-46-0) kunt u de lijst van gebruikers sorteren naar gebruikersgroep. Per school kan een gebruikersgroep worden aangemaakt. Klik op de knop [Maak een keuze] en daaronder op [Item toevoegen]. De pagina *Gebruikersgroepen* opent. Klik weer op de knop [Maak een keuze] en daaronder op [Item toevoegen].

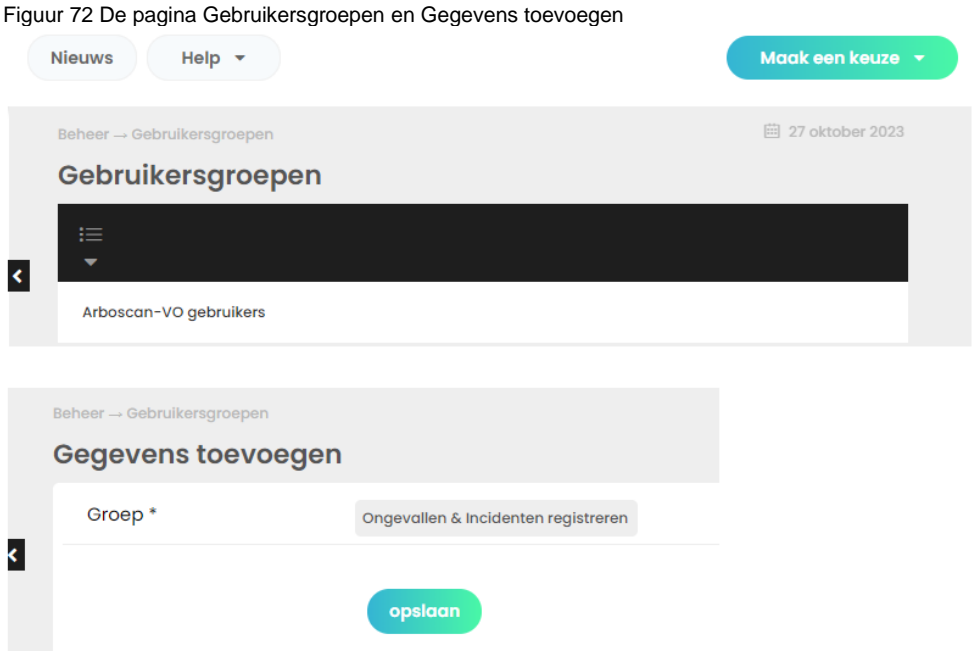

Op de pagina *Gebruiker toevoegen* (zie [Figuur 70\)](#page-47-0) kunt u per gebruiker uit het dropdown menu bij 'Groep' de gebruiker bij een van de door u aangemaakte gebruikersgroepen indelen.

#### **7.3.Vragenbak**

De pagina *Vragenbak* geeft een overzicht van alle beschikbare vragenlijsten. Hierin staan de vragenlijsten die aan scholen of organisatie-eenheden gekoppeld kunnen worden. Zie voor meer informatie de paragraaf Vragenlijsten koppelen [aan een school of organisatie-eenheid.](#page-11-0)

…………………………………………………………………………………………………………………………………………………………….

<span id="page-49-0"></span>De vragenbak is al gevuld met de vragenlijsten uit de Arboscan-VO en de vernieuwde Quickscan PSA.

#### Figuur 73 De pagina Vragenbak

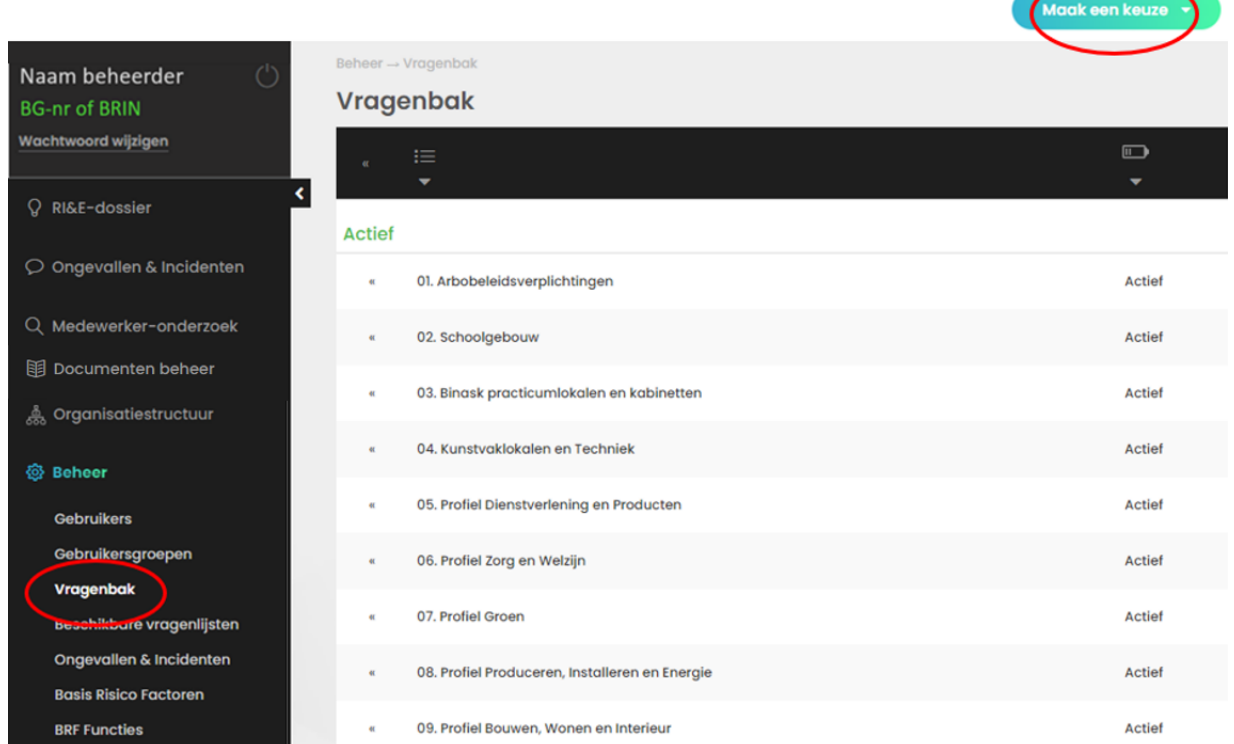

## **7.3.1. Vragenlijsten toevoegen of op maat maken**

De beheerder kan vragenlijsten wijzigen, toevoegen en verwijderen.

Dat maakt maatwerk voor scholen mogelijk. Bijvoorbeeld om risico's te inventariseren van specifieke situaties waarin de Arboscan-VO (nog) niet voorziet. Bijvoorbeeld een smidse in school, mini-RI&E's voor praktijkopdrachten van leerlingen of de meer gedetailleerde checklists op de website veiligepraktijklokalen.nl. De E-learning module 'Bewerken van vragenlijsten' bevat een animatie van de mogelijkheden (klik boven in het scherm op 'Help' en 'E-learning').

Het is dus mogelijk om op basis van de standaard Arboscan-VO vragenlijst een eigen variant te maken. Maak een kopie van de oorspronkelijke vragenlijst en bewerk alleen de kopie.

…………………………………………………………………………………………………………………………………………………………….

## **7.3.2. Vragenlijst kopiëren**

Ga naar de pagina *Vragenbak* (zie

[Figuur 73\)](#page-49-0). Klik op de knop [Maak een keuze] en klik op [Item toevoegen]. De pagina *Vragenlijst toevoegen* [\(Figuur 74\)](#page-51-0) opent. Klik op het icoontje rechts naast het veld 'Kopieer vragenlijst(en)' om een overzicht van te kopiëren vragenlijsten te openen.

<span id="page-51-0"></span>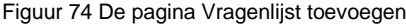

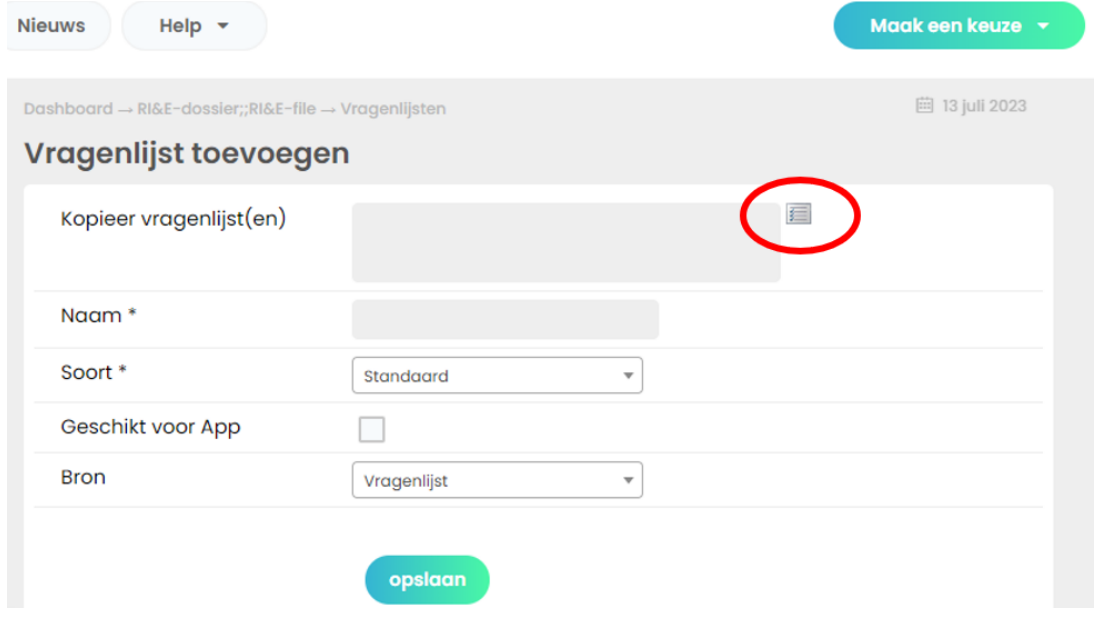

#### <span id="page-51-1"></span>Figuur 75 Te kopiëren vragenlijst selecteren

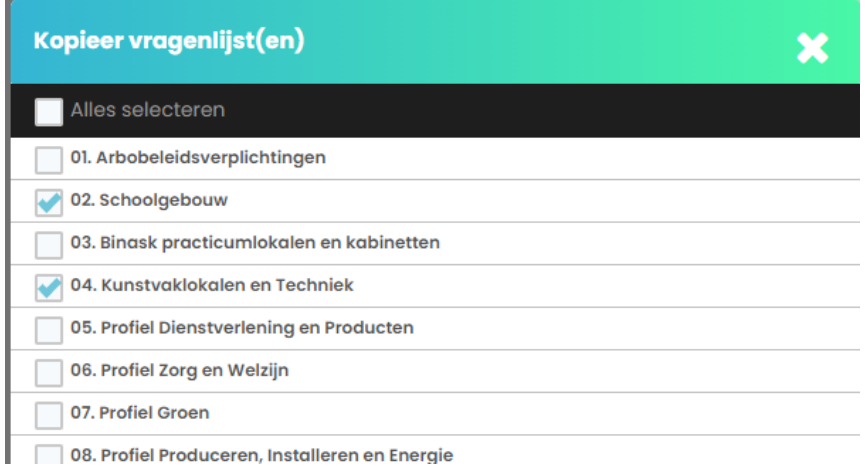

In [Figuur 75](#page-51-1) zijn twee vragenlijsten aangevinkt. Klik onderaan het overzicht op de knop [Selecteer].

#### Figuur 76 Gekopieerde vragenlijsten opslaan Vragenlijst toevoegen

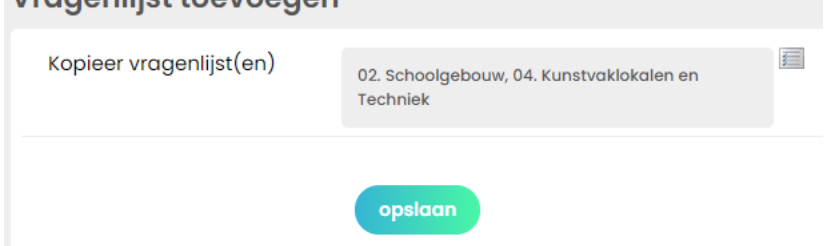

Klik op de knop [Opslaan]. In de Vragenbak zijn de kopieën beschikbaar om naar eigen believen aan te passen.

## **7.3.3. Vragenlijst bewerken**

Klik op '<<' voor de naam van de vragenlijst die u wilt bewerken.

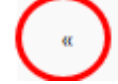

Kopie van: 04. Kunstvaklokalen en Techniek

De vragenlijst verschijnt in het navigatie menu en klik op 'Gegevens' om de vragenlijst te openen (zie [Figuur](#page-52-0)  [77.](#page-52-0)

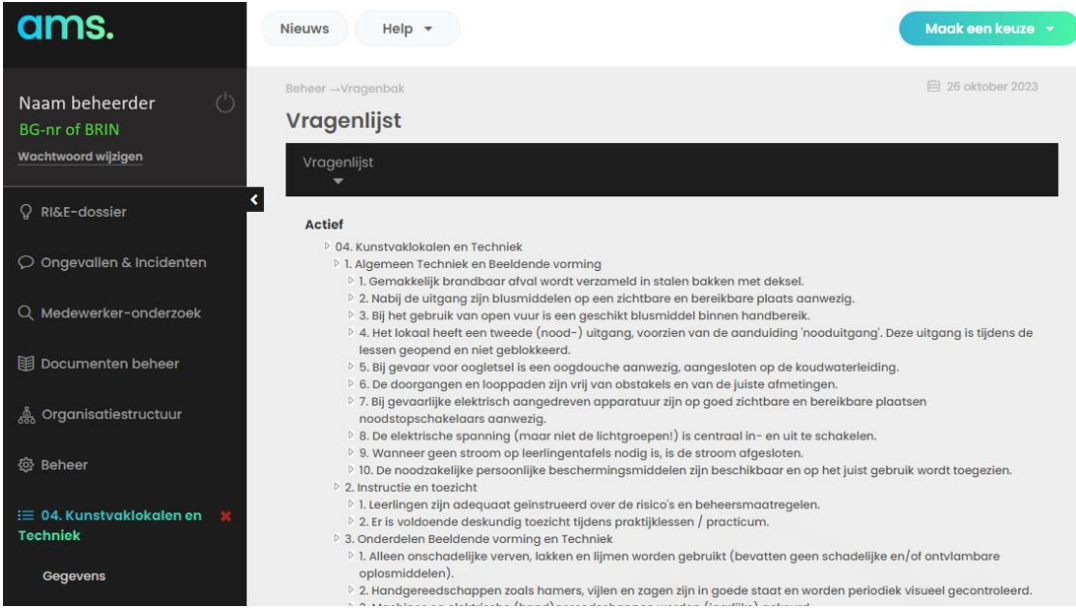

<span id="page-52-0"></span>Figuur 77 Geopende vragenlijst

U kunt de titel van de vragenlijst veranderen door er dubbel op te klikken. Daarmee opent u een venster waarin u de veranderingen kan doorvoeren.

#### Figuur 78 De titel van een vragenlijst wijzigen

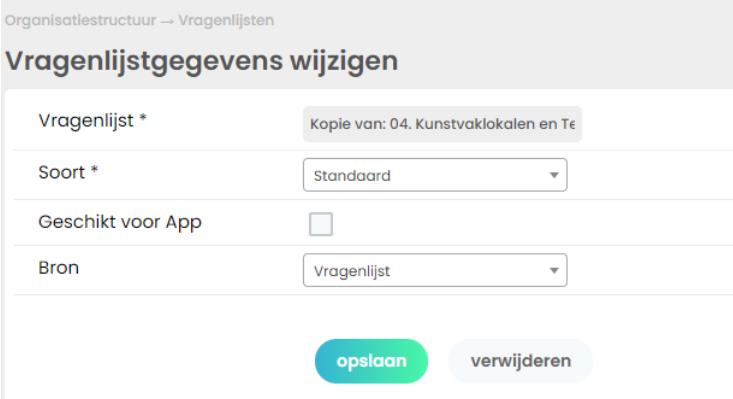

Klik op de knop [Opslaan] om af te sluiten. Dubbelklik op een hoofdstuk om naast de titel desgewenst een toelichting toe te voegen, de volgorde van het hoofdstuk in de vragenlijst te veranderen en om desgewenst een verantwoordelijke uit de bestaande gebruikers te selecteren (de naam van de verantwoordelijke wordt toegevoegd aan de titel van het hoofdstuk).

…………………………………………………………………………………………………………………………………………………………….

Figuur 79 De titel van een hoofdstuk in een vragenlijst wijzigen

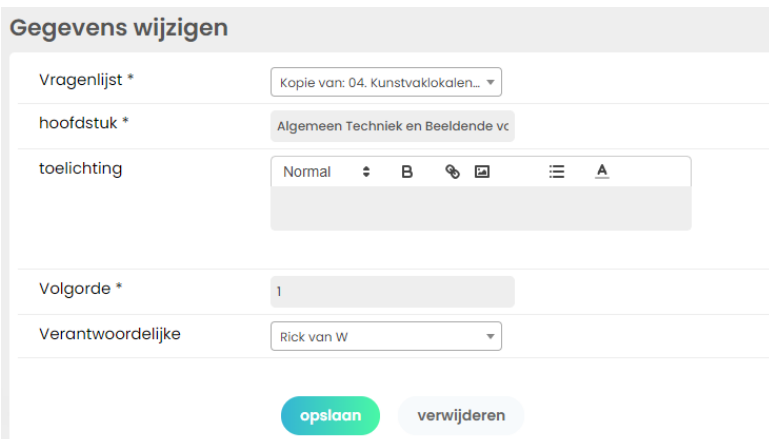

Dubbelklik op een vraag om deze te bewerken, bijvoorbeeld om een standaard maatregelen aan de vraag tot te voegen. De onderstaande figuur toont wat u aan vraag kunt veranderen en of toevoegen.

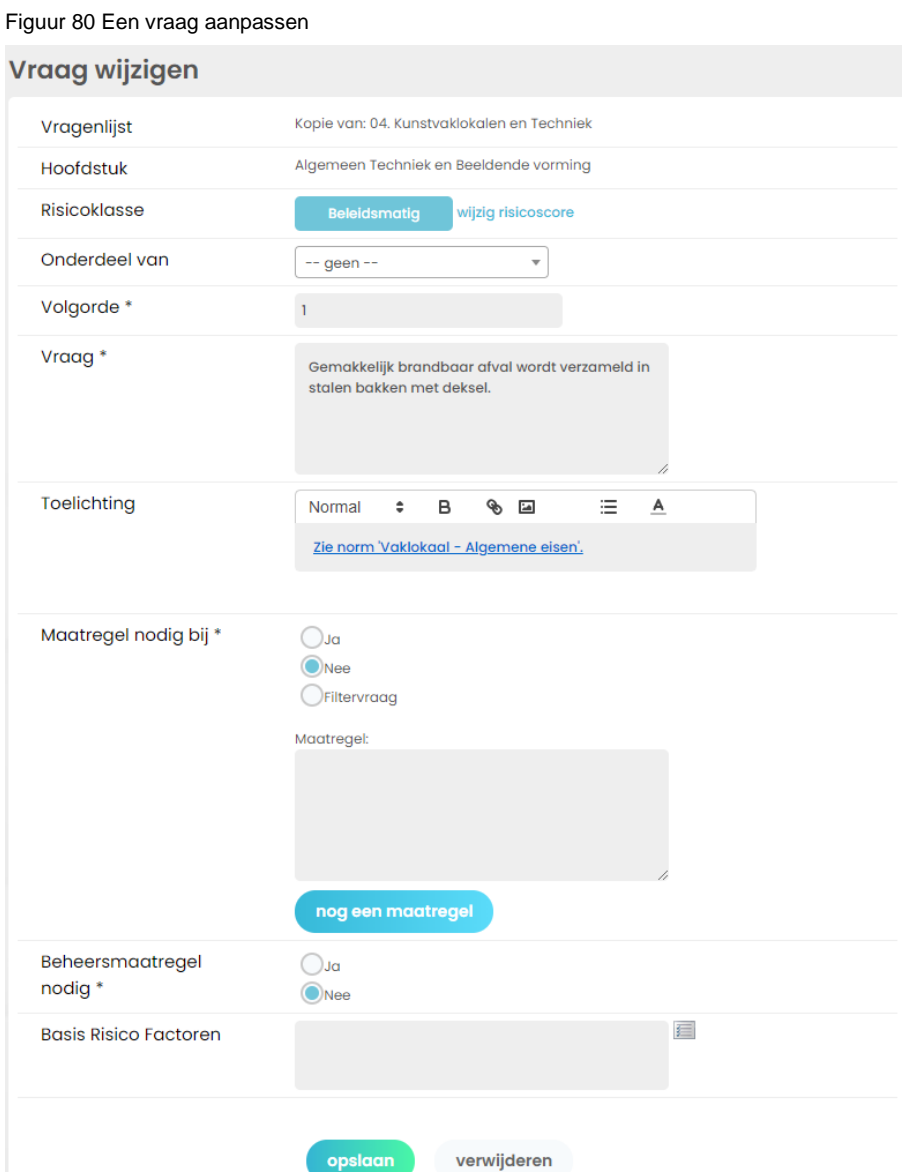

## **7.4.Beschikbare vragenlijsten (vragenlijsten printen)**

Via de pagina *Beschikbare vragenlijsten* kunt vragenlijsten, met of zonder toelichting, opslaan als Word- of Exceldocument. Vervolgens kunt u de opgeslagen vragenlijst afdrukken.

Klik op de vragenlijst die u wilt printen (of selecteer meerdere door de control-toets ingedrukt te houden).

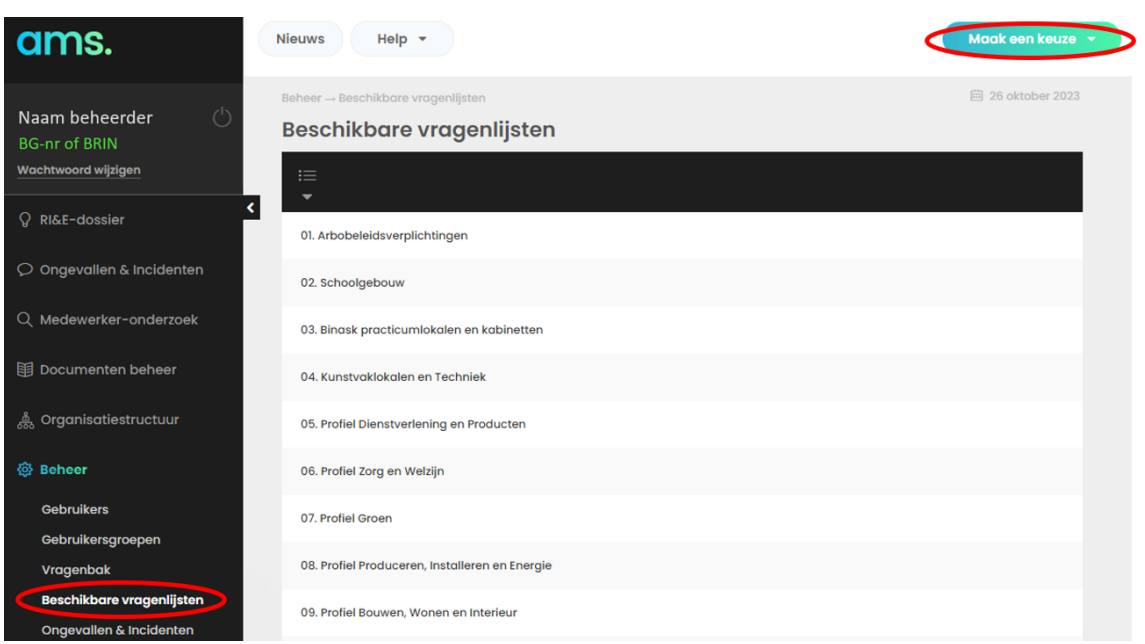

Figuur 81 De pagina Beschikbare vragenlijsten

Klik vervolgens op de knop [Maak een keuze], klik op Rapportage. Het venster *Rapportage* verschijnt.

#### Figuur 82 Het venster Rapportage

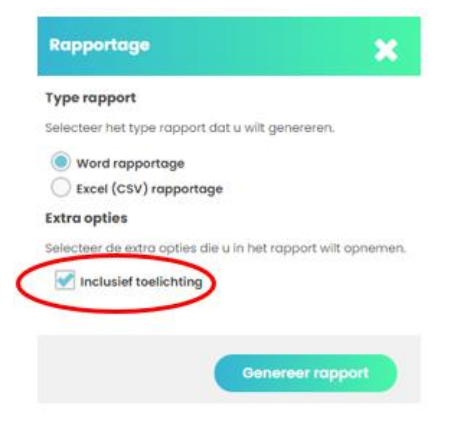

Houd er rekening mee dat de toelichting bij vragen zeer uitgebreid kan zijn en daarmee ook de afgedrukte vragenlijst. De vragenlijst 01. Arbobeleidsverplichtingen is zonder toelichting 11 pagina's lang. 'Inclusief toelichting' aangevinkt is dezelfde lijst 83 pagina's lang.

#### Figuur 83 Printvoorbeeld vragenlijst zonder en met toelichting

Rapportage -<br>Datum: 22-08-2023

01. Arbobeleidsverplichtingen

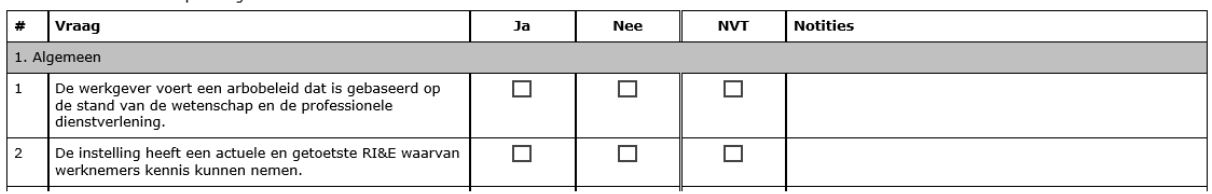

## Vragenlijst met toelichting

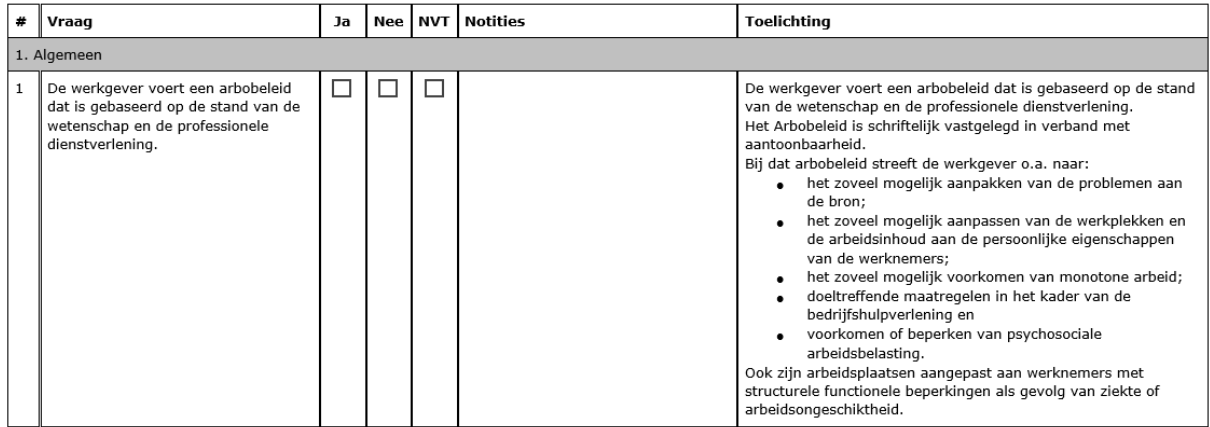

#### **7.5.Ongevallen & Incidenten**

Voion heeft deze module voor u ingericht. U kunt instellen van welke type meldingen u een notificatie ontvangt en weke informatie op de pagina *Meldingen* wordt getoond.

Let op! Verander niets aan 'Soorten beheren', anders werkt het de pagina waarop u registreert niet meer (zie paragraaf [4.2\)](#page-30-0). Voion beschikt niet over de capaciteit scholen te ondersteunen die de opzet en inrichting van de module 'Ongevallen & Incidenten' veranderen.

Bewerk eventueel alleen kolommen om te bepalen van welke registratie een notificatie (mail) moet worden verstuurd. Instellingen van de module 'Ongevallen & Incidenten' wijzigt u met *Selecteer actie* (zie [Figuur 84\)](#page-55-0)*.* Klik daartoe op het menu-item 'Ongevallen & Incidenten'.

…………………………………………………………………………………………………………………………………………………………….

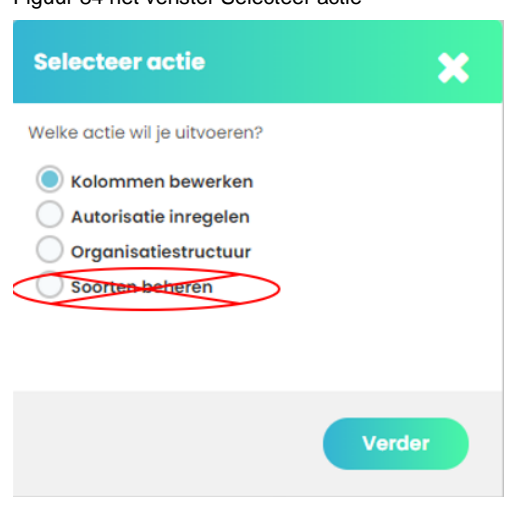

<span id="page-55-0"></span>Figuur 84 het venster Selecteer actie

## **7.5.1. Kolommen bewerken: overzicht op de pagina** *Meldingen* **beheren**

Selecteer in het venster *Selecteer actie* (zie [Figuur 84\)](#page-55-0) 'Kolommen bewerken' en klik op de knop [Verder]. De pagina *Kolommen* opent. Via deze pagina heeft u toegang tot alle registratie elementen.

**Pas op!** De werking van de module 'Ongevallen & Incidenten' is afhankelijk van deze kolommen en de onderlinge samenhang. Verander die dus niet.

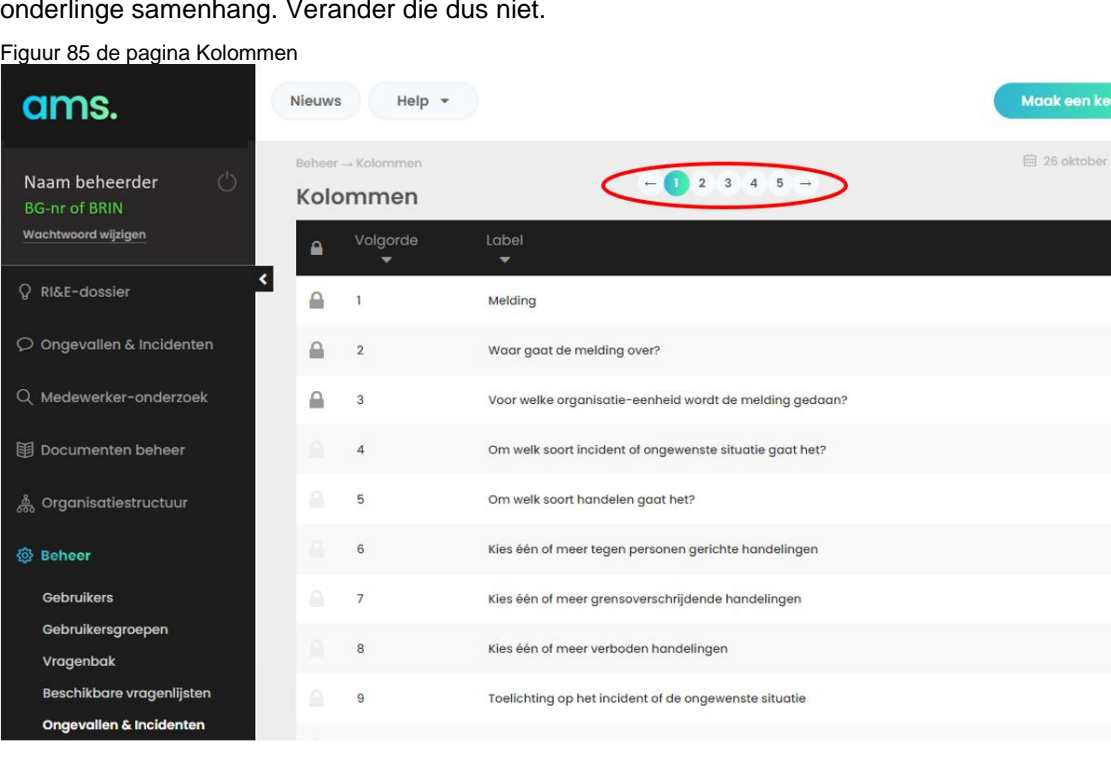

De module 'Ongevallen & Incidenten' bestaat uit veel vragen. Per pagina worden we een aantal getoond.

Klik op de bolletjes boven aan de pagina om vooruit- of terug te bladeren.

Dubbelklik op een vraag, bijvoorbeeld op 'nr. 5 Om welk soort handelen gaat het?' Dat opent de pagina Gegevens wijzigen (zie [Figuur 86\)](#page-56-0). Door 'Toon in overzicht' aan te vinken, verschijnen de antwoorden op deze vraag op de pagina Overzicht van meldingen (zie [Figuur 47\)](#page-32-0).

<span id="page-56-0"></span>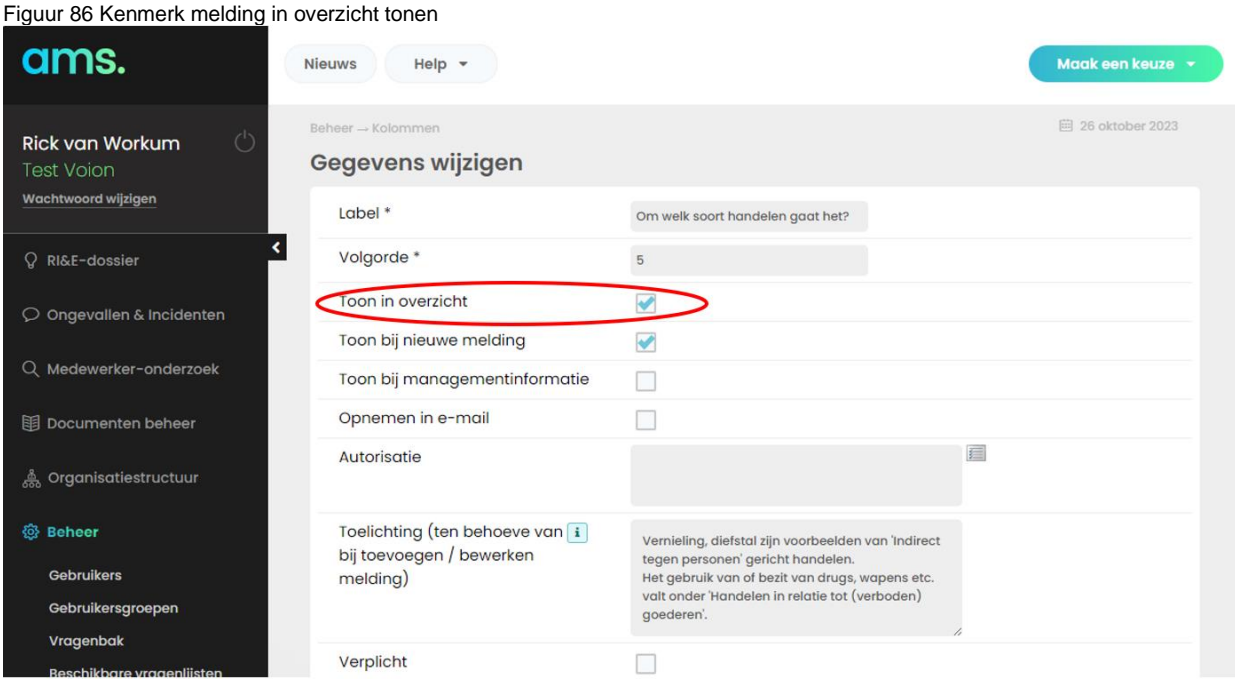

…………………………………………………………………………………………………………………………………………………………….

Vergeet om onderaan de pagina op de knop [Opslaan] te klikken.

Zo kunt u voor elke vraag in de Ongevallen & Incidentenregistratie bepalen of de antwoorden daarop in het overzicht zichtbaar moeten zijn.

## **7.5.2. Autorisatie inregelen**

De gemakkelijkste en duidelijkste manier om te bepalen of gebruikers tot de module *Ongevallen & Incidenten* kunnen zien is via gebruikersgegevens (zie paragraaf [7.1.1](#page-47-1) en [7.1.2\)](#page-48-0).

Eventueel kunt u op de pagina *Autorisatie Ongevallen & Incidenten* voor degenen die toegang hebben tot de module *Ongevallen & Incidenten* wie welke soort melding kan opvoeren en/of inzien en voor welke organisatie-eenheden de gebruiker gemachtigd zijn.

Selecteer in het venster *Selecteer actie* (zie [Figuur 84\)](#page-55-0) 'Autorisatie inregelen' en klik op de knop [Verder]. De pagina *Autorisatie Ongevallen & Incidenten* opent.

<span id="page-57-0"></span>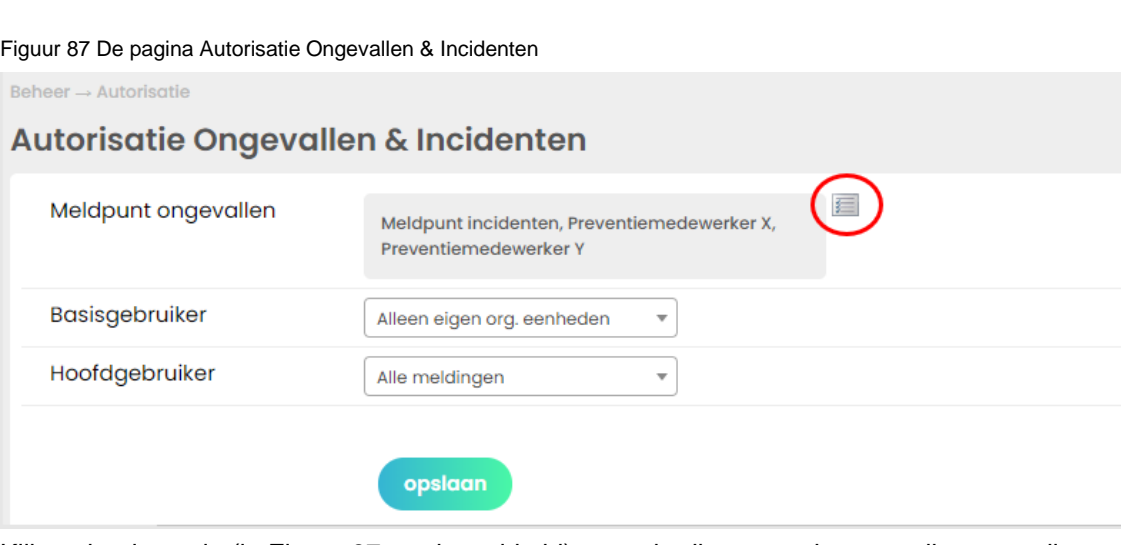

Klik op het icoontje (in [Figuur 87](#page-57-0) rood omcirkeld) om gebruikers te selecteren die ongevallen en incidenten mogen registreren. Per gebruiker kunt u selecteren welk soort incident de gebruiker kan registreren. De soorten incidenten bepaalt u zelf (zie paragraaf [7.5.4\)](#page-59-0).

 $\mathcal{L}$  . The contract of the contract of the contract of the contract of the contract of the contract of the contract of the contract of the contract of the contract of the contract of the contract of the contract of th

#### <span id="page-58-0"></span>Figuur 88 Gebruikers meldpunt selecteren

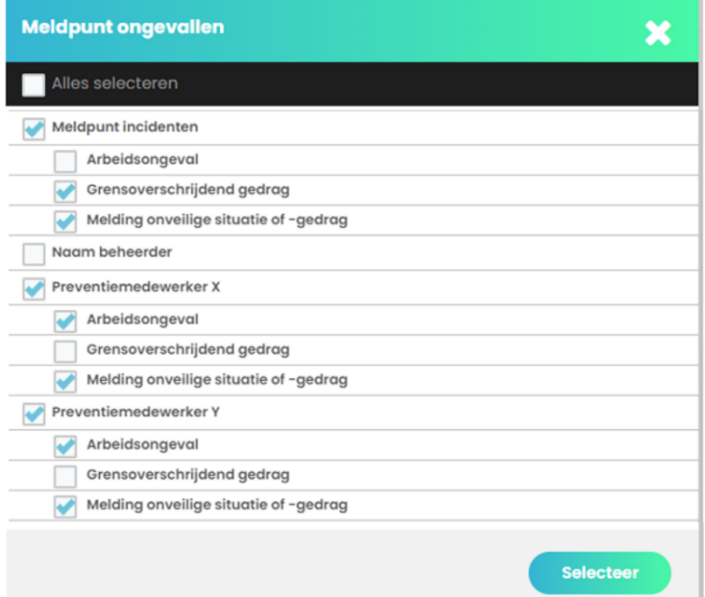

In het voorbeeld in [Figuur 88](#page-58-0) is er voor gekozen om gebruikers niet bij naam aan de account toe te voegen, maar met de functie of rol die men in relatie tot de RI&E en registratie heeft. 'Meldpunt incidenten' is de naam van de account van een gewone gebruiker. Dat geldt uiteraard ook voor Preventiemedewerker X en Preventiemedewerker Y.

In het venster *Meldpunt ongevallen* kan per gebruiker worden aangevinkt welke soort meldingen die gebruiker in de registratie Ongevallen & Incidenten mag c.q. kan registreren.

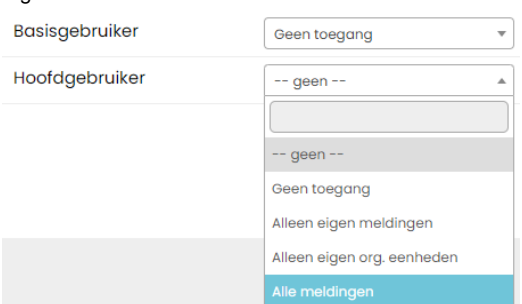

<span id="page-58-1"></span>Figuur 89 Autorisatie van Gebruikersoort

Bepaal vervolgens wie meldingen in de Ongevallen & Incidentenregistratie kan zien. In het voorbeeld i[n](#page-58-1) 

[Figuur 89](#page-58-1) hebben Basisgebruikers geen toegang tot meldingen. Als u er zeker van wil zijn dat degenen die alleen de Arboscan-VO vragenlijsten hoeven in te vullen, niet de meldingen in de Ongevallen & Incidentenregistratie kunnen zien, zorg er dan voor dat zij als Basisgebruiker worden toegevoegd. Dat betekent dat degenen die ongevallen en incidenten registreren automatisch als Hoofdgebruiker aan AMS moeten worden toegevoegd. Dan rest de vraag of zij alleen eigen meldingen mogen zien of ook meldingen die zijn gedaan voor de eigen organisatie-eenheid of dat zijn alle meldingen mogen zien.

 $\mathcal{L}^{(n)}$  . The contract of the contract of the contract of the contract of the contract of the contract of the contract of the contract of the contract of the contract of the contract of the contract of the contract o

De instellingen zijn:

- Geen toegang.
- Alleen toegang tot eigen meldingen.
- Alleen toegang tot meldingen voor organisatie-eenheden waaraan men gekoppeld is.
- Alle meldingen.

#### **7.5.3. Organisatiestructuur; registratie aan een organisatie-eenheid koppelen**

Selecteer in het venster *Selecteer actie* (zie [Figuur 84\)](#page-55-0) 'Organisatiestructuur' en klik op de knop [Verder]. Dat opent de pagina *Organisatiestructuur.* Daarop selecteert u de organisatie eenheden waarvoor ongevallen en incidenten worden geregistreerd (zie ook [Organisatiestructuur inrichten\)](#page-7-0) gekozen kan worden. In het voorbeeld in [Figuur 90](#page-59-1) is er voor gekozen om de registratie op schoolniveau in te richten. Er is niet voor gekozen om een verdere uitsplitsing te maken naar AVO en VMBO voor de locatie 99YA01 noch is er voor gekozen om op bestuursniveau in AMS te registreren.

<span id="page-59-1"></span>Figuur 90 Organisatie-eenheden waarvoor geregistreerd kan worden selecteren

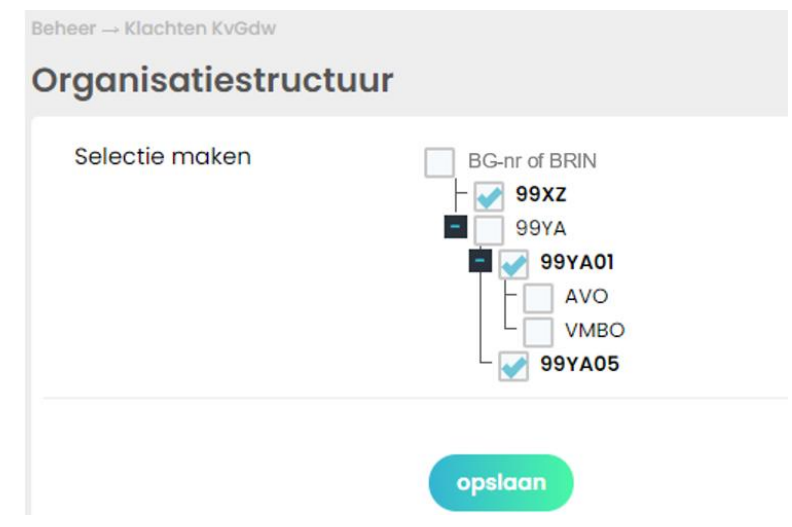

## <span id="page-59-0"></span>**7.5.4. Soorten beheren**

Als laatste item in van het 'Selecteer actie scherm' [\(Figuur 84\)](#page-55-0) is 'Soorten beheren'. **Wijzig niets aan de 'Soorten'**. De werking van de module Ongevallen & Incidenten is afhankelijk van deze 'Soorten'.

…………………………………………………………………………………………………………………………………………………………….

Figuur 91 Het venster Soorten beheren

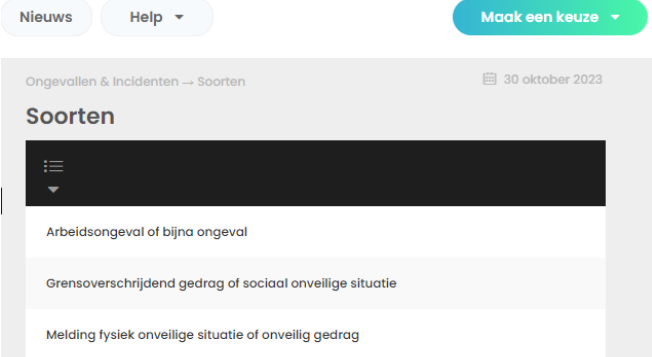

## **7.6.Basisrisicofactoren (BRF)**

Met basisrisicofactoren worden oorzaken van ongelukken of (het voortbestaan) van onveilige en ongezonde situaties bedoeld. Een voorbeeld van een basisrisicofactor bij een ongeval kan zijn onvoldoende kennis van gevaren en risico's.

Basisrisicofactoren in een organisatie kunnen aan het licht komen bij een gedegen analyse van bijvoorbeeld een ongeval. De 5-maal-waarom-vraag is een van de methoden om achterliggende oorzaken van een probleem te ontdekken zodat een plan van aanpak zich kan richten op de aanpak van de werkelijke oorzaak (vaak een samenspel van verschillende oorzaken). Overigens is effectevaluatie een anderen methode om te ontdekken of de werkelijk oorzaak van een probleem is aangepakt.

Voor de sector voortgezet onderwijs zijn BRF te duiden. Voor een RI&E van een school zijn die waarschijnlijk alleen van waarde in de zin dat ze de aandacht kunnen richten. Voor de eigen RI&E zal de werkgever zelf de BRF's binnen het bestuur/stichting/scholen moeten achterhalen. In AMS is bij wijze van voorbeeld een aantal factoren opgenomen (zie: [Figuur 92\)](#page-61-0).

#### <span id="page-61-0"></span>Figuur 92 Mogelijke basisrisicofactoren

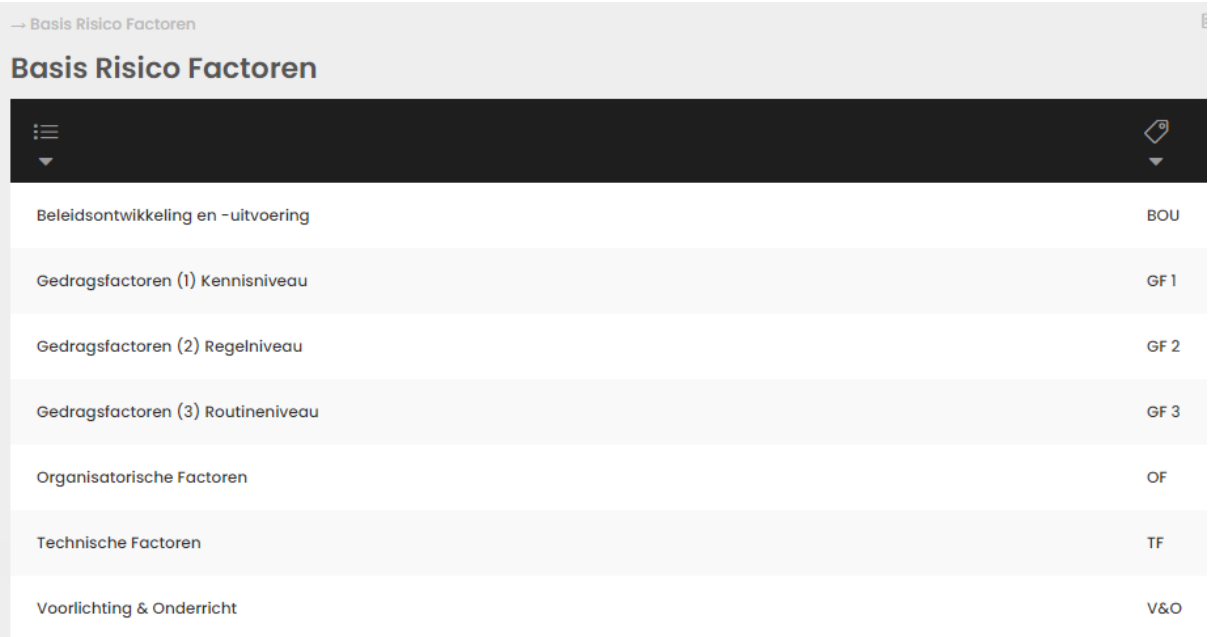

Als u de basisrisicofactoren van verschillende situaties en/of werkprocessen kent, kunt u hier de labels van die factoren toevoegen.

Voor overzicht van mogelijke BRF zie: [De RI&E praktijk | IMA online \(riemaken.nl\)](https://www.riemaken.nl/rubriek/de-rie-praktijk)<sup>2</sup>

## **7.7.BRF Functies**

Er zijn nog geen zinvolle sectorale gegevens bekend die als voorbeeld kunnen dienen. Scholen kunnen proberen om zelf, eventueel met behulp van arbodienstverleners, basis risico functies te duiden voor de eigen schoolorganisatie.

<sup>…………………………………………………………………………………………………………………………………………………………….</sup> <sup>2</sup> <https://www.riemaken.nl/rubriek/de-rie-praktijk>

# **8. AMS app**

De AMS app is beschikbaar voor iOS en Android smartphones (respectievelijk app- en play store). Zoek in de store op 'Raatwerk' die zoekterm geeft één resultaat, terwijl zoeken op 'AMS' heel veel resultaten oplevert. Installeer de app. In [Figuur 93](#page-62-0) zijn screenshots opgenomen van de AMS app.

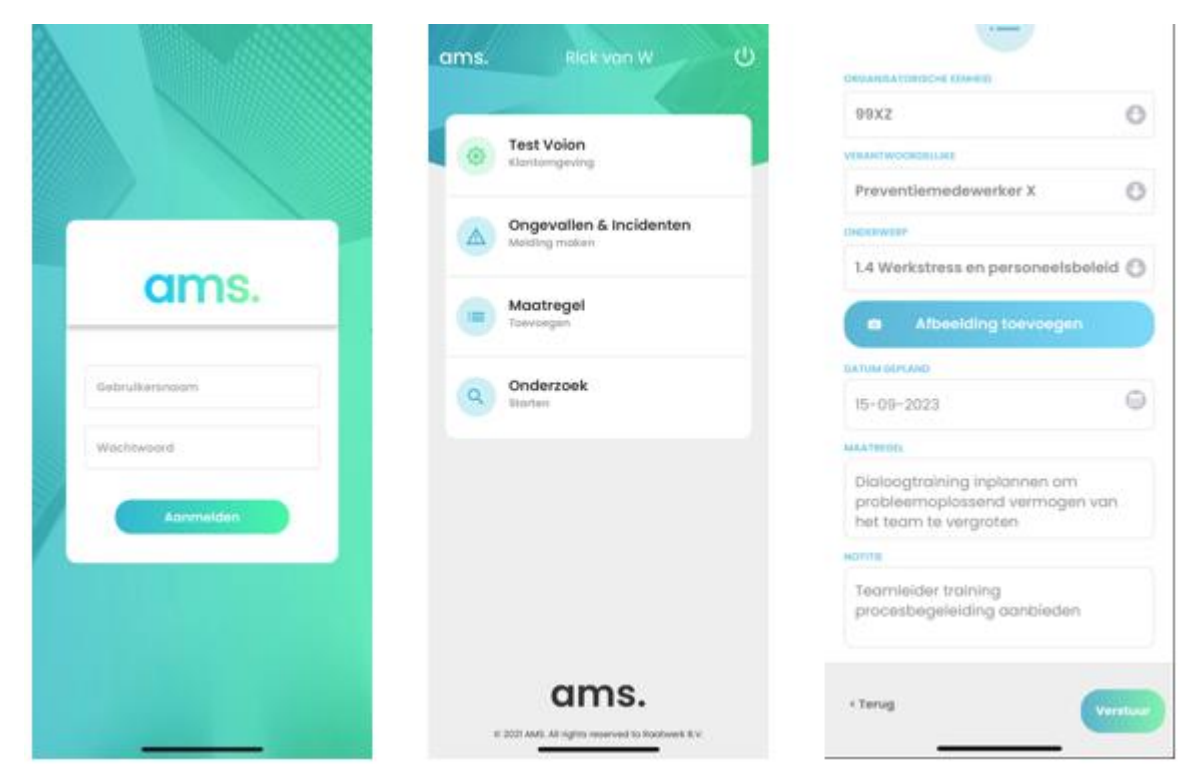

<span id="page-62-0"></span>Figuur 93 de AMS app

# **Bijlagen**

# **1. Nieuwe indeling van de Arboscan-VO**

In de twee onderstaande tabellen staan respectievelijk de oorspronkelijke indeling met daarnaast de nieuwe indeling en vice versa.

## **1.1. 'Is-was-tabel'**

Voor het inpassen in AMS moest de Arboscan-VO vanwege de lengte van de vragenlijst worden opgedeeld in minstens twee vragenlijsten. Er is voor gekozen om de lijst op te delen. De eerste vier vragenlijsten zijn voor elke vo-school van toepassing. Vragenlijsten 5 t/m 12 betreffen vmbo profielen/praktijklokalen.

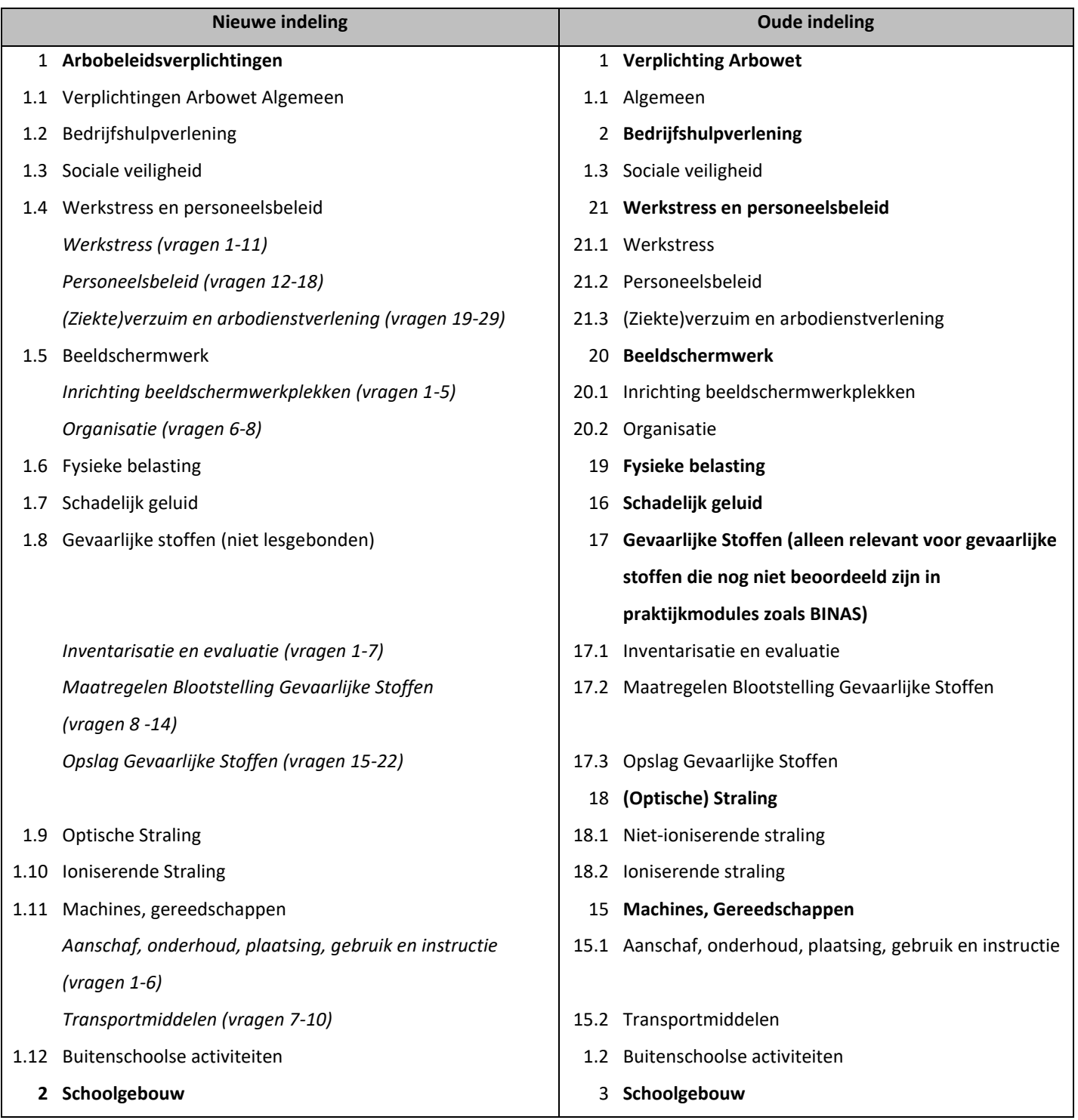

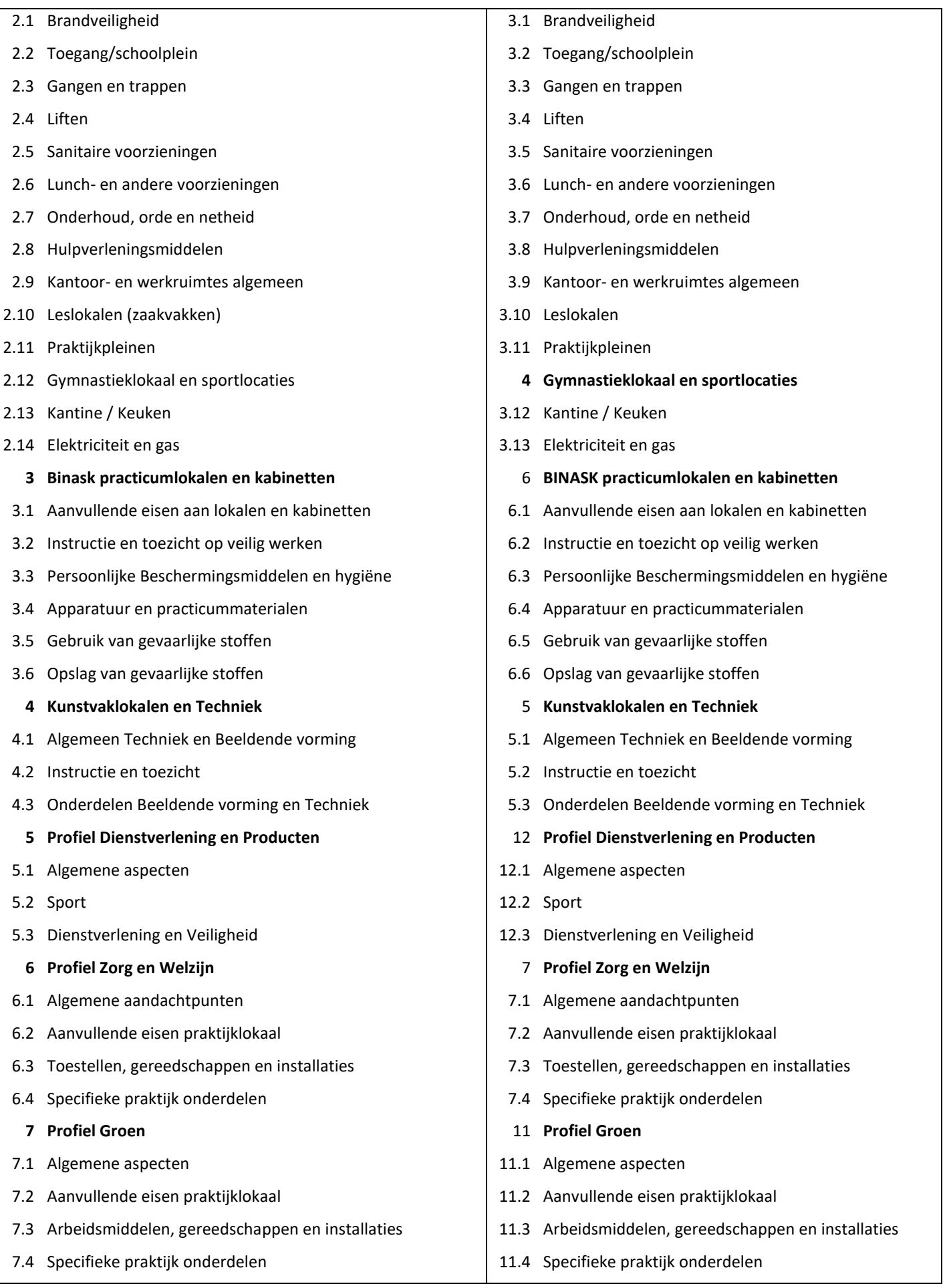

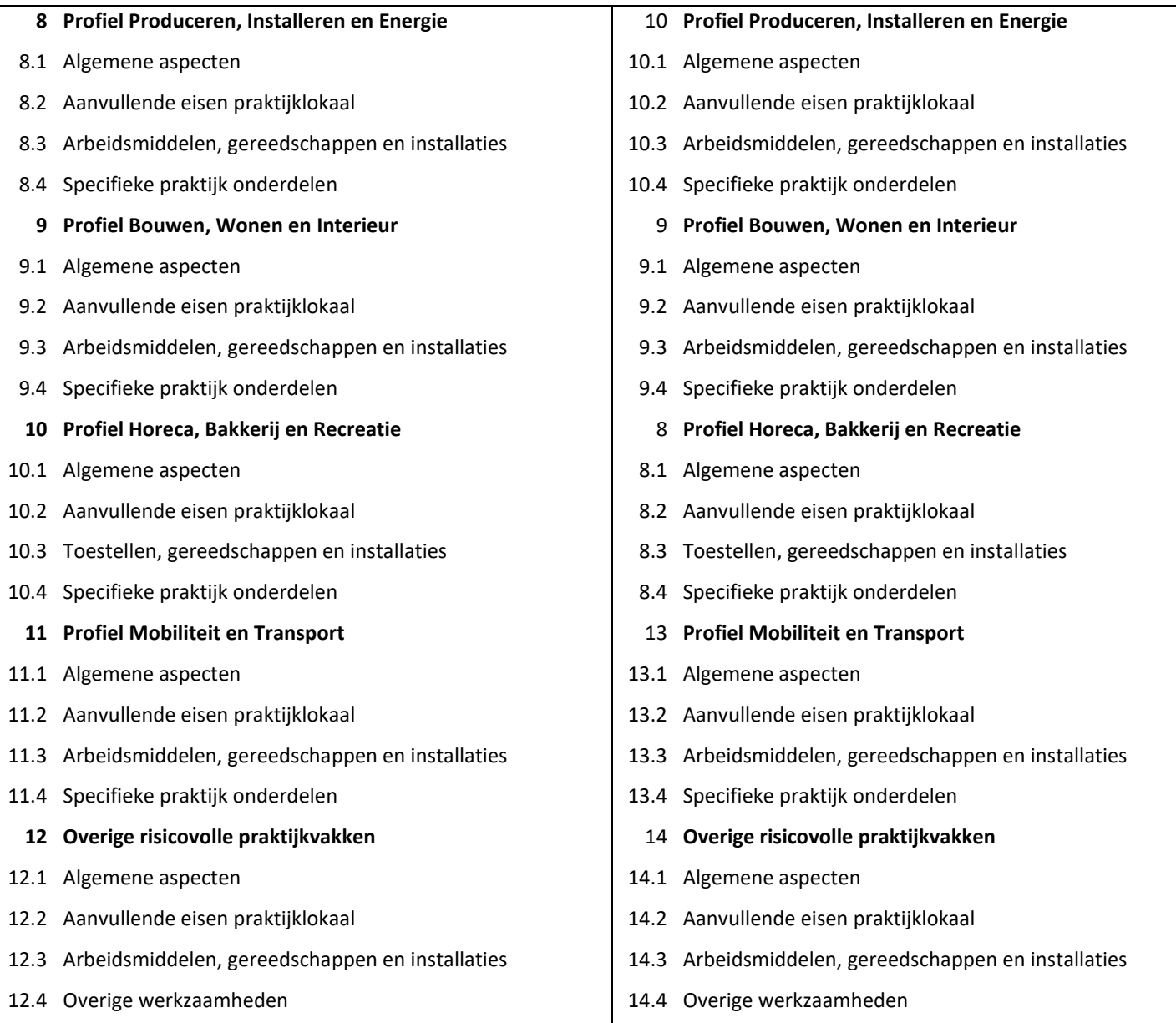

#### **1.2.'Was-is-tabel'**

In de oude indeling correspondeert de nummering met de indeling in modules en submodules. In de nieuwe indeling staat de nummering het nummer van de vragenlijst en hoofdstuk in de vragenlijst.

Zoals te zien in onderstaande tabel zijn de oude module 1 'Verplichtingen Arbowet' en de module Bedrijfshulpverlening in AMS, hoofdstukken in vragenlijst 1 'Arbobeleidsverplichtingen'.

Module 2 'Schoolgebouw' is in AMS de vragenlijst 2 Schoolgebouw' geworden. Alle submodulen zijn nu hoofdstukken in deze vragenlijst.

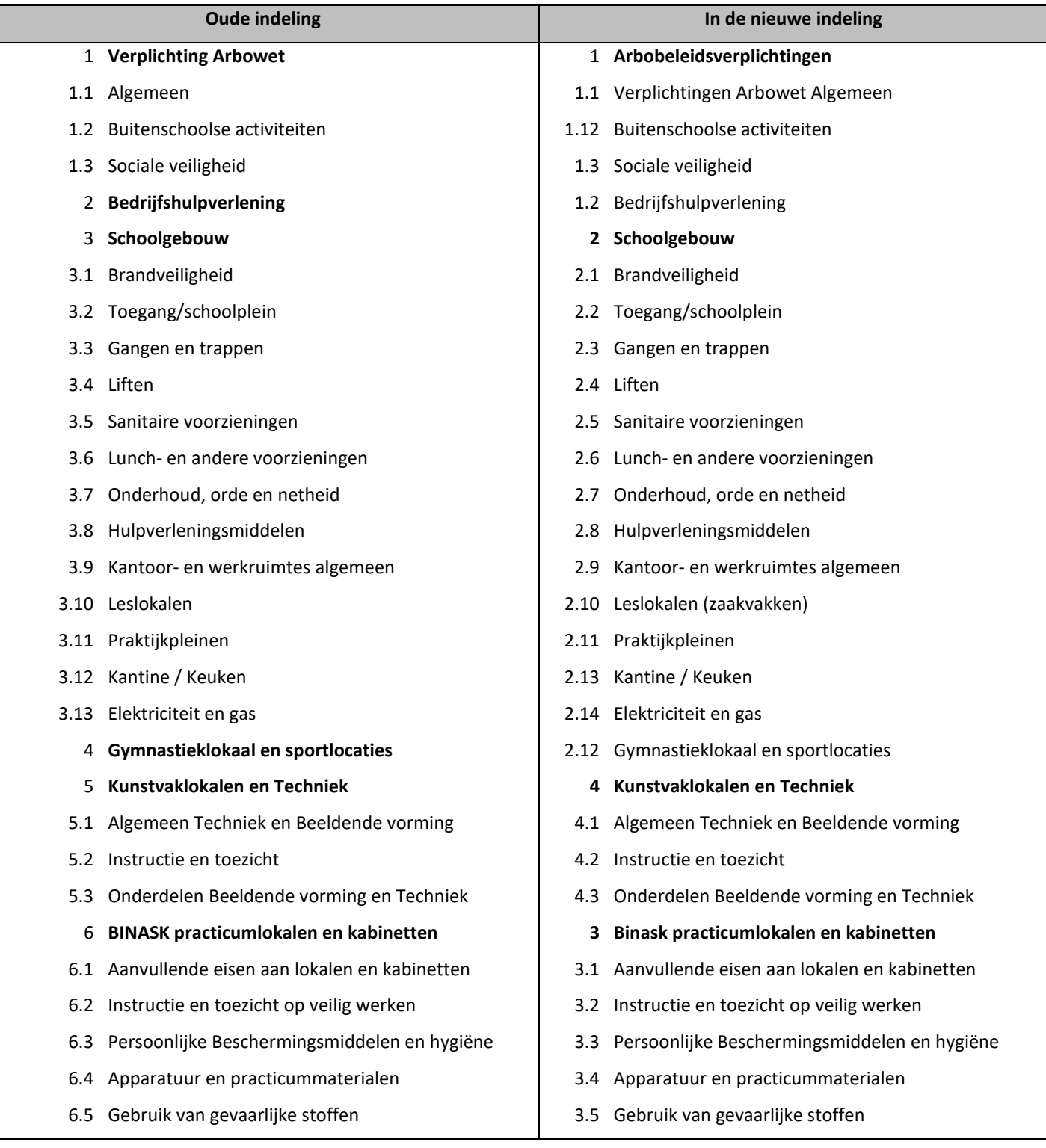

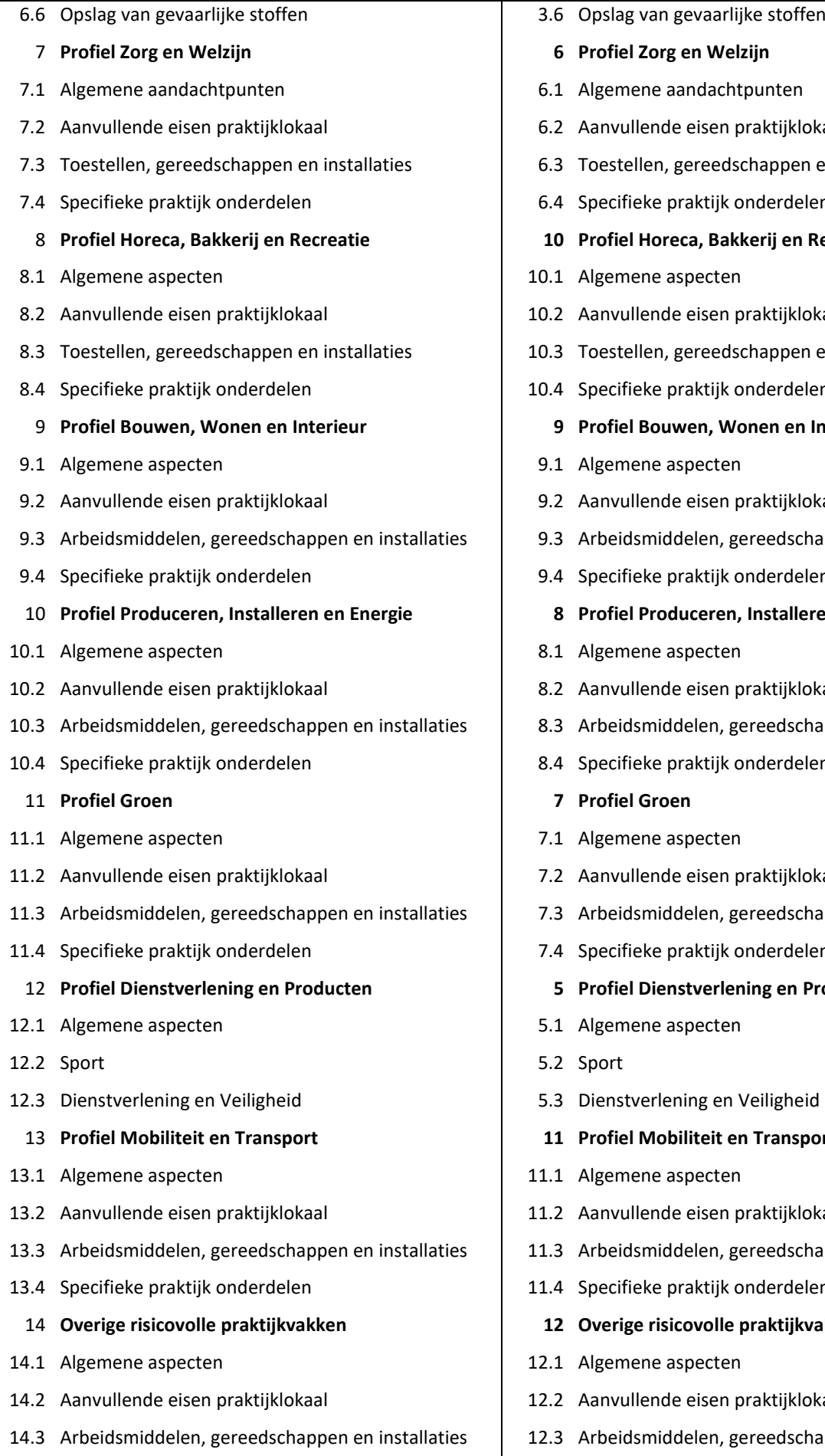

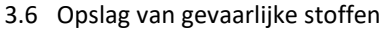

#### 7 **Profiel Zorg en Welzijn 6 Profiel Zorg en Welzijn**

- 7.1 Algemene aandachtpunten 6.1 Algemene aandachtpunten
- 7.2 Aanvullende eisen praktijklokaal 6.2 Aanvullende eisen praktijklokaal
- 7.3 Toestellen, gereedschappen en installaties 6.3 Toestellen, gereedschappen en installaties
- 7.4 Specifieke praktijk onderdelen 6.4 Specifieke praktijk onderdelen
- 8 **Profiel Horeca, Bakkerij en Recreatie 10 Profiel Horeca, Bakkerij en Recreatie**
- 10.1 Algemene aspecten
- 8.2 Aanvullende eisen praktijklokaal 10.2 Aanvullende eisen praktijklokaal
- 8.3 Toestellen, gereedschappen en installaties 10.3 Toestellen, gereedschappen en installaties
- 8.4 Specifieke praktijk onderdelen 10.4 Specifieke praktijk onderdelen
	- 9 **Profiel Bouwen, Wonen en Interieur 9 Profiel Bouwen, Wonen en Interieur**
- 9.1 Algemene aspecten
- 9.2 Aanvullende eisen praktijklokaal 9.2 Aanvullende eisen praktijklokaal
- 9.3 Arbeidsmiddelen, gereedschappen en installaties 9.3 Arbeidsmiddelen, gereedschappen en installaties
- 9.4 Specifieke praktijk onderdelen 9.4 Specifieke praktijk onderdelen
- 10 **Profiel Produceren, Installeren en Energie 8 Profiel Produceren, Installeren en Energie**
- 8.1 Algemene aspecten
- 10.2 Aanvullende eisen praktijklokaal 8.2 Aanvullende eisen praktijklokaal
- 8.3 Arbeidsmiddelen, gereedschappen en installaties
- 8.4 Specifieke praktijk onderdelen
	- 11 **Profiel Groen 7 Profiel Groen**
- 11.1 Algemene aspecten 7.1 Algemene aspecten
- 11.2 Aanvullende eisen praktijklokaal 7.2 Aanvullende eisen praktijklokaal
- 11.3 Arbeidsmiddelen, gereedschappen en installaties 7.3 Arbeidsmiddelen, gereedschappen en installaties
- 11.4 Specifieke praktijk onderdelen 7.4 Specifieke praktijk onderdelen
	- 12 **Profiel Dienstverlening en Producten 5 Profiel Dienstverlening en Producten**
- 5.1 Algemene aspecten
- 5.2 Sport
- 12.3 Dienstverlening en Veiligheid 5.3 Dienstverlening en Veiligheid
- 13 **Profiel Mobiliteit en Transport 11 Profiel Mobiliteit en Transport**
- 13.1 Algemene aspecten 11.1 Algemene aspecten
- 13.2 Aanvullende eisen praktijklokaal 11.2 Aanvullende eisen praktijklokaal
- 11.3 Arbeidsmiddelen, gereedschappen en installaties
- 13.4 Specifieke praktijk onderdelen 11.4 Specifieke praktijk onderdelen
	- 14 **Overige risicovolle praktijkvakken 12 Overige risicovolle praktijkvakken**
- 12.1 Algemene aspecten

- 14.2 Aanvullende eisen praktijklokaal 12.2 Aanvullende eisen praktijklokaal
- 12.3 Arbeidsmiddelen, gereedschappen en installaties

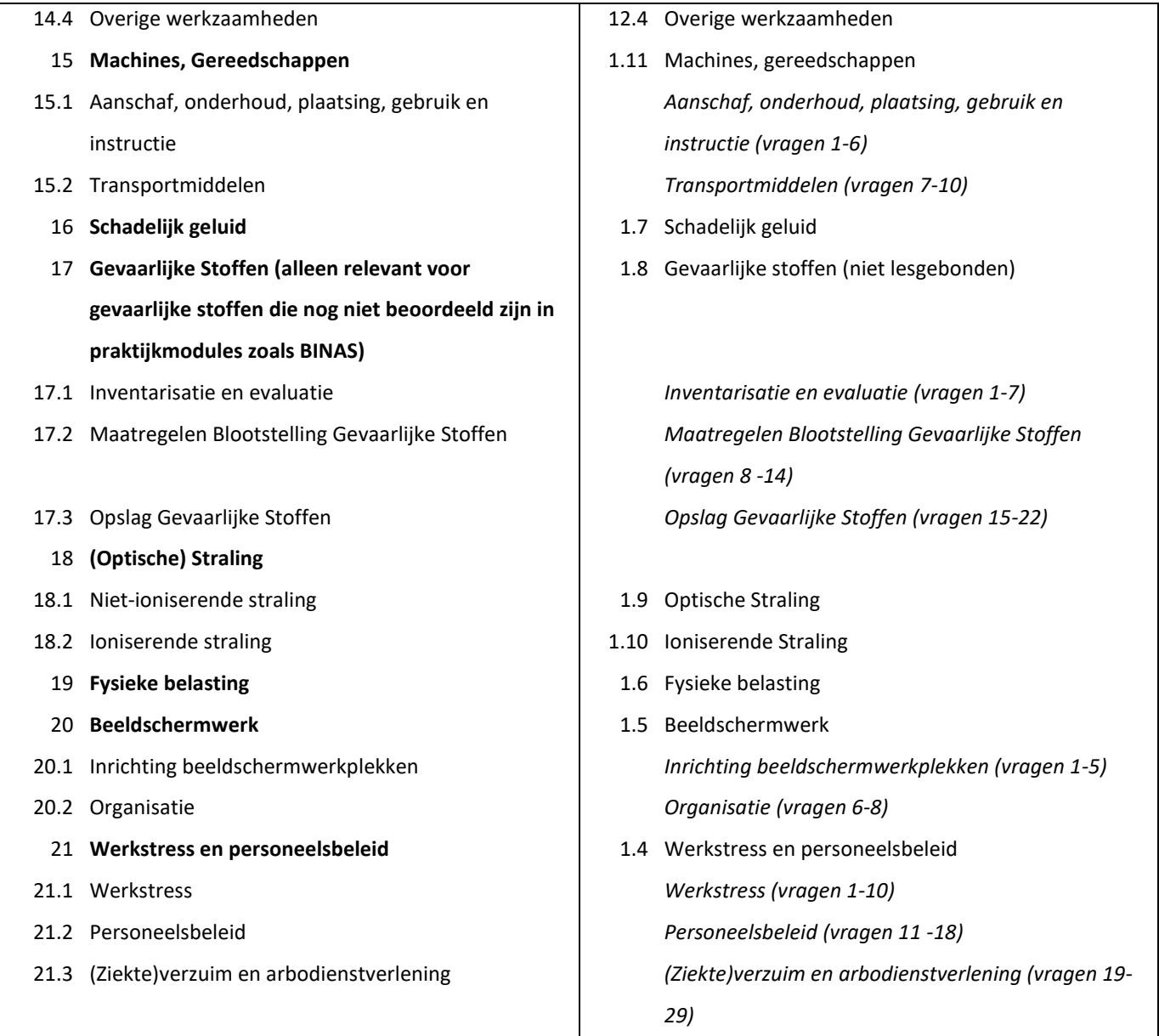

# **2. Medewerker-onderzoek**

#### <span id="page-70-0"></span>**2.1.Medewerkers uitnodigingen voor het onderzoek**

Een manier om respondenten anoniem te laten deelnemen is om het Excelbestand (Batch.xls) als tekstbestand op te slaan en in een SharePoint of andere digitaal gedeelde plaats op te slaan. In de uitnodiging om deel te nemen, instrueert u de deelnemers een gebruikersnaam en het corresponderende wachtwoord te knippen uit de lijst en het gewijzigde bestand op te slaan. Zo voorkomt u dat respondenten met een al gebruikte gebruikersnaam en wachtwoordcombinatie vergeefs proberen in te loggen.

Natuurlijk kunt u ook handmatig een afstreeplijst ophangen of gebruikersnamen met wachtwoorden op papier uitreiken. Dat is echter erg arbeidsintensief.

#### **2.2.Voorbeelden van een uitnodiging en rappel per mail**

Beste collega,

Zoals je misschien al hebt gehoord zijn we bezig onze risico-inventarisatie en -evaluatie op te stellen. Als onderdeel daarvan vragen we alle collega's een korte vragenlijst over de psychosociale arbeidsbelasting (PSA) van en in het werk in te vullen.

De bedoeling is om er achter te komen of de werkbelasting zodanig zwaar is dat we maatregelen moeten treffen. De uitkomsten van het onderzoek zijn onderdeel van de risico-inventarisatie en -evaluatie en zoals gezegd kunnen de uitkomsten aanleiding zijn voor een nauwkeuriger inventarisatie die er ook op is gericht oplossingen te vinden.

Het onderzoek is anoniem en daarmee ook de resultaten.

We vragen je vriendelijk de vragenlijst via<https://www.ams08.nl/> in te vullen.

Log in met deze gebruikersnaam {Gebruiker} met dit wachtwoord {Wachtwoord}.

Dit is een tijdelijke login.

Het invullen van de vragenlijst duurt over het algemeen nog geen 10 minuten. Ik verzoek je vriendelijk de vragenlijst voor {EINDDATUM} in te vullen. Het is van groot belang dat ook jij je mening laat horen. Hoe meer collega's de vragenlijst invullen hoe beter het beeld dat we krijgen van hoe de werkomstandigheden worden ervaren.

Bij voorbaat dank voor je medewerking aan het onderzoek. Met vriendelijke groet, {NAAM CONTACTPERSOON} {TELEFOON CONTACTPERSOON} {E-MAIL CONTACTPERSOON}

Voorbeeld Rappel-uitnodiging voor Quickscan per email Beste collega,

Enige tijd geleden heb je een uitnodiging ontvangen om een vragenlijst in te vullen. Misschien heb je de vragenlijst al ingevuld, in dat geval hartelijk dank! We hopen op nog meer ingevulde vragenlijsten. Mocht je

er nog niet aan toe zijn gekomen om de vragenlijst in te vullen, dan vraag ik je vriendelijk om dat alsnog te doen voor {EINDDATUM}. Het invullen van de vragenlijst duurt over het algemeen nog geen 10 minuten. Hoe meer collega's de vragenlijst invullen, hoe beter we in beeld krijgen wat goed gaat en wat beter kan. Bij voorbaat dank voor je medewerking. Met vriendelijke groet, {NAAM CONTACTPERSOON} {TELEFOON CONTACTPERSOON} {E-MAIL CONTACTPERSOON}

## **2.3.Quickscan PSA (v2.1) vragenlijst**

De QuickScan PSA is een eenvoudig signaleringsinstrument dat is bedoeld als aanvulling op de RI&E. De resultaten kunnen aanleiding zijn voor nader onderzoek naar de werkbeleving, bijvoorbeeld met de Welzijnscheck-VO en/of de Sociale Veiligheidscheck-VO. U kunt ook kiezen voor een andere vorm dan vragenlijstonderzoek. Het afnemen van (groeps)interviews of het organiseren van workshops zijn goede alternatieven. Niet alleen om eventuele problemen met werkdruk of ongewenst gedrag boven tafel te krijgen, maar ook voor het vinden van oplossingsrichtingen.

Alle vragen zijn in dezelfde richting gesteld. Dat wil zeggen dat het antwoord 'nee' duidt op belasting en/of een mogelijk knelpunt.

## **2.3.1. Werkbeleving**

Met onze risicoinventarisatie en –evaluatie (RI&E) brengen we veiligheids- en gezondheidsrisico's van het werken bij ons op school in kaart zodat we als dat nodig is maatregelen kunnen nemen. Daarom willen we graag weten hoe u uw werk beleeft. Wilt u aangeven of u het eens of oneens bent met de uitspraken?

- 1. Over het algemeen ga ik met plezier naar onze school.
- 2. Op mijn school zijn er voldoende mogelijkheden om je te ontwikkelen en in het werk te groeien.
- 3. Al met al kan ik mijn werk goed aan.
- 4. Wilt u nog iets opmerken over hoe u uw werk beleeft?

#### **2.3.2. Samenwerking en sfeer**

Een goede samenwerking en prettige sfeer op school is maakt het gemakkelijker om elkaar te ondersteunen en van elkaar te leren en is belangrijk om energielekken te voorkomen.

- 1. Over het algemeen vind ik de sfeer op school prettig.
- 2. Ik kan bouwen op mijn collega's, zij houden zich aan gemaakte afspraken en gemeenschappelijk genomen beslissingen.
- 3. Ik heb het gevoel dat de schoolleiding weet wat er zoal in de praktijk op school speelt.
- 4. Op momenten die ertoe doen voel ik mij door de schoolleiding gesteund.
- 5. Ik vind dat de verschillende collega's op school (docenten, toa's en ander (onderwijs)ondersteunend personeel etc.) over het algemeen goed met elkaar samenwerken.
- 6. Het invallen bij lessen of het overnemen van werkzaamheden van uitgevallen collega's vind ik over het algemeen goed geregeld.

…………………………………………………………………………………………………………………………………………………………….

7. Wilt u nog iets opmerken over de samenwerking of sfeer op uw school?
### **2.3.3. Arbeidsomstandigheden op school**

Mensen presteren beter als ze zich veilig voelen en comfortabel kunnen werken. Dat draagt bij aan de sfeer en motivatie.

- 1. Ik ben tevreden met ons schoolgebouw (voldoende ruimte, geschikt voor ons onderwijs etc.).
- 2. Ik vind de school over het algemeen netjes, schoon en opgeruimd.
- 3. Op school heb ik een werkplek waar ik ongestoord kan werken.
- 4. Ik ben tevreden met de kwaliteit van mijn werkplek/werkruimte.
- 5. Wilt u nog iets opmerken over de arbeidsomstandigheden op uw school?

### **2.3.4. Werken met leerlingen**

Goed overweg kunnen met leerlingen is voor vrijwel alle medewerkers op school belangrijk voor de sfeer en het pedagogisch klimaat op school en de eigen werkbeleving.

- 1. Omgaan en werken met leerlingen bevalt mij goed.
- 2. Het begeleiden van leerlingen bij het uitvoeren van leeropdrachten gaat mij goed af.
- 3. Ik kan goed omgaan met verschillen tussen leerlingen (in capaciteiten, mate van zelfstandigheid etc.) binnen dezelfde een groep.
- 4. Met storend gedrag van leerlingen tijdens of tussen de lessen kan ik goed omgaan.
- 5. Wilt u nog iets opmerken over het omgaan met leerlingen in uw werk?

### **2.3.5. Kwantitatieve werkdruk**

Als u vaak uw werk niet afkrijgt, of u moet u moet vaak haasten, dan kan dat wijzen op te veel werk. In het onderwijs zijn er piekperioden. De vragen hieronder gaan over het hele schooljaar, niet alleen over de drukke piekperioden.

- 1. Ik heb voldoende tijd om mijn werk voor te bereiden zoals ik dat wil.
- 2. Ik heb voldoende tijd om mijn werk te doen zoals ik dat wil.
- 3. Ik vind de verhouding tussen lesgebonden activiteiten en alle overige werkzaamheden (administratieve taken, coördinatie, vergaderen, projecten, etc.) goed.
- 4. Wilt u nog iets opmerken over de hoeveelheid werk?

# **2.3.6. Kwalitatieve werkdruk**

In het werk kunnen allerlei dingen gebeuren die vlot doorwerken moeilijk maken of het afronden van een taak onmogelijk maakt. Denk aan storingen en planningsproblemen. Als u voldoende mogelijkheden heeft om er mee om te gaan, dan kan de werkdruk binnen de perken blijven. Heeft u voldoende regelmogelijkheden?

- 1. Ik heb voldoende invloed op mijn werkdruk.
- 2. Veel verschillende taken naast het lesgeven (of andere functie) moeten uitvoeren, kan ik goed aan.
- 3. Ik ben tevreden met de taakverdeling in mijn school.
- 4. Over het algemeen ben ik tevreden met het rooster.
- 5. Ik kan mijn werk- en privétijd goed met elkaar in balans brengen.
- 6. Wilt u nog iets opmerken over de belasting door het werk?

# **2.3.7. Sociale veiligheid**

Een veilige omgeving essentieel voor medewerkers om hun werk goed te kunnen doen. Voor medewerkers en leerlingen geldt dat als ze zich veilig voelen, ze beter kunnen leren en zich ontwikkelen.

- 1. Ik vind dat op onze school voldoende aandacht is voor sociale veiligheid en het voorkomen van grensoverschrijdend gedrag.
- 2. Ik vind dat bij ons op school goed gereageerd wordt op grensoverschrijdend gedrag van medewerkers, leerlingen, ouders of anderen.
- 3. Ik heb het gevoel dat mijn collega's en onze leerlingen zich veilig voelen op onze school.
- 4. Ik voel me veilig op school.
- 5. Wilt u nog iets opmerken over de sociale veiligheid op school?

# Tot slot:

Misschien heeft u vragen gemist die voor u belangrijk zijn of heeft u opmerkingen die u wilt delen. Misschien heeft u voorstellen voor maatregelen die helpen het werken op school aantrekkelijker te maken. Wilt u die hier delen? (klik op ja om het tekstvak te openen)

 $\mathcal{L}$  . The contract of the contract of the contract of the contract of the contract of the contract of the contract of the contract of the contract of the contract of the contract of the contract of the contract of th

# **3. Basisrisicofactoren**

De term basisrisicofactor (BRF's) of grondoorzaak verwijst doorgaans naar een situatie of toestand waardoor een ongeluk of andere ongewilde gebeurtenis kan plaatsvinden. Een BRF is niet de oorzaak van een ongewilde gebeurtenis. Als BRF's samenkomen in tijd en plaats, kan een zeer gevaarlijke situatie ontstaan. Een heel simpel voorbeeld. Zuurstof, warmte en brandstof zijn nodig zijn voor het ontstaan van een brand. Een BRF voor het ontstaan van een ongewilde brand kan het ontbreken van een procedure zijn om die ingrediënten zo van elkaar te scheiden dat er geen brand kan ontstaan.

Een manier om BRF's of grondoorzaken van een ongewilde gebeurtenis of ongewilde situatie op het spoor te komen is de "5-maal-waarom-vraag". Dit is een eenvoudige methode om achtergelegen oorzaken van een probleem of knelpunt te achterhalen. Het basisprincipe is eenvoudig: stel bij een probleem vijf keer de vraag 'Waarom?'. Het antwoord op de vijfde 'Waarom?' is meestal de hoofdoorzaak van het probleem of knelpunt. De methode helpt om laag-voor-laag de symptomen 'af te pellen'. Zodoende krijg je zicht op de echte oorzaak van de ongewilde gebeurtenis, het knelpunt of het probleem; één of meerdere BRF.

Hoewel de techniek simpel is, kan het soms lastig zijn om de juiste waaromvraag te stellen. Het is belangrijk om de vraag zo concreet mogelijk te verwoorden en kritisch te zijn op de antwoorden.

Over BRF's in zijn algemeenheid is veel op het internet te vinden, hieronder volgt een bloemlezing. Voor het voortgezet onderwijs zijn BRF's nog niet systematisch in kaart gebracht.

# Zie<https://www.riemaken.nl/artikel/voorbeelden-van-basisrisicofactoren>

### *BMD-advies<sup>3</sup> schrijft:*

*"Basisrisicofactoren ofwel BRF's zijn structureel aanwezige grondoorzaken van feitelijk onveilige situaties. Als bedrijf ben je zelf vrij om de BRF's te kiezen of een set aan factoren. Hieronder een voorbeeld van meest voorkomende basisrisicofactoren. Er bestaan verschillende methodes waarin verschillende sets aan basisrisicofactoren beschreven staan.*

- *1. Middelen (MM)*
- *2. Ontwerp (OW)*
- *3. Onderhoud (OH)*
- *4. Procedures (PR)*
- *5. Omgevingsfactoren (OM)*
- *6. Orde en netheid (ON)*
- *7. Strijdige doelstellingen (DO)*
- *8. Communicatie (CO)*
- *9. Organisatie (OR)*
- *10. Training en opleiding (TR)*

<sup>3</sup> <https://bmdadvies.nl/met-de-nieuwe-rie-aan-de-slag/?cn-reloaded=1>

- *11. Beschermingsmiddelen en -methoden (BM)*
- *12. Beleid en leiderschap (BL)*
- *13. Inkoop en selectie (IS)*
- *14. Bedrijfseconomische factoren (BEF)*
- *15. Bedrijfsmanagement (BM)"*

Het is belangrijk om te vermelden dat de specifieke Basisrisicofactoren (BRF's) kunnen variëren van school tot school. Factoren die vaak worden genoemd in relatie de arbeidsbelasting in het voortgezet onderwijs:

- 1. **Tekort aan geschikt onderwijspersoneel**[: Vergrijzing en een verminderde aantrekkelijkheid van](about:blank)  [het beroep zijn belangrijke factoren](about:blank)<sup>[1](https://www.onderwijstrends.nl/top-10-onderwijstrends/)</sup>.
- 2. Tweedeling in de maatschappij[: Dit kan leiden tot ongelijkheden in het onderwijs](about:blank)<sup>1</sup>[.](https://www.onderwijstrends.nl/top-10-onderwijstrends/)
- 3. **Kansenongelijkheid in het onderwijs**[: De gelijke kansen in het onderwijs staan in toenemende](about:blank)  [mate onder druk](about:blank)<sup>[1](https://www.onderwijstrends.nl/top-10-onderwijstrends/)</sup>.
- 4. **Veranderende arbeidsmarkt**[: Door automatisering verdwijnen sommige banen, terwijl andere](about:blank)  [banen worden gecreëerd](about:blank)<sup>1</sup>[.](https://www.onderwijstrends.nl/top-10-onderwijstrends/)
- 5. **Voortdurende technologische ontwikkeling**[: Dit kan invloed hebben op de manier waarop](about:blank)  [onderwijs wordt geleverd](about:blank)<sup>[1](https://www.onderwijstrends.nl/top-10-onderwijstrends/)</sup>.
- 6. **[Toenemende aandacht voor curriculumvernieuwing](https://www.onderwijstrends.nl/top-10-onderwijstrends/)**: Het onderwijs zou naast het overdragen [van kennis ook vooral moeten gaan over zelfactualisatie en persoonsvorming](https://www.onderwijstrends.nl/top-10-onderwijstrends/)[1](https://www.onderwijstrends.nl/top-10-onderwijstrends/) .
- 7. **Digitalisering van het onderwijs**[: Leren gebeurt al lang niet meer alleen in het klaslokaal](https://www.onderwijstrends.nl/top-10-onderwijstrends/)<sup>[1](https://www.onderwijstrends.nl/top-10-onderwijstrends/)</sup>.
- 8. **Veranderende onderwijsgeldstromen**[: Publiek geld is voor veel onderwijsinstellingen nog steeds](https://www.onderwijstrends.nl/top-10-onderwijstrends/)  [de belangrijkste bron van inkomsten](https://www.onderwijstrends.nl/top-10-onderwijstrends/)<sup>1</sup>[.](https://www.onderwijstrends.nl/top-10-onderwijstrends/)
- 9. **Toenemende zij-instroom**[: De afgelopen jaren is in het primair onderwijs de zij-instroom van](https://www.onderwijstrends.nl/top-10-onderwijstrends/)  [professionals van buiten het onderwijs sterk toegenomen](https://www.onderwijstrends.nl/top-10-onderwijstrends/)<sup>[1](https://www.onderwijstrends.nl/top-10-onderwijstrends/)</sup>.
- 10. **[Groeiend ongemak over gebrek aan regie](https://www.onderwijstrends.nl/top-10-onderwijstrends/)**: Ontwikkelingen als het lerarentekort en de [coronapandemie dwingen de sector nog beter na te denken over wat we beschouwen als de kern](https://www.onderwijstrends.nl/top-10-onderwijstrends/)  [van onderwijs](https://www.onderwijstrends.nl/top-10-onderwijstrends/)<sup>1</sup>

10 veelgenoemde Basisrisicofactoren (BRF's) of structurele grondoorzaken van onveilige of ongezonde situaties in het werk die in een risicoinventarisatie en -evaluatie genoemd zouden moeten worden zijn .

Basisrisicofactoren (BRF's) zijn de meer structureel aanwezige grondoorzaken van feitelijk onveilige situaties. [Hier zijn enkele belangrijke BRF's die vaak worden beschouwd in het voortgezet onderwijs volgens](https://www.riemaken.nl/artikel/voorbeelden-van-basisrisicofactoren)  [de Tripod-methode](https://www.riemaken.nl/artikel/voorbeelden-van-basisrisicofactoren)<sup>1</sup>

- 1. **Organisatie (OR)**[: Onduidelijkheden in de organisatiestructuur, met betrekking tot bevoegdheden en](https://www.riemaken.nl/artikel/voorbeelden-van-basisrisicofactoren)  [verantwoordelijkheden](https://www.riemaken.nl/artikel/voorbeelden-van-basisrisicofactoren)<sup>1</sup>[.](https://www.riemaken.nl/artikel/voorbeelden-van-basisrisicofactoren)
- 2. **Strijdige doelstellingen (DO)**[: De strijdigheid van verschillende doelstellingen, bijvoorbeeld ten aanzien](https://www.riemaken.nl/artikel/voorbeelden-van-basisrisicofactoren)  [van productie, veiligheid, planning en economische belangen](https://www.riemaken.nl/artikel/voorbeelden-van-basisrisicofactoren)<sup>1</sup>[.](https://www.riemaken.nl/artikel/voorbeelden-van-basisrisicofactoren)

- 3. Communicatie (CO)[: Onduidelijke of gebrekkige communicatie](https://www.riemaken.nl/artikel/voorbeelden-van-basisrisicofactoren)<sup>1</sup>[.](https://www.riemaken.nl/artikel/voorbeelden-van-basisrisicofactoren)
- 4. **Procedures (PR)**[: Het al dan niet voorhanden zijn van nauwkeurige, relevante en begrijpelijke](https://www.riemaken.nl/artikel/voorbeelden-van-basisrisicofactoren)  [regelgeving](https://www.riemaken.nl/artikel/voorbeelden-van-basisrisicofactoren)<sup>[1](https://www.riemaken.nl/artikel/voorbeelden-van-basisrisicofactoren)</sup>.
- 5. **Training en Opleiding (TR)**[: Het verstrekken van de juiste training en instructie aan diegenen die dit](https://www.riemaken.nl/artikel/voorbeelden-van-basisrisicofactoren)  [daadwerkelijk nodig hebben](https://www.riemaken.nl/artikel/voorbeelden-van-basisrisicofactoren)<sup>1</sup>[.](https://www.riemaken.nl/artikel/voorbeelden-van-basisrisicofactoren)
- 6. **Ontwerp (OW)**[: De wijze waarop materiaal is ontworpen en componenten zijn samengesteld](https://www.riemaken.nl/artikel/voorbeelden-van-basisrisicofactoren)<sup>[1](https://www.riemaken.nl/artikel/voorbeelden-van-basisrisicofactoren)</sup>.
- 7. **Materiaal en Middelen (MM)**[: Kwaliteit, conditie, beschikbaarheid en actualiteit versus verwachte](https://www.riemaken.nl/artikel/voorbeelden-van-basisrisicofactoren)  [levensduur van materialen, gereedschappen en componenten van installaties](https://www.riemaken.nl/artikel/voorbeelden-van-basisrisicofactoren)<sup>1</sup>[.](https://www.riemaken.nl/artikel/voorbeelden-van-basisrisicofactoren)

- 8. **Onderhoud (OH)**: De effectiviteit van de onderhoudsstrategie met betrekking tot planning, [beschikbaarheid van mensen en middelen en vormen van onderhoud](https://www.riemaken.nl/artikel/voorbeelden-van-basisrisicofactoren)<sup>[1](https://www.riemaken.nl/artikel/voorbeelden-van-basisrisicofactoren)</sup>.
- 9. Orde en Netheid (ON)[: Orde en netheid van de werkomgeving](https://www.riemaken.nl/artikel/voorbeelden-van-basisrisicofactoren)<sup>1</sup>[.](https://www.riemaken.nl/artikel/voorbeelden-van-basisrisicofactoren)
- 10. **[Onvoldoende leiding en/of toezicht](https://www.riemaken.nl/artikel/voorbeelden-van-basisrisicofactoren)**<sup>1</sup> [.](https://www.riemaken.nl/artikel/voorbeelden-van-basisrisicofactoren)

# 4. Lijst van afbeeldingen.

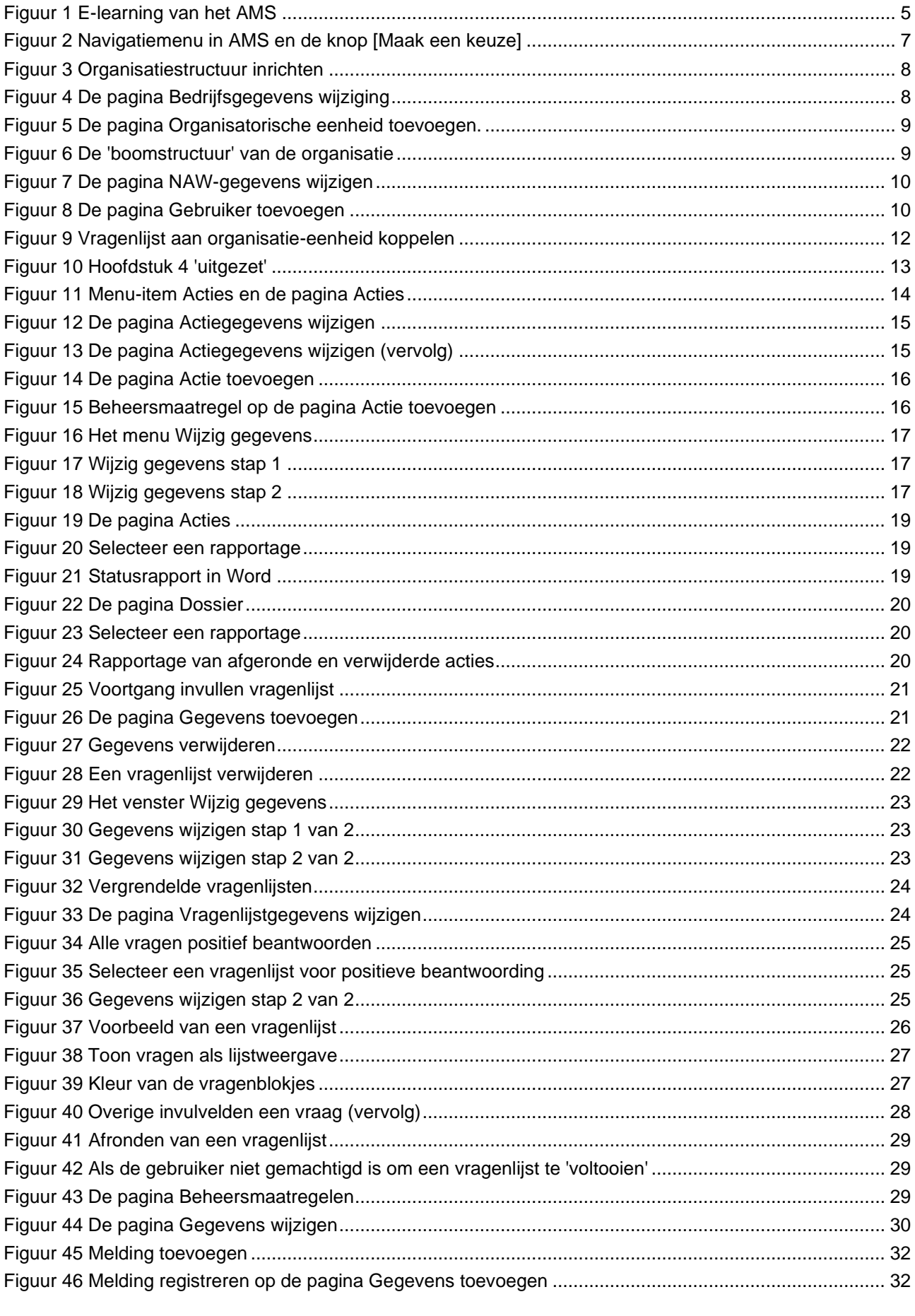

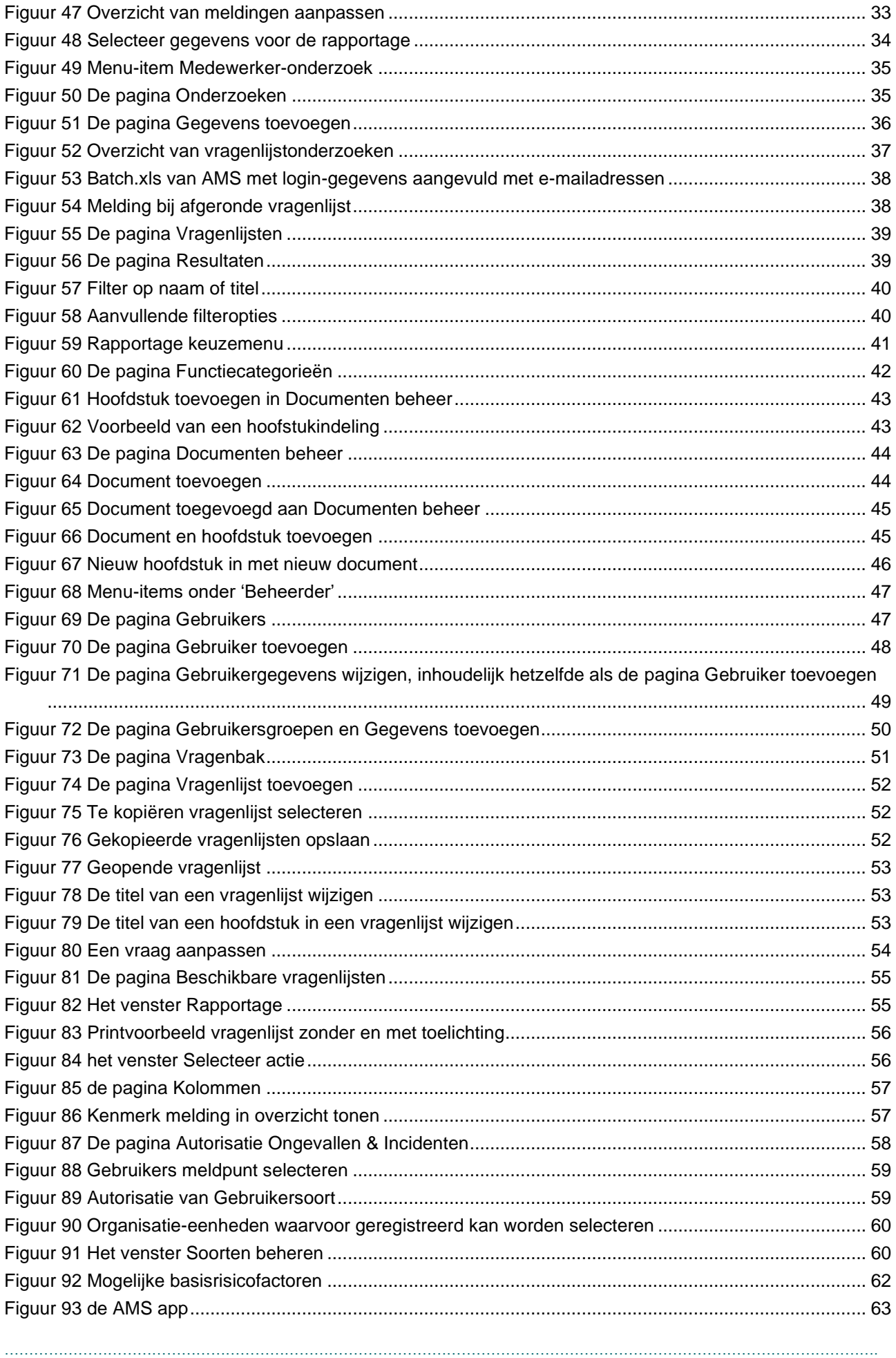

Het voortgezet onderwijs: een aantrekkelijke werkomgeving waar iedereen duurzaam, enthousiast en veilig kan werken! Dat is waar Voion, in samenwerking met scholen, de VO-raad en vakbonden, aan wil bijdragen. We initiëren onderzoek en delen kennis over de onderwijsarbeidsmarkt en veilig en vitaal werken. We inspireren met praktijkverhalen en ontwikkelen instrumenten en handreikingen die toepasbaar zijn voor de hele sector. Samen werken we aan het beste onderwijs.

………………………………………………………………………..

#### **VOION**

Voion is kennis- en sparringpartner voor het voortgezet onderwijs op het gebied van de onderwijsarbeidsmarkt en veilig en vitaal werken.

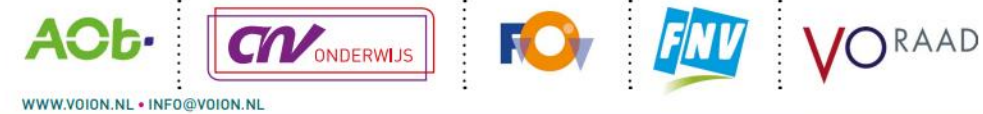